# **BD Rhapsody™ Single-Cell Analysis System User Guide**

Doc ID: 47395 Rev. 5.0

23-21716-00 8/2019

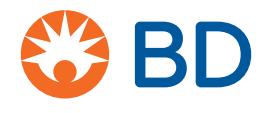

**Becton, Dickinson and Company BD Biosciences** 2350 Qume Drive San Jose, CA 95131 USA Tel 1.877.232.8995

bdbiosciences.com [scomix@bdscomix.bd.com](mailto:scomix@bdscomix.bd.com)

#### **Copyrights**

© 2019 BD. All rights reserved. No part of this publication may be reproduced, transmitted, transcribed, stored in retrieval systems, or translated into any language or computer language, in any form or by any means: electronic, mechanical, magnetic, optical, chemical, manual, or otherwise, without prior written permission from BD Biosciences.

The information in this document is subject to change without notice. BD Biosciences reserves the right to change its products and services at any time to incorporate the latest technological developments. Although this guide has been prepared with every precaution to ensure accuracy, BD Biosciences assumes no liability for any errors or omissions, nor for any damages resulting from the application or use of this information. BD Biosciences welcomes customer input on corrections and suggestions for improvement.

#### **Trademarks**

BD, the BD Logo, CPT, Rhapsody and Vacutainer are trademarks of Becton, Dickinson and Company or its affiliates. All other trademarks are the property of their respective owners. © 2019 BD. All rights reserved.

#### **Regulatory Information**

For Research Use Only. Not for use in diagnostic or therapeutic procedures.

#### **Limited use license for genome amplification**

The purchase price of this product may include a limited, non-transferable license under U.S. and foreign patents owned by Kapa Biosystems, Inc., to use this product solely for genome amplification for research use only. Any other use, including diagnostic purposes, therapeutic purposes and in vivo use is prohibited. No other license under these patents is conveyed expressly or by implication to the buyer by the purchase of this product.

#### **History**

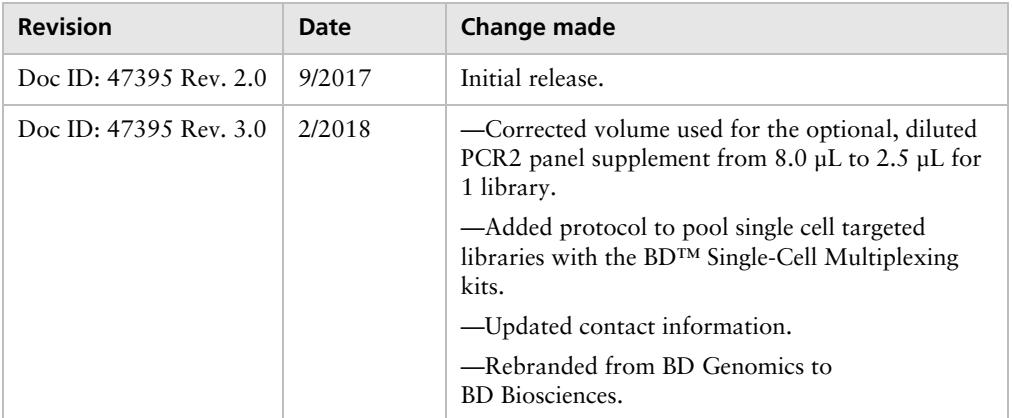

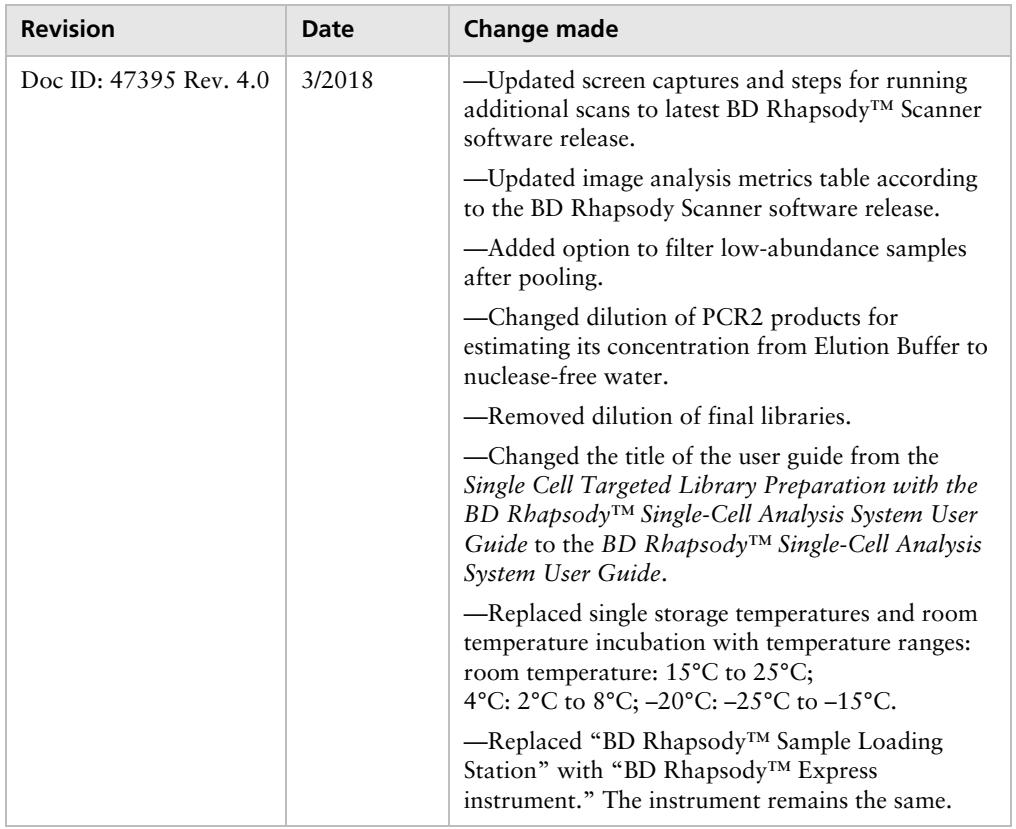

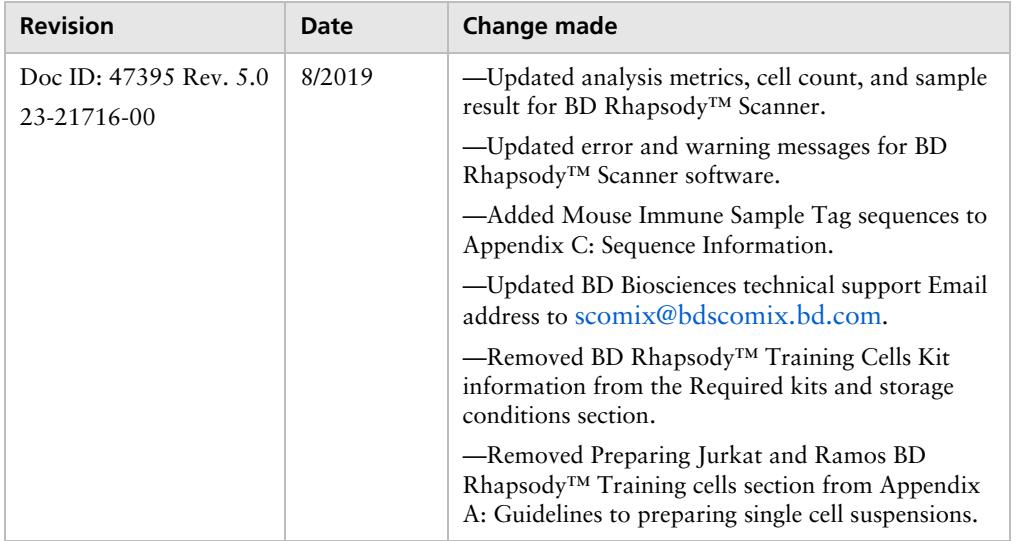

Doc ID: 47395 Rev. 5.0

# **Contents**

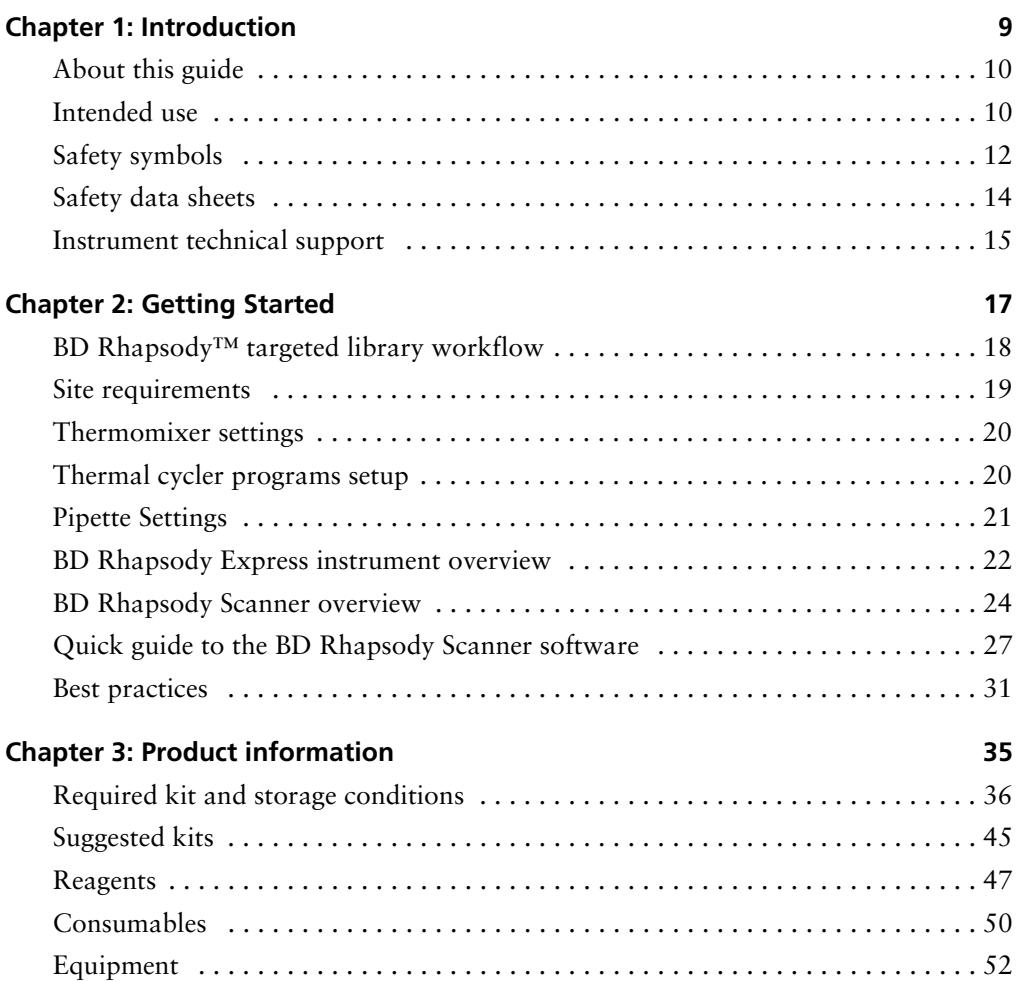

**6** BD Rhapsody Single-Cell Analysis System User Guide

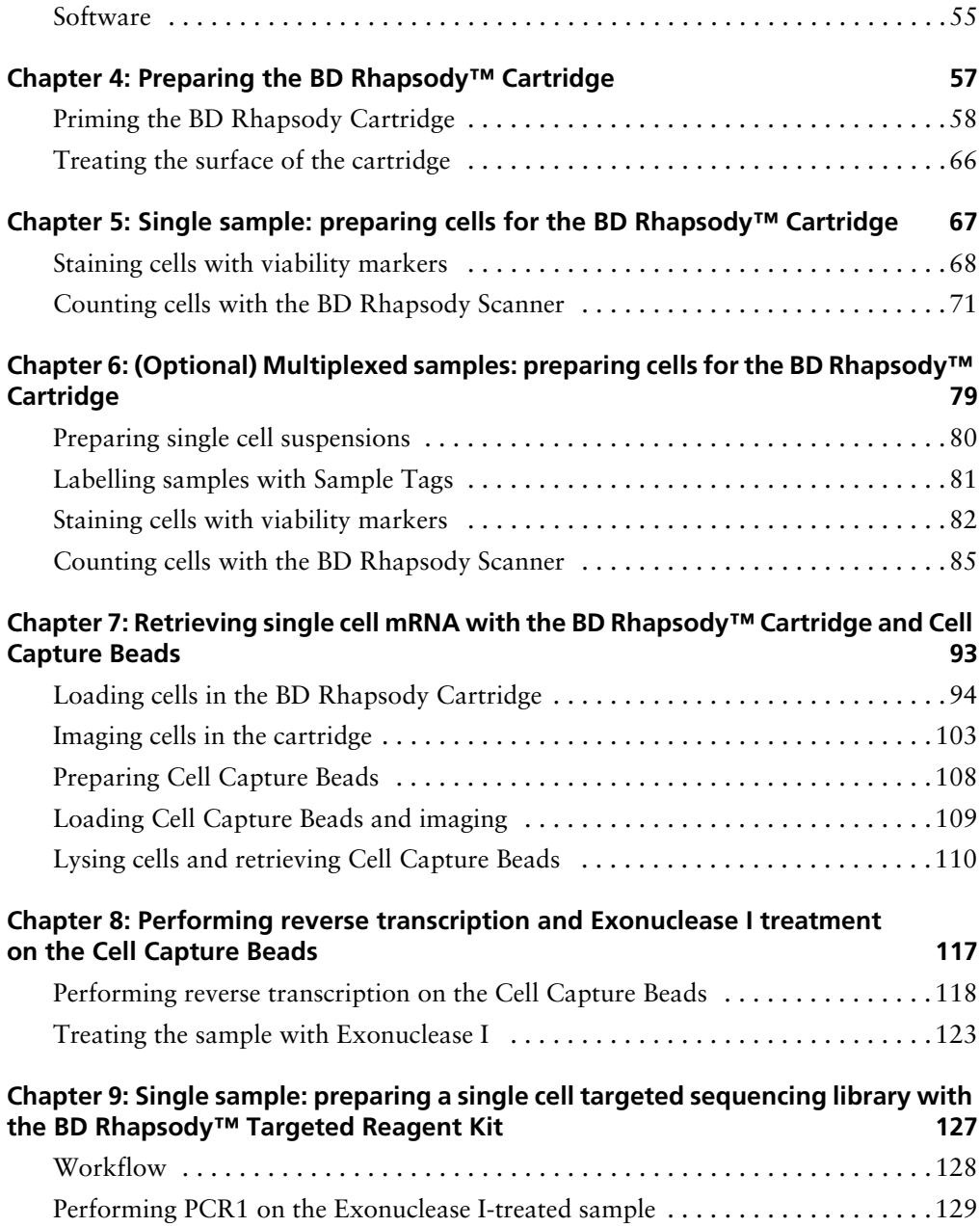

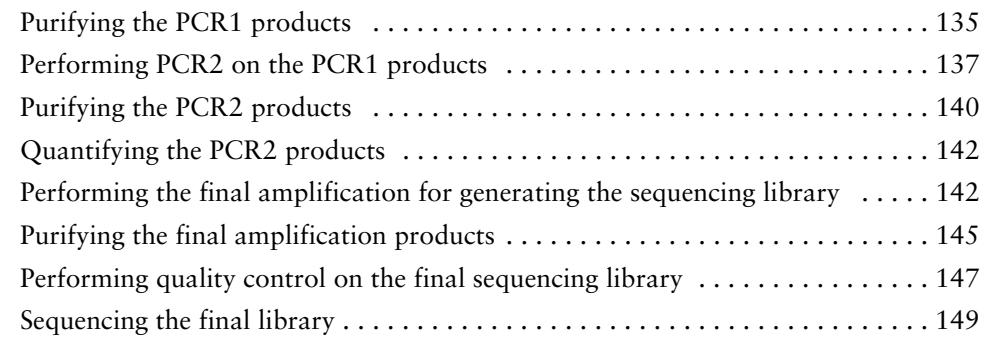

#### **Chapter 10: (Optional) Multiplexed samples: preparing a single cell targeted [sequencing library with the BD Rhapsody™ Targeted Reagent Kit 153](#page-154-0)**

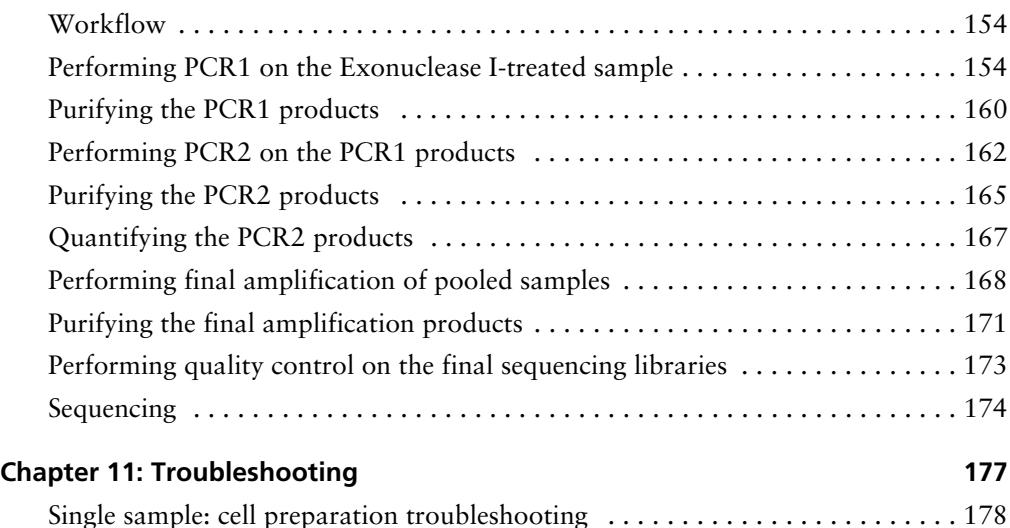

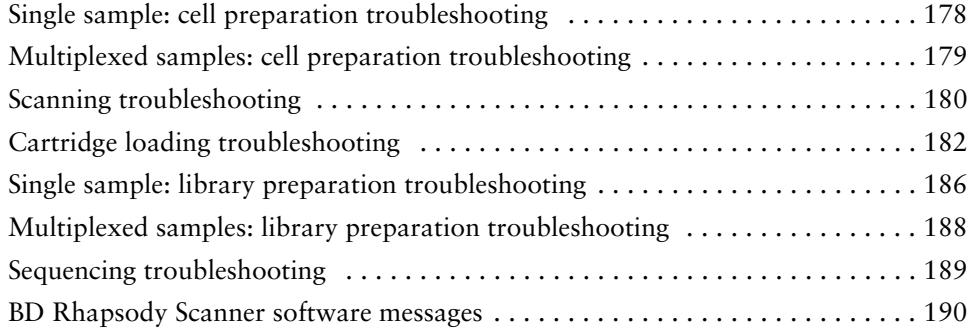

**8** | BD Rhapsody Single-Cell Analysis System User Guide

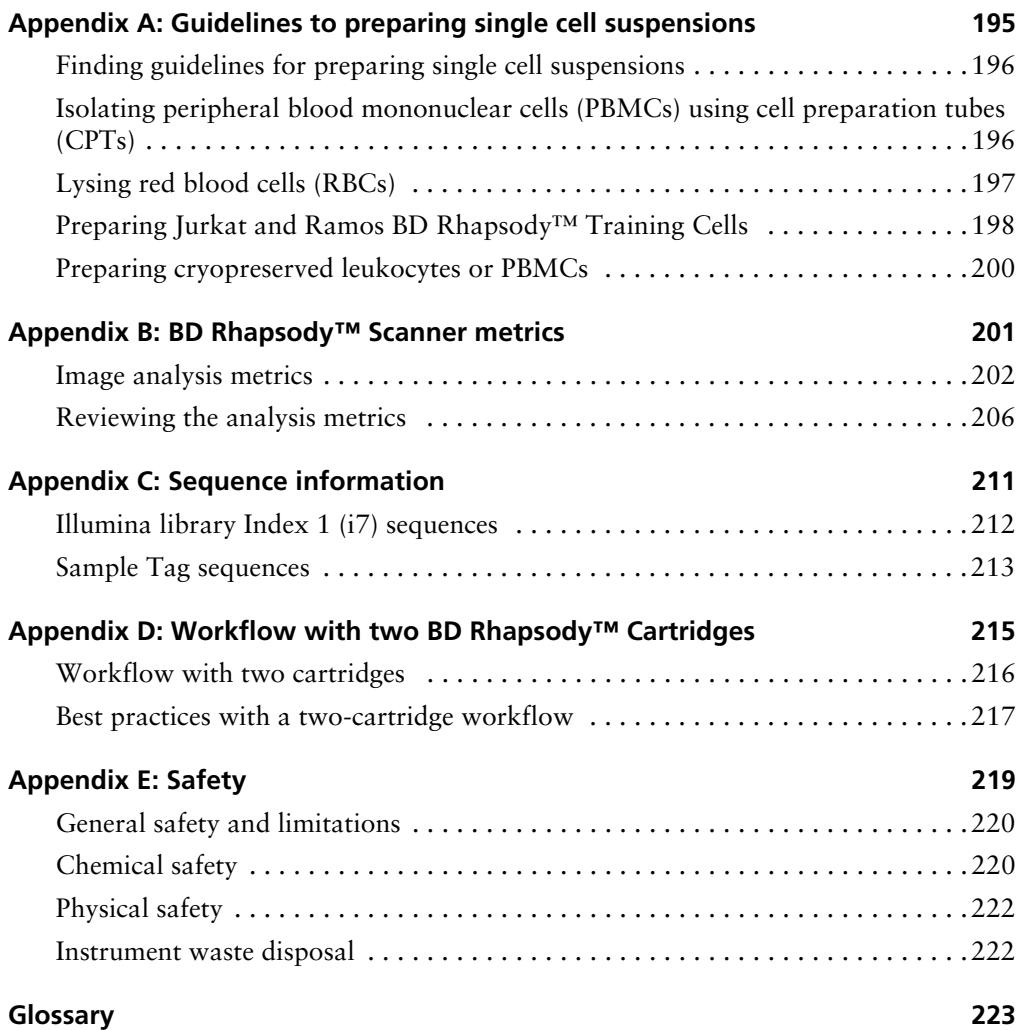

**1**

# **Introduction**

- <span id="page-10-0"></span>• [About this guide \(page 10\)](#page-11-0)
- [Intended use \(page 10\)](#page-11-1)
- [Safety symbols \(page 12\)](#page-13-0)
- [Safety data sheets \(page 14\)](#page-15-0)
- [Instrument technical support \(page 15\)](#page-16-0)

### <span id="page-11-0"></span>**About this guide**

**Introduction** This guide provides instructions on preparing mRNA sequencing libraries from single cells using the BD Rhapsody™ Single-Cell Analysis system. Single cell libraries can be prepared from single or multiplexed samples.

> To use the BD Rhapsody Single-Cell Analysis system without the BD Rhapsody™ Scanner, see the *Single Cell Targeted Library Preparation with the BD Rhapsody™ Express Single-Cell Analysis System User Guide* (Doc ID: 76917).

> Genomics technical publications are available for download from the BD Genomics Resource Library at [bd.com/genomics-resources.](http://www.bd.com/genomics-resources)

### <span id="page-11-1"></span>**Intended use**

**Intended use** The BD Rhapsody Single-Cell Analysis system is intended for the preparation of single cell mRNA sequencing libraries. The BD Rhapsody Scanner uses brightfield and dual band fluorescence to count cells and measure cell viability. Proprietary BD™ Molecular Indexing technology is used to count individual mRNA molecules. Cells are entirely contained in the BD Rhapsody™ Cartridge, which is a single-use consumable.

> The system is intended for use by professional scientific users, such as technicians and laboratory personnel, who are trained in the operation of the BD Rhapsody Express instrument and BD Rhapsody Scanner.

**For Research Use Only. Not for use in diagnostic or therapeutic procedures**.

For more information on the purpose of the instruments, see the [BD Rhapsody Express instrument overview \(page 22\)](#page-23-1) and the [BD](#page-25-1)  [Rhapsody Scanner overview \(page 24\).](#page-25-1)

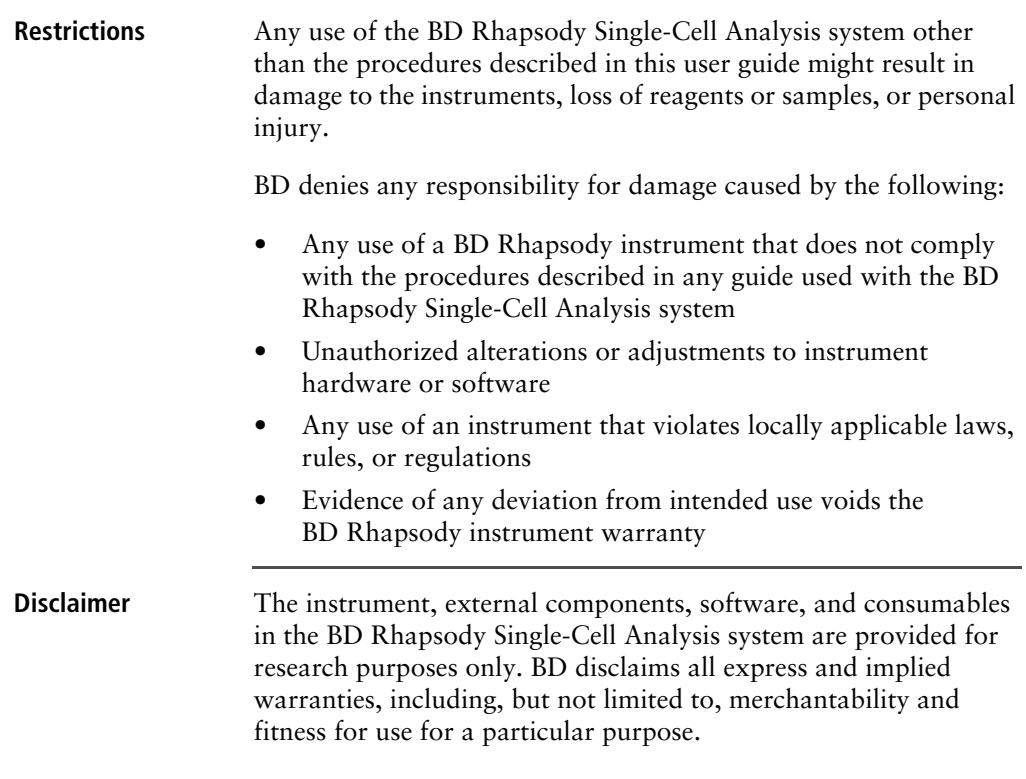

### <span id="page-13-0"></span>**Safety symbols**

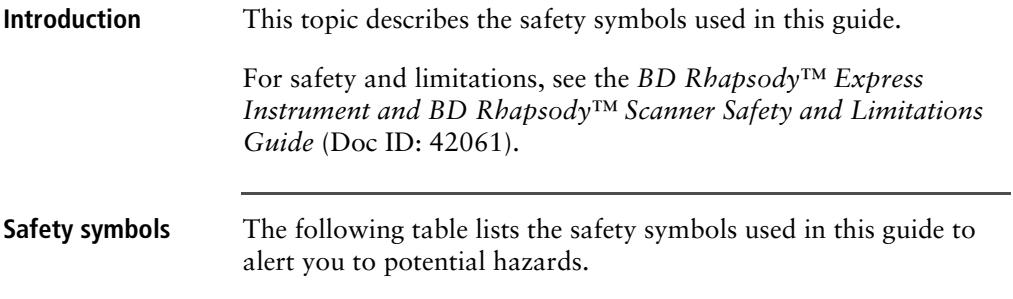

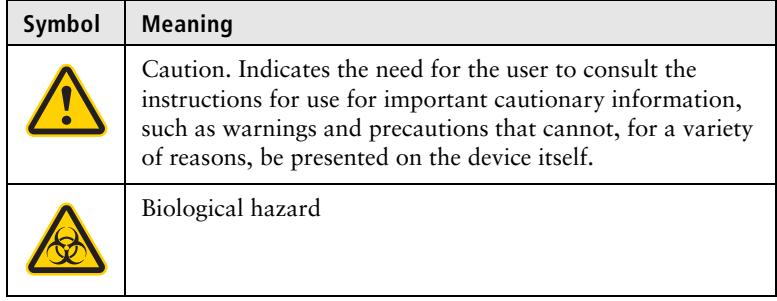

#### **Other symbols**

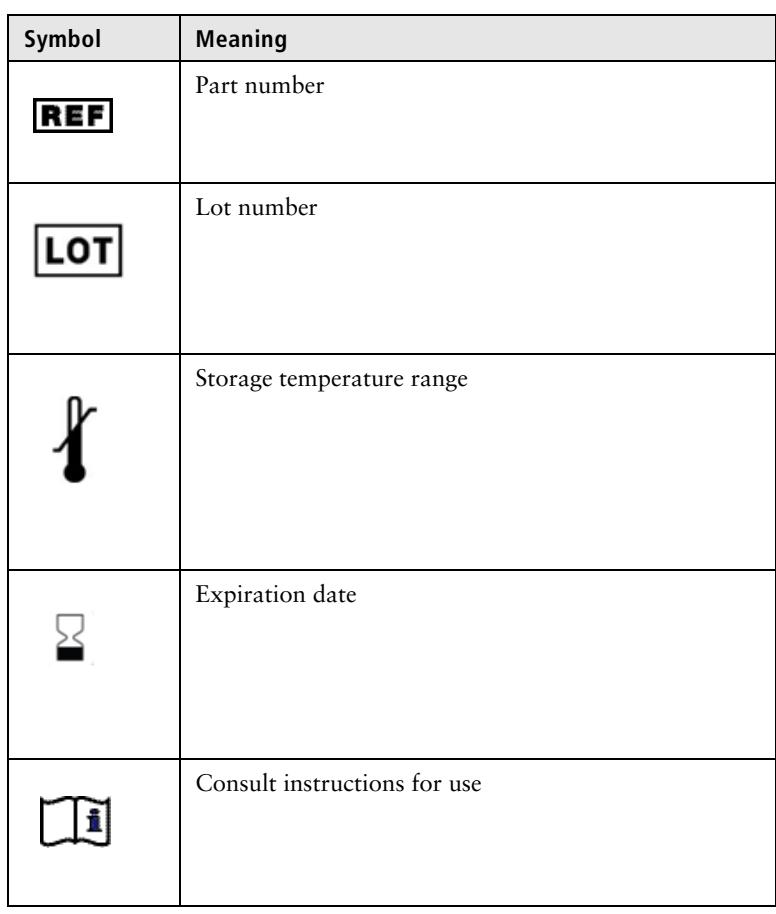

### <span id="page-15-0"></span>**Safety data sheets**

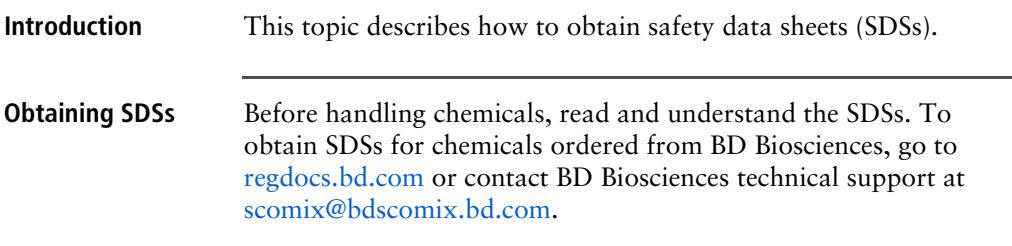

### <span id="page-16-0"></span>**Instrument technical support**

**Introduction** This topic describes how to get technical support for the BD Rhapsody Express instrument and BD Rhapsody Scanner.

#### **Contacting technical support**

If technical assistance is required, contact BD Biosciences technical support at [scomix@bdscomix.bd.com](mailto:scomix@bdscomix.bd.com) or 1.877.232.8995. You can contact technical support in Europe at

[help.biosciences@europe.bd.com](mailto:help.biosciences@europe.bd.com) or at these telephone numbers:

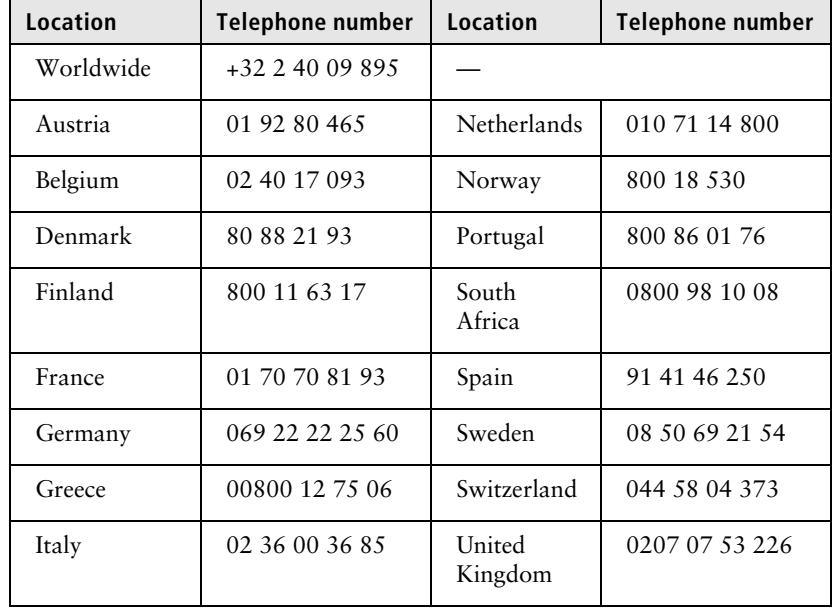

Before contacting BD Biosciences, have the following information available:

- Product name, part number, and serial number or lot number
- Any error messages
- Details of recent system performance
- For the BD Rhapsody Scanner, the version of the software that you are using

# **2**

# **Getting Started**

- <span id="page-18-0"></span>• [BD Rhapsody™ targeted library workflow \(page 18\)](#page-19-0)
- [Site requirements \(page 19\)](#page-20-0)
- [Thermomixer settings \(page 20\)](#page-21-0)
- [Thermal cycler programs setup \(page 20\)](#page-21-1)
- [Pipette Settings \(page 21\)](#page-22-0)
- [BD Rhapsody Express instrument overview \(page 22\)](#page-23-0)
- [BD Rhapsody Scanner overview \(page 24\)](#page-25-0)
- [Quick guide to the BD Rhapsody Scanner software \(page 27\)](#page-28-0)
- [Best practices \(page 31\)](#page-32-0)

### <span id="page-19-0"></span>**BD Rhapsody™ targeted library workflow**

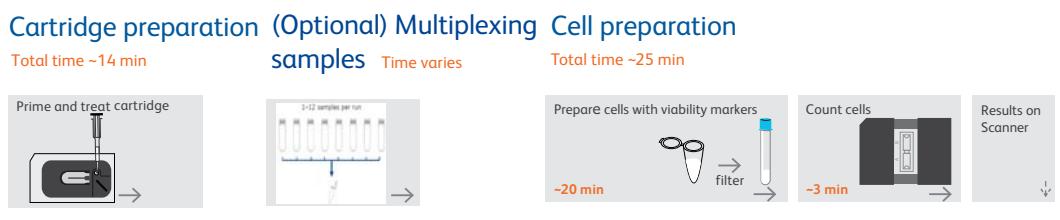

#### Capturing single cell mRNA with the BD Rhapsody™ Cartridge and Cell Capture Beads

Total time ~45 min

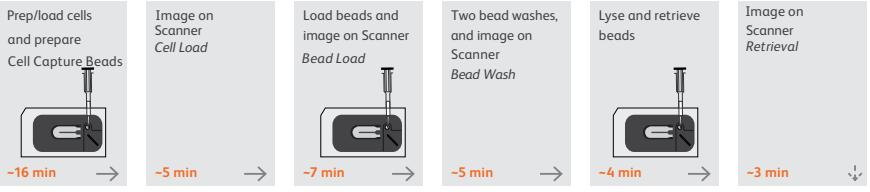

Proceed immediately to performing reverse transcription and Exonuclease I treatment.

#### Performing reverse transcription and Exonuclease I treatment on Cell Capture Beads

Set thermomixer to 37°C  $\longrightarrow$  Put bead collection tube on magnet  $\longrightarrow$  Prepare cDNA master mix Total time ~1 hr 40 min

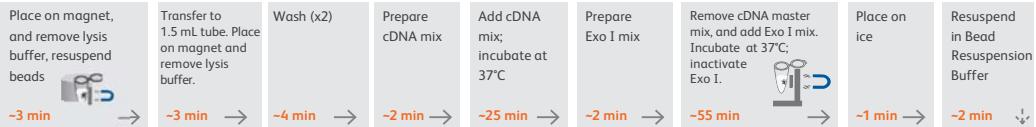

#### Preparing a single cell sequencing library with the BD Rhapsody<sup>16</sup> Targeted Reagent Kit

Total time ~5 hrs

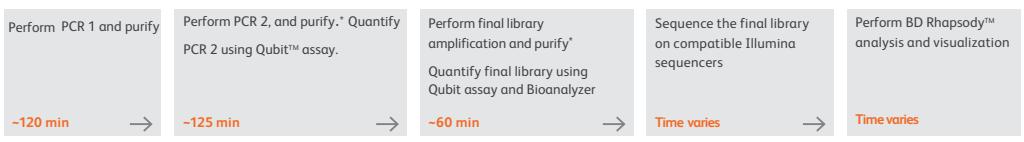

\*Stopping point: May store sample at -20°C. See user guide for details.

**Note:** For use of two cartridges, see [Workflow with two BD](#page-218-1)  [Rhapsody™ Cartridges \(page 215\).](#page-218-1)

### <span id="page-20-0"></span>**Site requirements**

**Workspace designation** Dedicate two isolated workspaces in the laboratory to run high-sensitivity, single cell sequencing experiments: Pre-amplification workspace Post-amplification workspace For detailed site requirements and technical specifications, see the *BD Rhapsody™ Express Instrument and BD Rhapsody™ Scanner Site Preparation Guide* (Doc ID: 47391) and [BD Rhapsody™](#page-202-1)  [Scanner metrics \(page 201\).](#page-202-1) For installation of the BD Rhapsody™ Express instrument and the BD Rhapsody Scanner, see the *BD Rhapsody™ Single-Cell Analysis System Installation and Maintenance Guide* (Doc ID: 43084). Genomics technical publications are available for download from the BD Genomics Resource Library at [bd.com/genomics-resources.](http://www.bd.com/genomics-resources)

### <span id="page-21-0"></span>**Thermomixer settings**

**Settings** Depending on the protocol, set the thermomixer from 16°C to 80°C and 0–1,200 rpm.

### <span id="page-21-1"></span>**Thermal cycler programs setup**

- **Recommendations** Use a properly calibrated thermal cycler for 0.2 mL tubes with a maximum reaction volume of 50 µL.
	- Use a heated lid set to ≥95°C.
	- For specific instrument operation, follow the instructions provided by the manufacturer.

#### **Thermal cycler programs**

Add these thermal cycler programs to the post-amplification thermal cyclers:

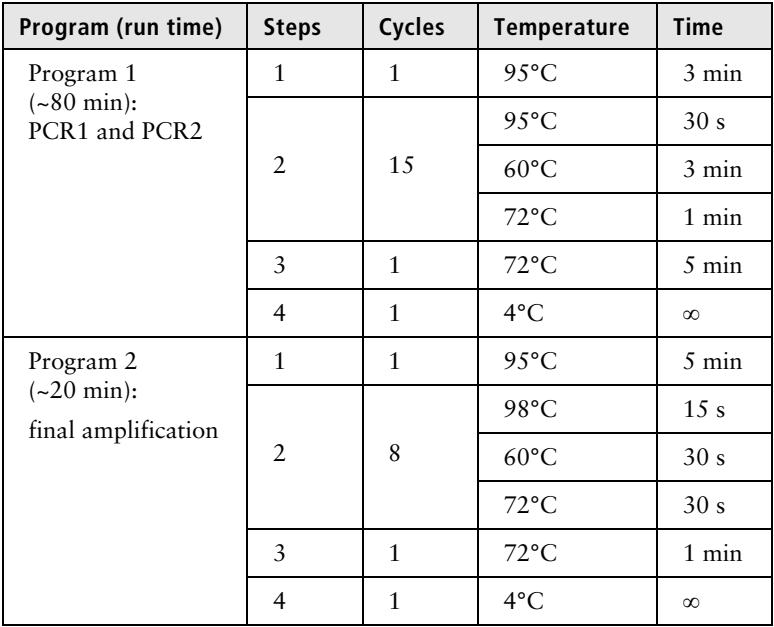

### <span id="page-22-0"></span>**Pipette Settings**

**Pipette programs** BD Rhapsody™ pipettes are provided pre-programmed for use during single cell mRNA capture from the BD Rhapsody Cartridge. Do not change the settings, but confirm them before use. See [Retrieving single cell mRNA with the BD Rhapsody™](#page-94-1)  [Cartridge and Cell Capture Beads \(page 93\):](#page-94-1)

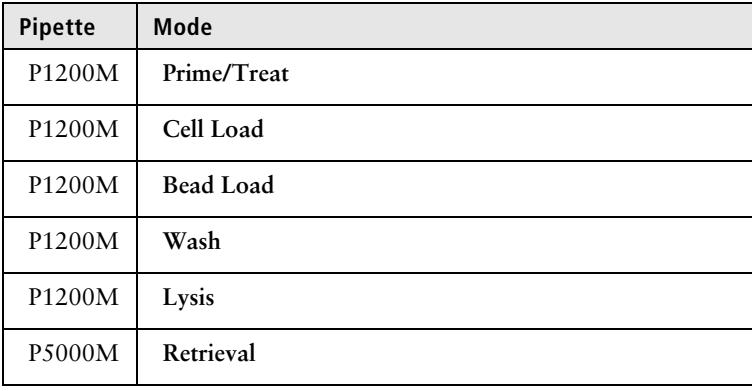

### <span id="page-23-1"></span><span id="page-23-0"></span>**BD Rhapsody Express instrument overview**

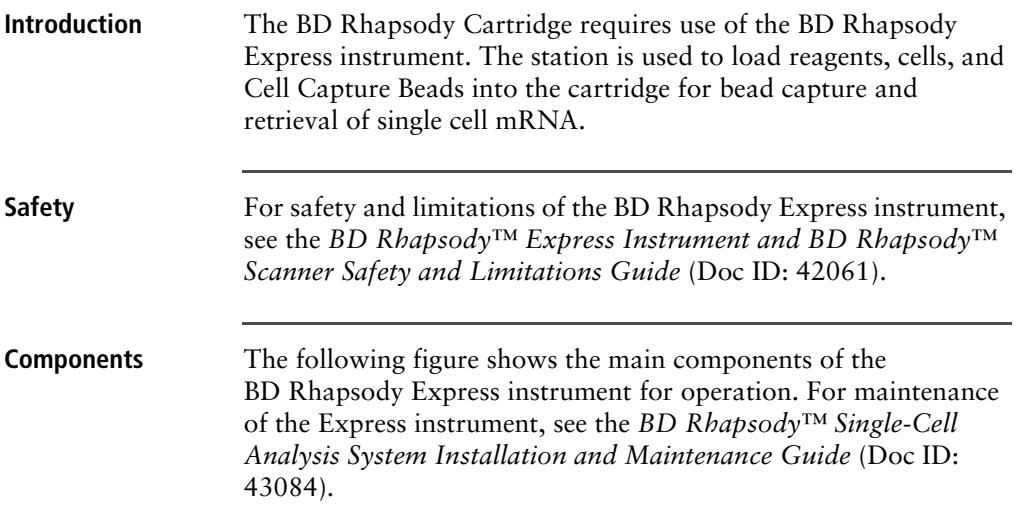

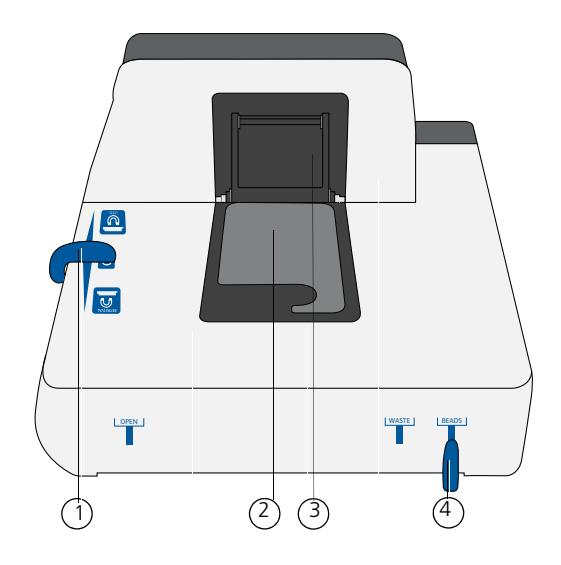

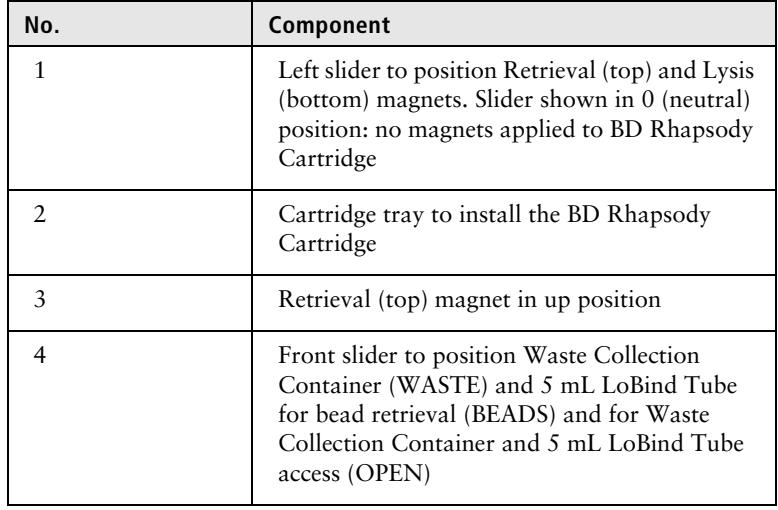

### <span id="page-25-1"></span><span id="page-25-0"></span>**BD Rhapsody Scanner overview**

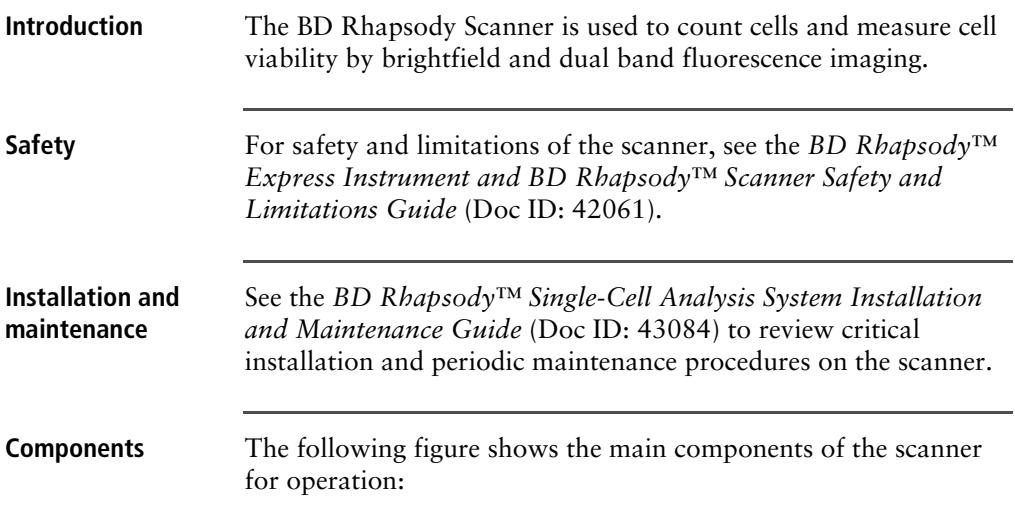

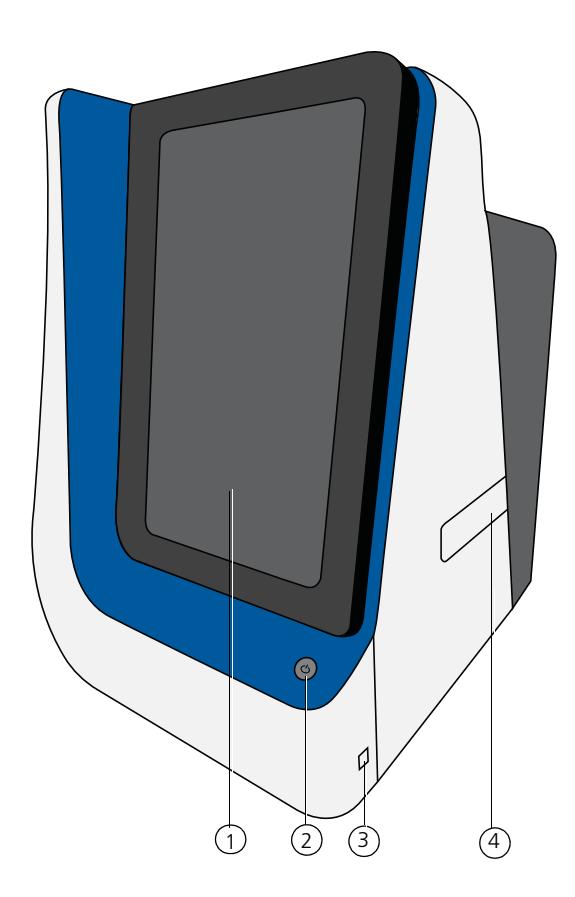

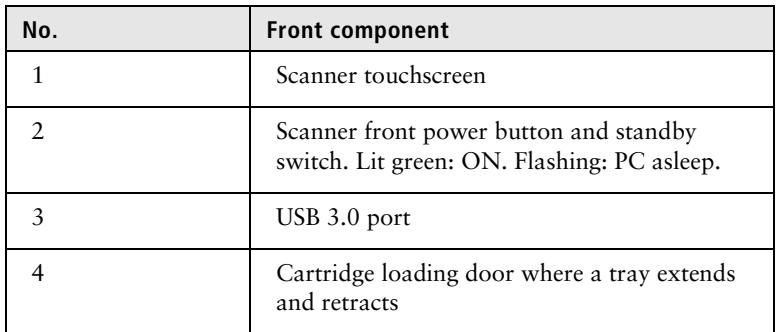

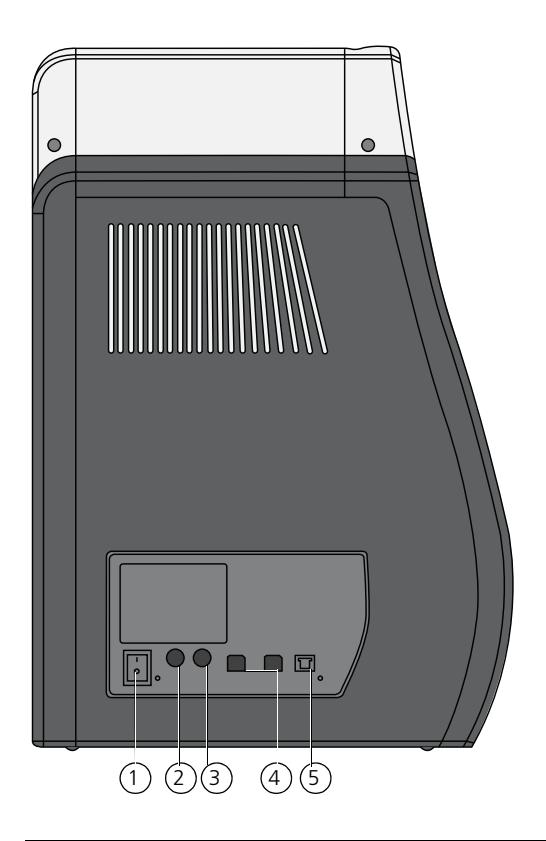

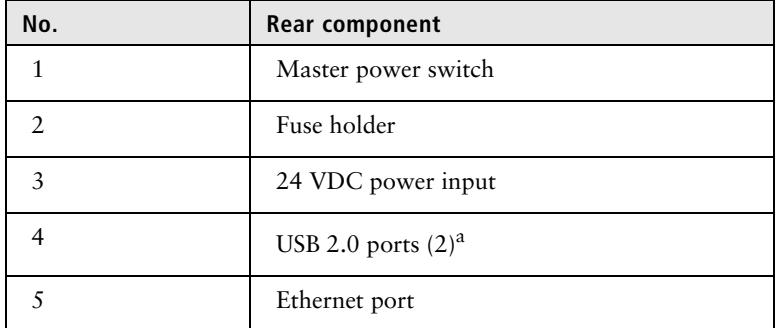

a. The USB 2.0 ports on the rear of the instrument are primarily used by BD Biosciences technical support.

### <span id="page-28-0"></span>**Quick guide to the BD Rhapsody Scanner software**

**Navigation**

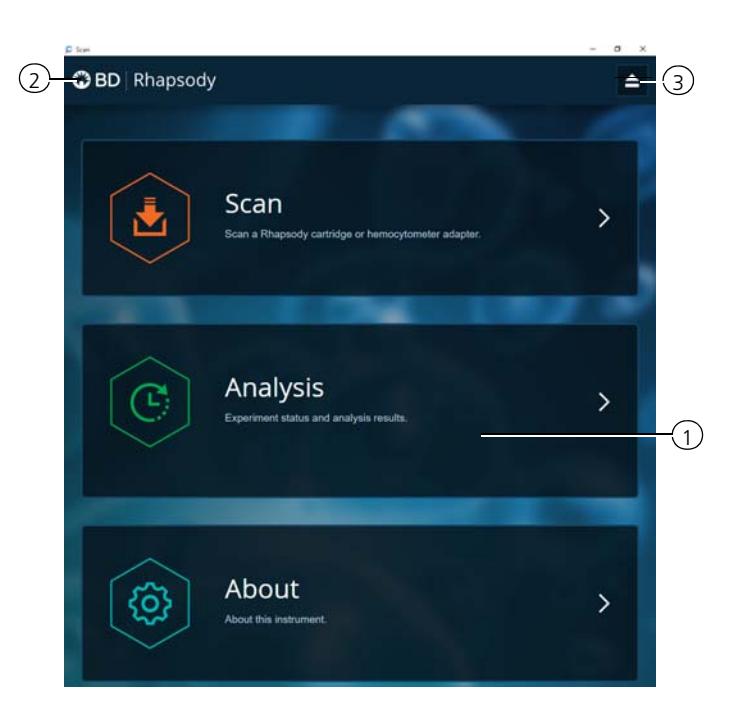

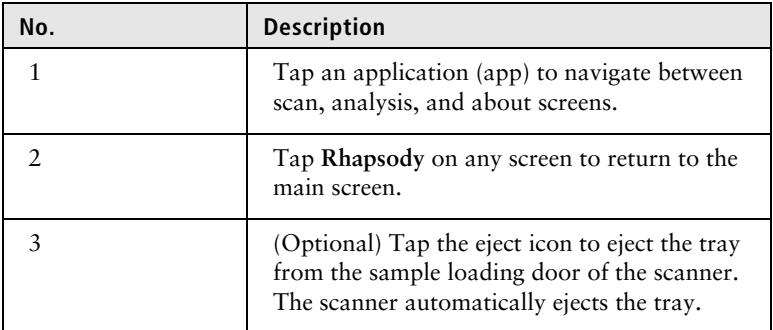

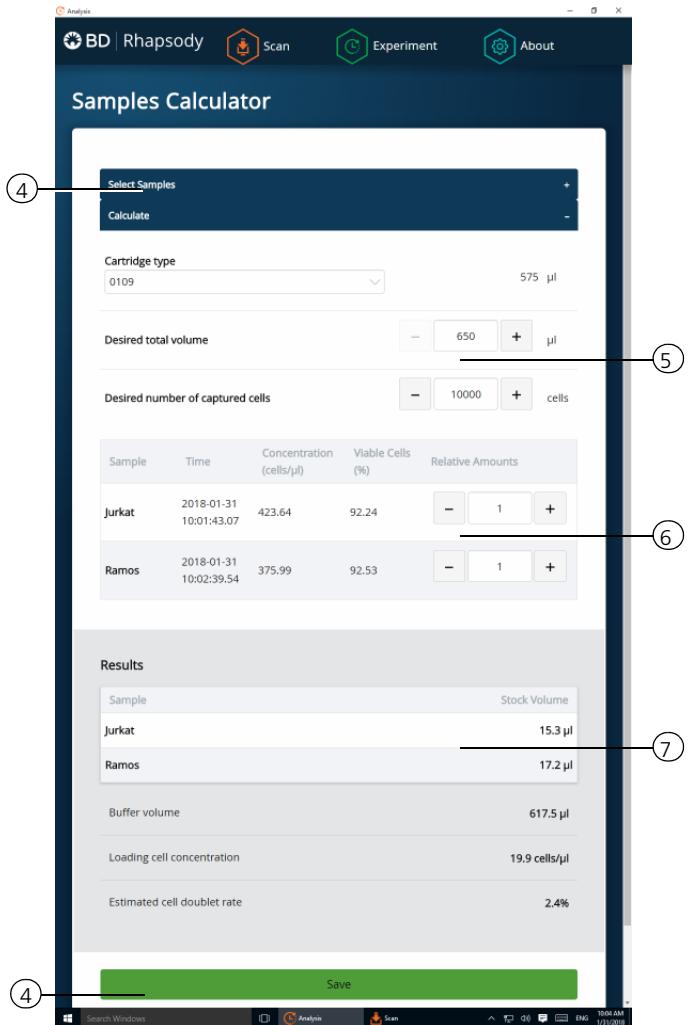

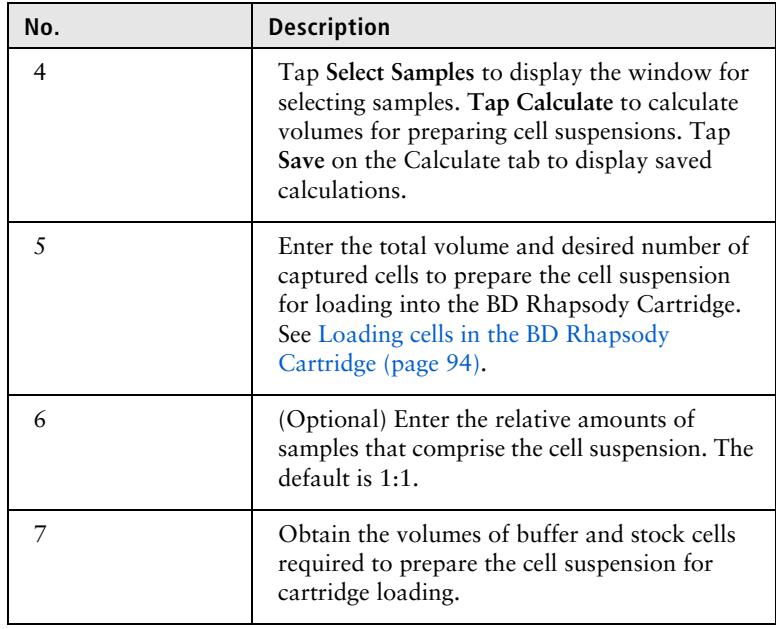

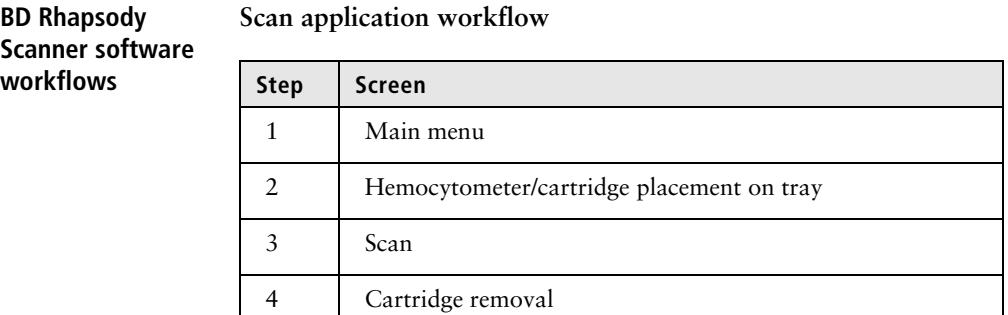

#### **Analysis application workflow**

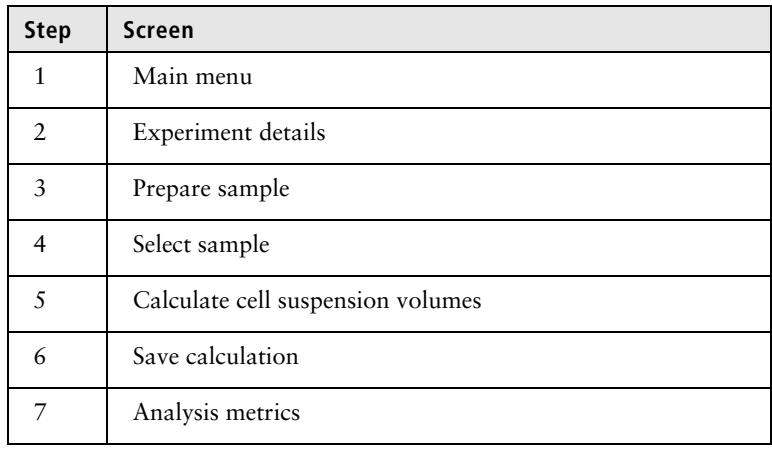

## <span id="page-32-0"></span>**Best practices**

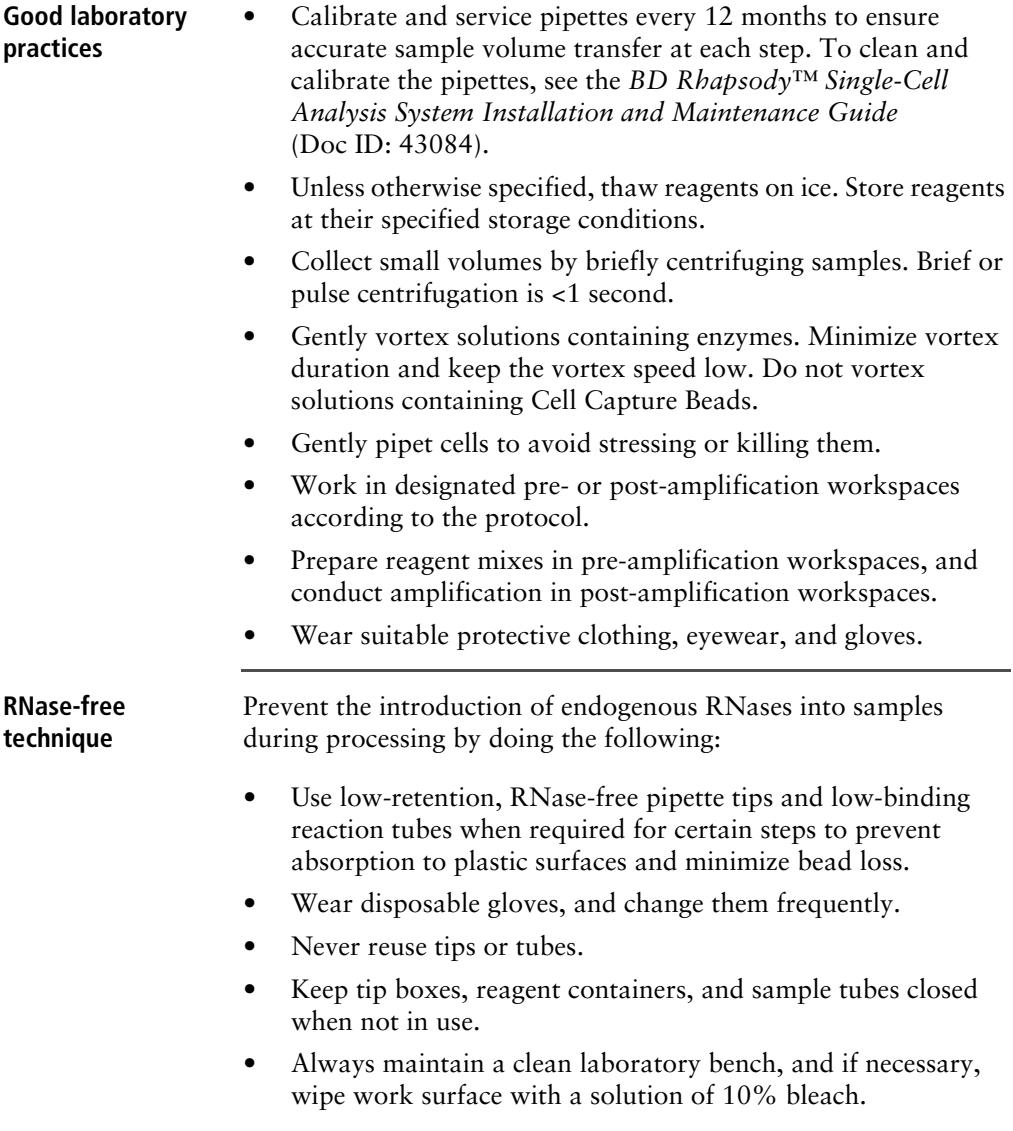

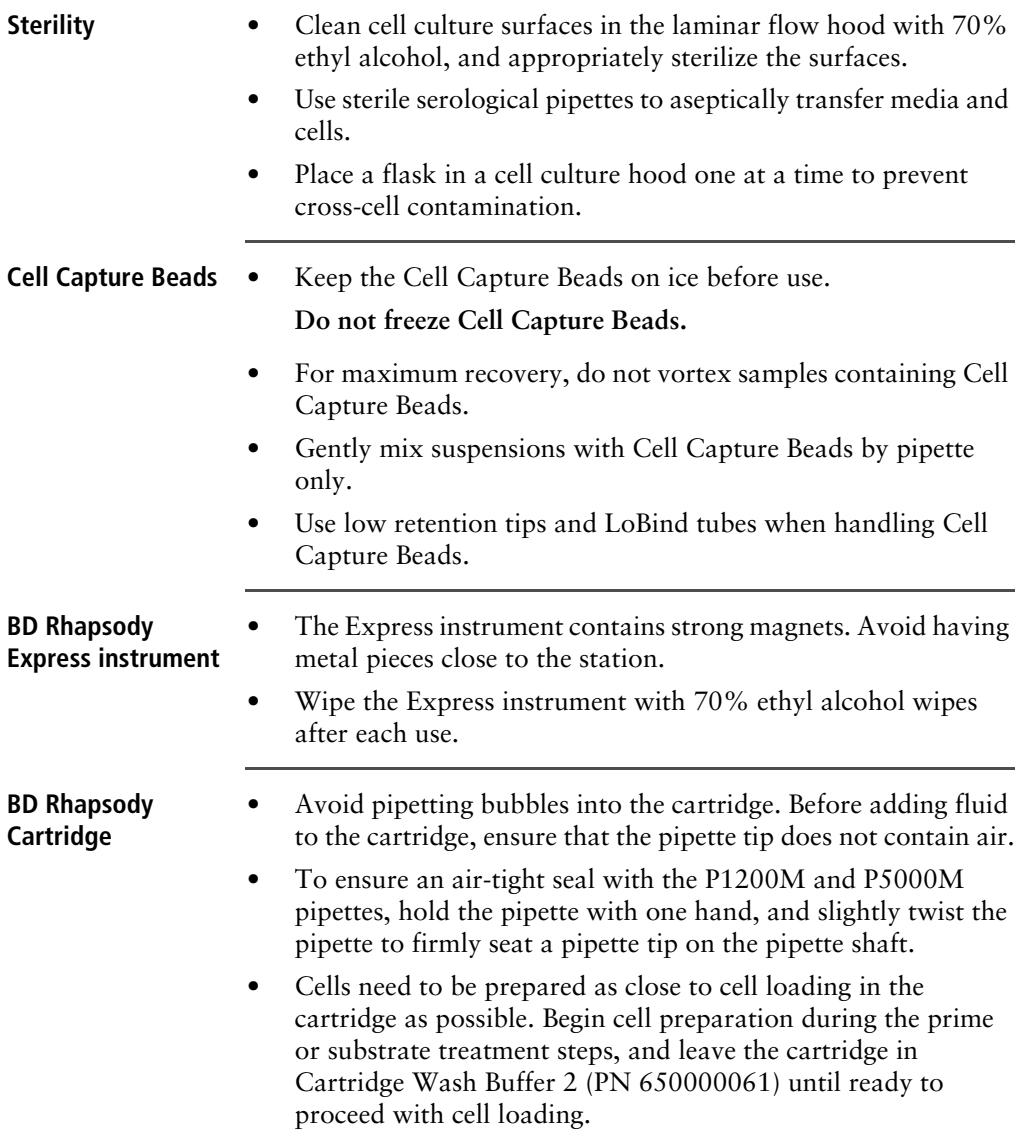

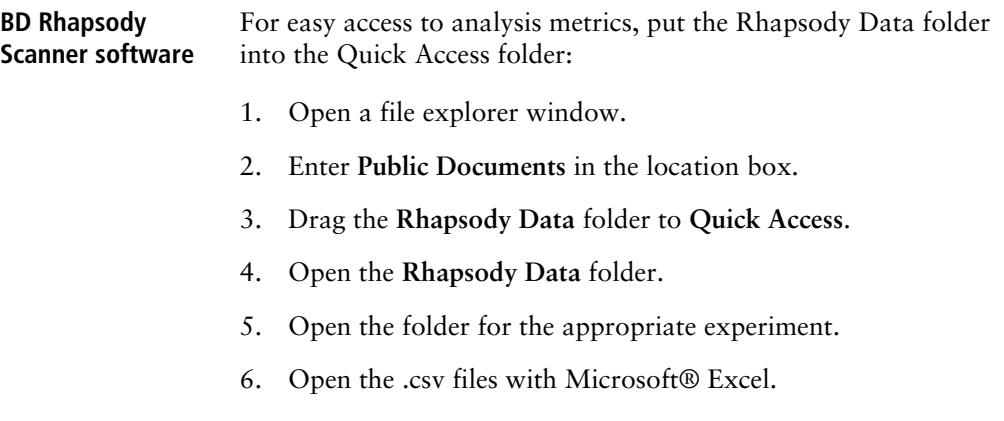

**This page intentionally left blank**
**3**

# **Product Information**

- [Required kit and storage conditions \(page 36\)](#page-37-0)
- [Suggested kits \(page 45\)](#page-46-0)
- [Reagents \(page 47\)](#page-48-0)
- [Consumables \(page 50\)](#page-51-0)
- [Equipment \(page 52\)](#page-53-0)
- [Software \(page 55\)](#page-56-0)

## <span id="page-37-0"></span>**Required kit and storage conditions**

<span id="page-37-1"></span>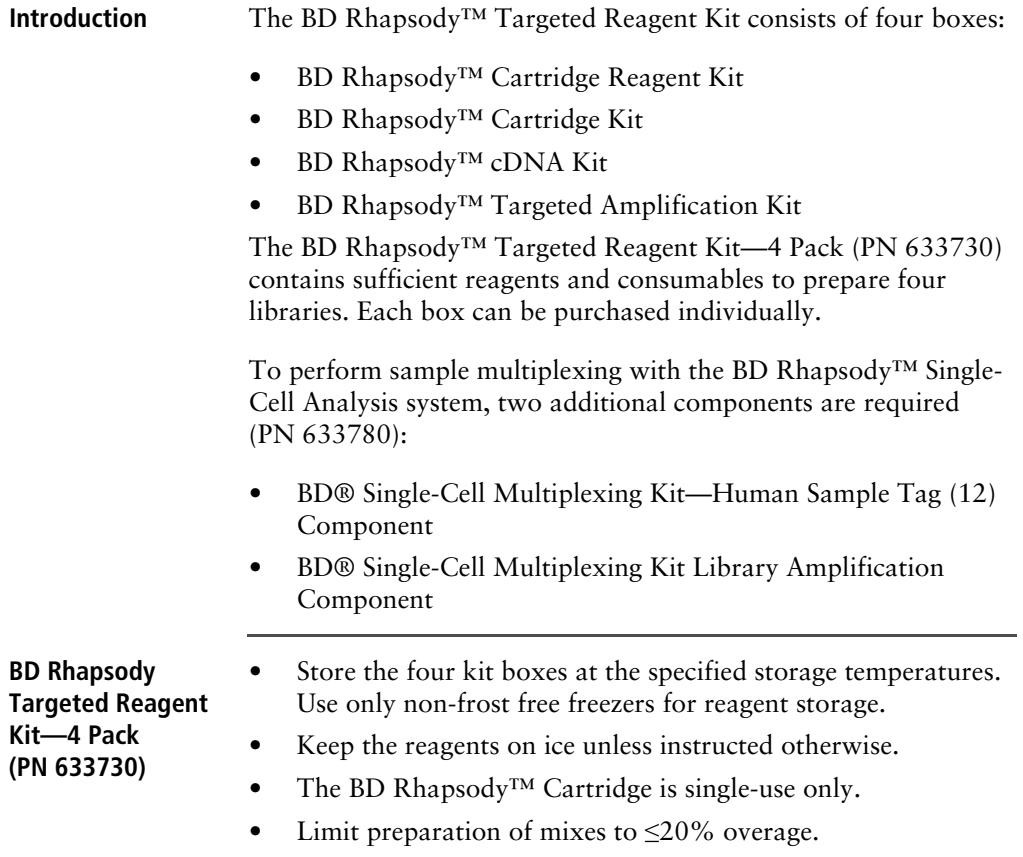

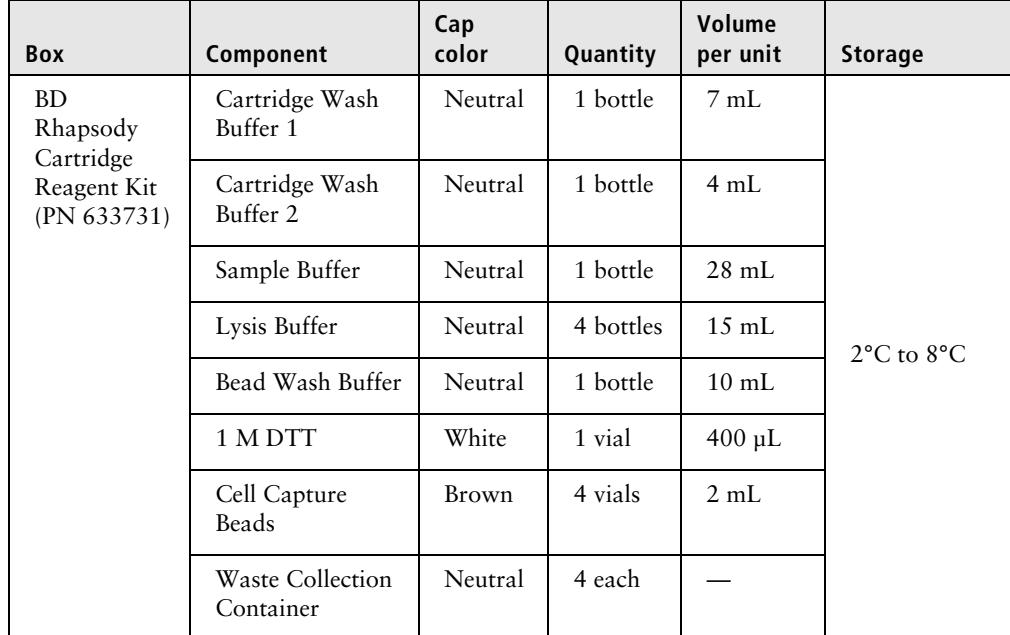

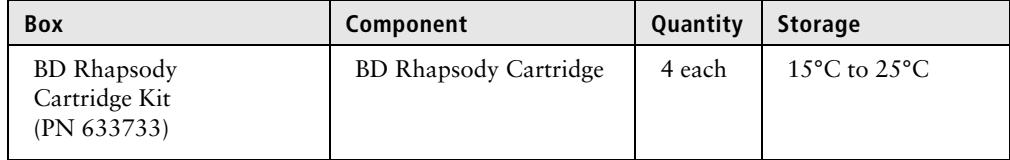

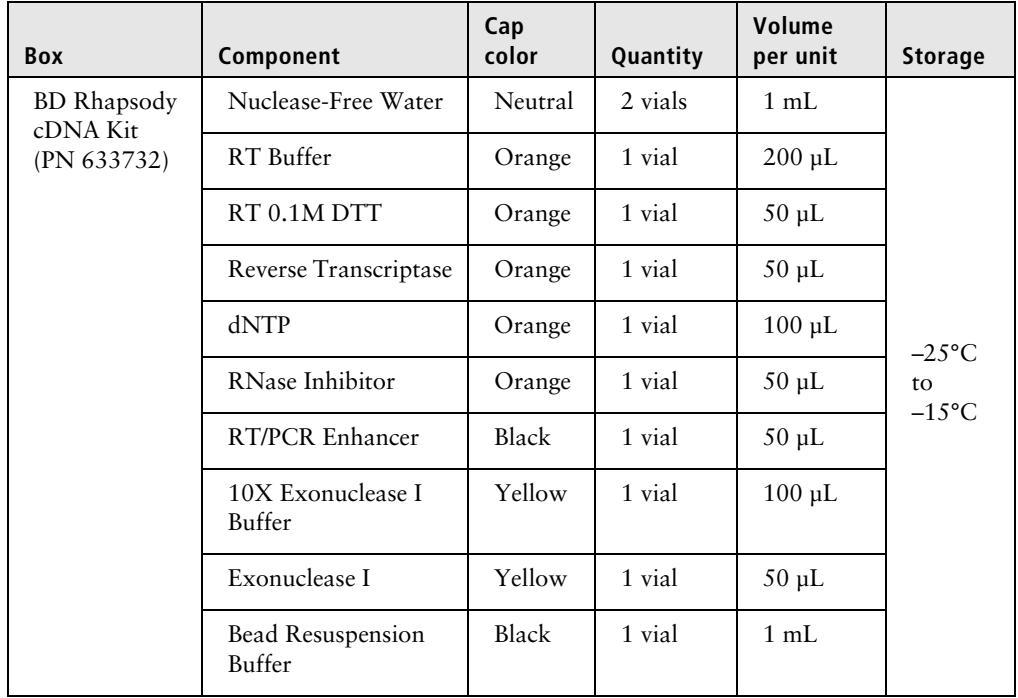

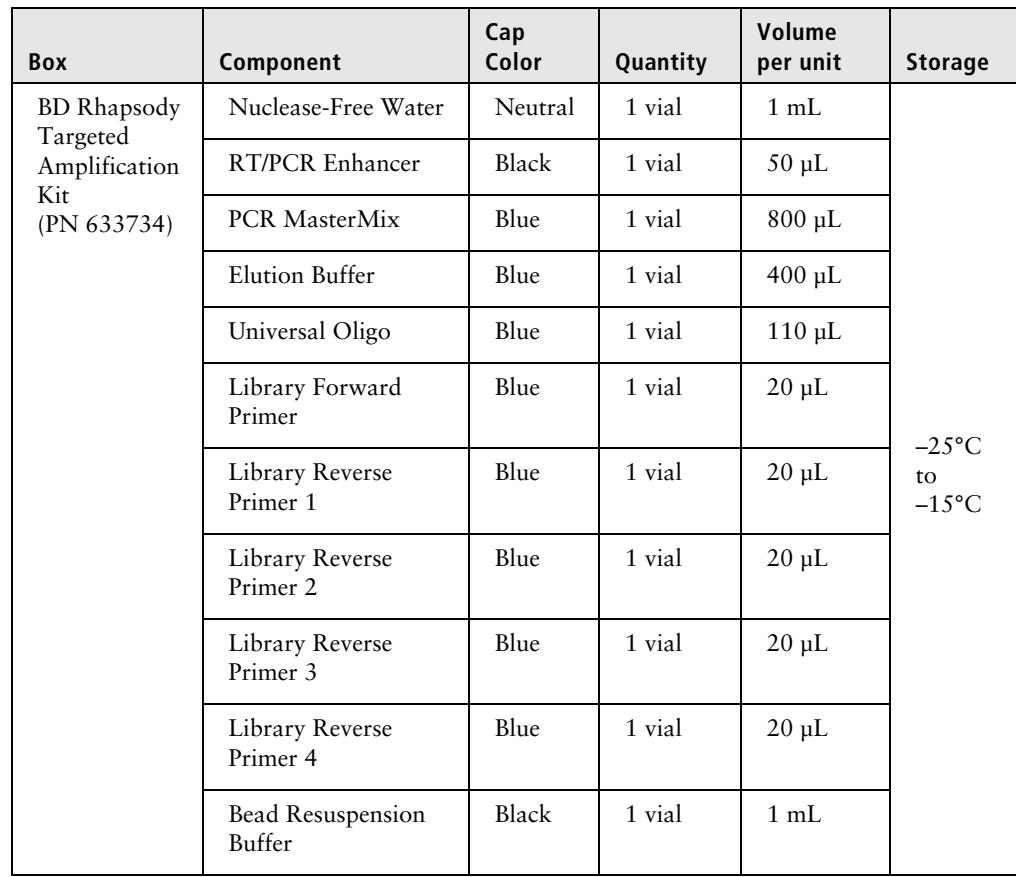

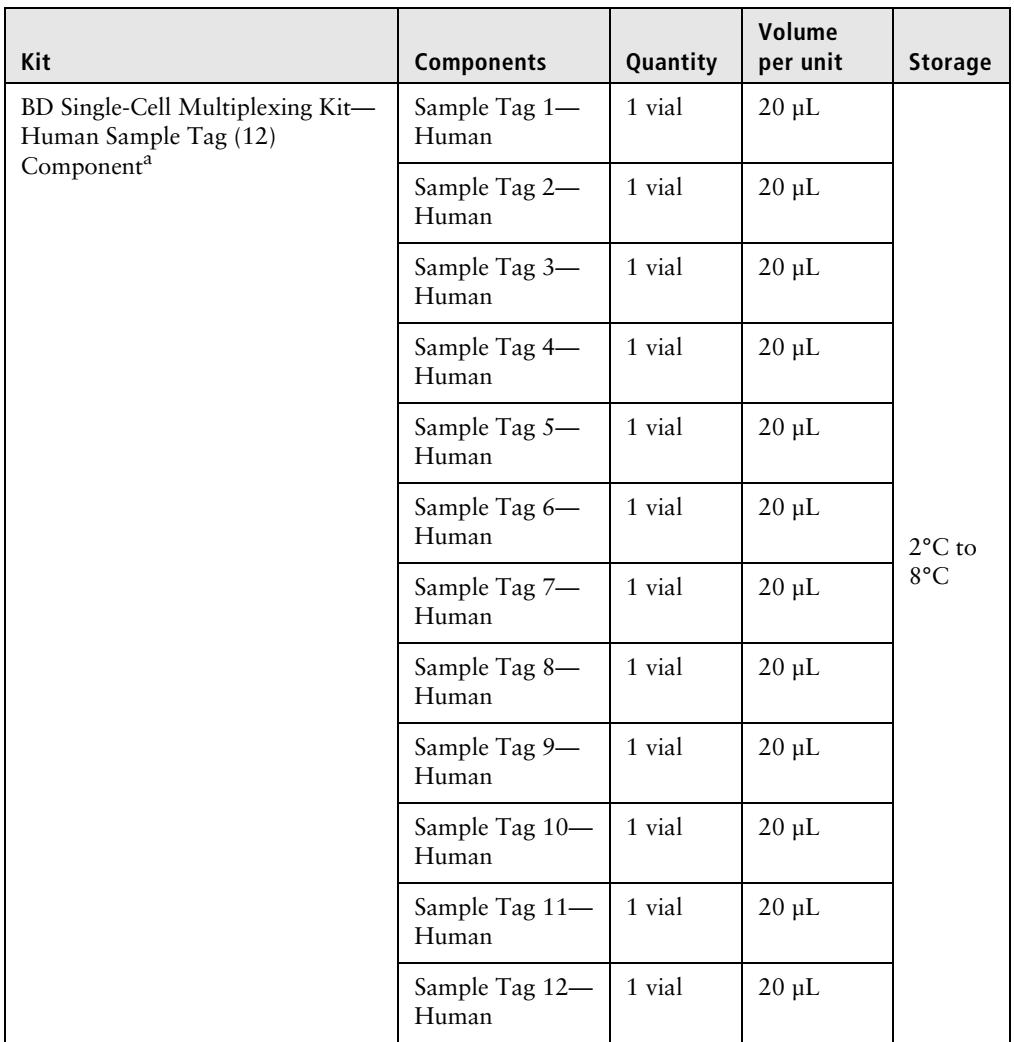

a. Required for multiplexing samples. Purchase by ordering PN 633780, which includes the BD Single-Cell Multiplexing Kit—Human Sample Tag (12) Component and the BD Single-Cell Multiplexing Kit Library Amplification Component.

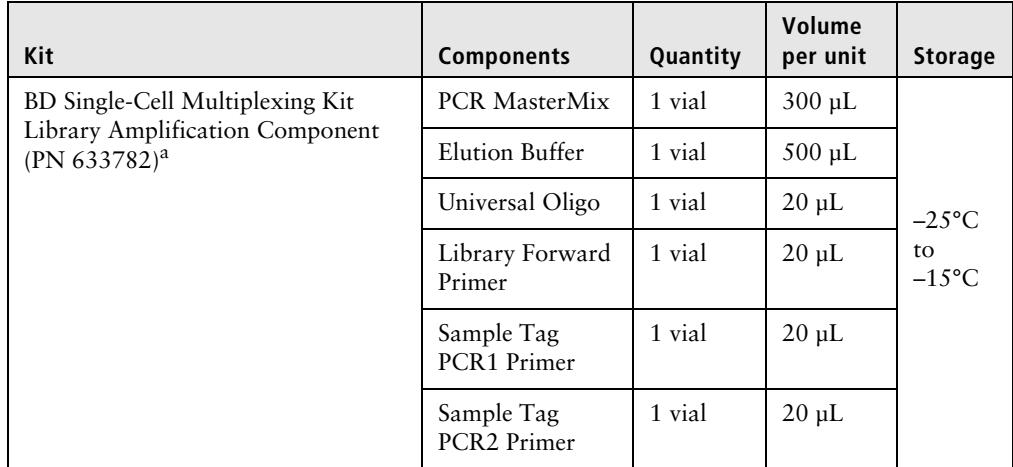

a. Required for multiplexing samples. This kit can be purchased as a standalone kit.

#### **BD Rhapsody™ targeted primer panels**

Each panel includes a set of primers designed to target human (Hs) or mouse (Mm) genes. Each panel contains sufficient primers to prepare four libraries.

A supplement to a panel can be designed based on individual needs. The BD Rhapsody™ Panel Supplement contains primer pairs for additional targeted sequencing of selected genes. For more information on BD Rhapsody Panel Supplements, contact BD Biosciences technical support at [scomix@bdscomix.bd.com](mailto:scomix@bdscomix.bd.com) and see [BD Rhapsody™ Panel Supplement \(PN 633742\) \(page 45\)](#page-46-1).

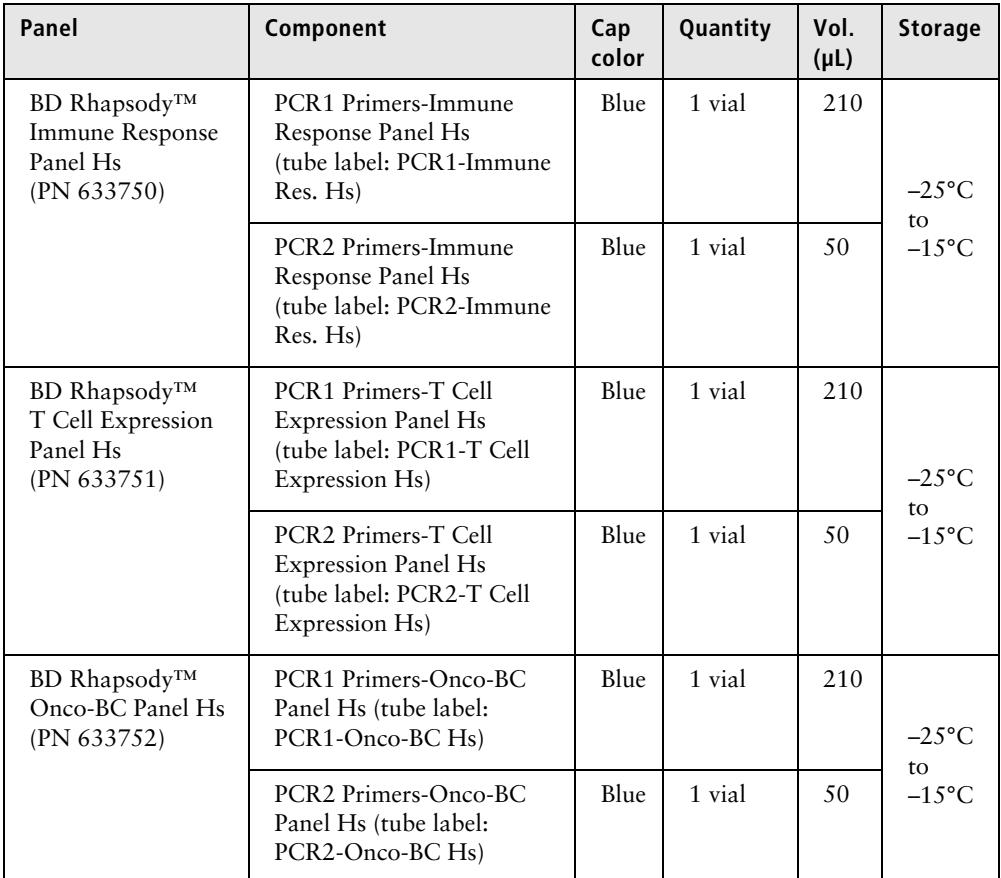

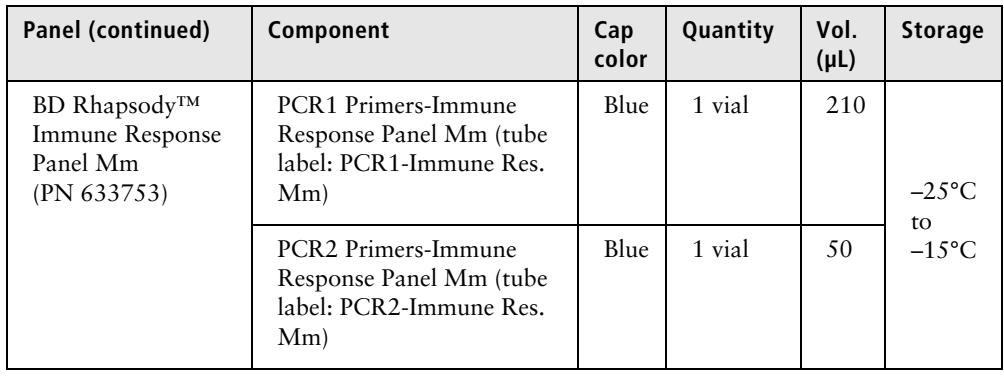

**BD Rhapsody™ Targeted Training Kit—4 Pack (PN 633740)**

For detailed information on the kit components, see [BD Rhapsody](#page-37-1)  [Targeted Reagent Kit—4 Pack \(PN 633730\) \(page 36\).](#page-37-1)

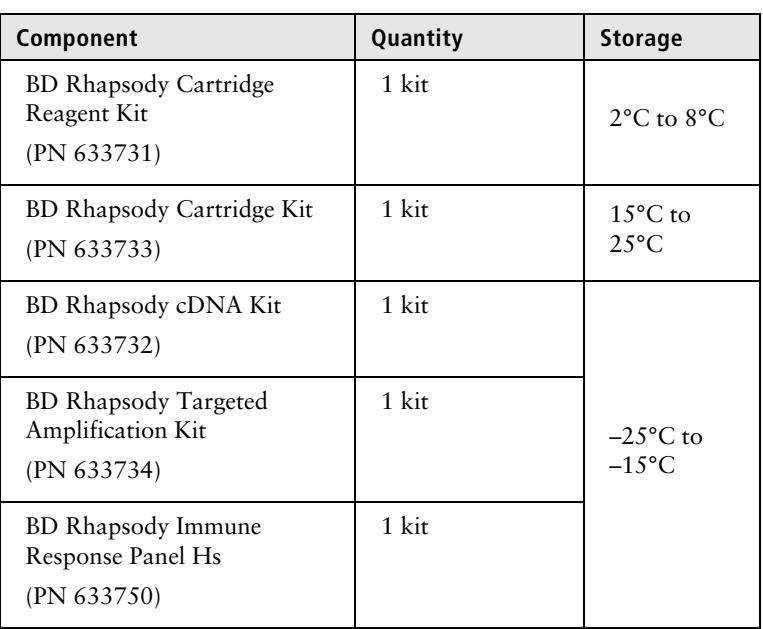

#### **Required kits from other vendors**

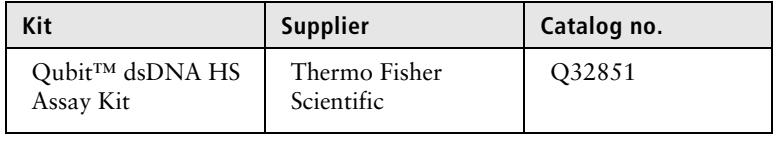

## <span id="page-46-0"></span>**Suggested kits**

**BD Rhapsody™ Custom Panel Design (PN 633743)** Design, contact BD Biosciences [scomix@bdscomix.bd.com](mailto:scomix@bdscomix.bd.com). The BD Rhapsody Custom Panel Design contains a maximum of 500 custom primers. To order a BD Rhapsody Custom Panel

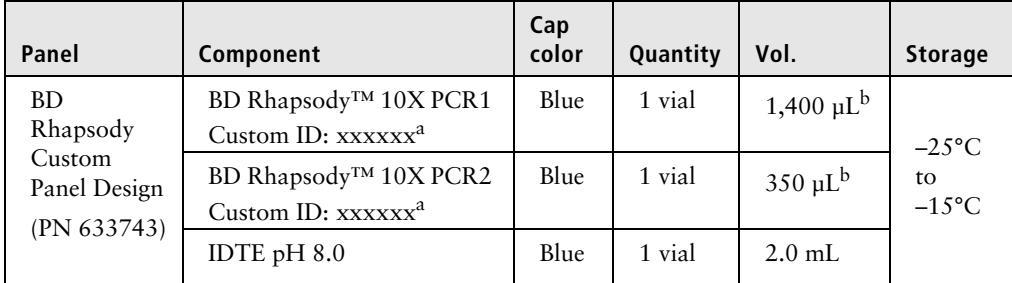

a. Each design has a unique identifier that is provided with your BD Rhapsody Custom Panel primer design.

b. To prepare a 1X dilution for use in the assay, dilute 1 part of PCR primer to 9 parts of IDTE buffer. Store the 1X dilution at –25°C to –15°C.

#### <span id="page-46-1"></span>**BD Rhapsody™ Panel Supplement (PN 633742)**

Add up to 100 additional supplemental primers to the BD Rhapsody targeted (predesigned) or custom panels for a maximum of 500 primers that can be used in an experiment. To order a BD Rhapsody Panel Supplement, contact BD Biosciences at [scomix@bdscomix.bd.com](mailto:scomix@bdscomix.bd.com).

Up to three BD Rhapsody Panel Supplements can be added per reaction provided that the total number of primers added is ≤500 (predesigned or custom panel plus panel supplement) and the primers have been designed to be compatible.

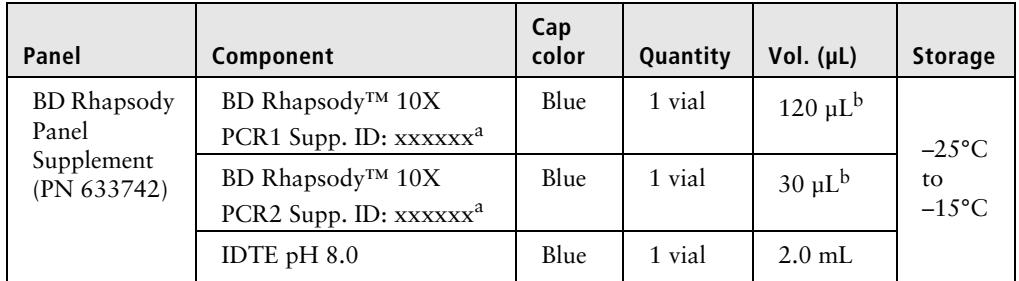

a. Each design has a unique identifier that is provided with your BD Rhapsody Panel Supplement primer design.

b. To prepare a 1X dilution for use in the assay, dilute 1 part of PCR primer to 9 parts of IDTE buffer. Store the 1X dilution at  $-25^{\circ}$ C to  $-15^{\circ}$ C.

#### **Suggested kits from other vendors**

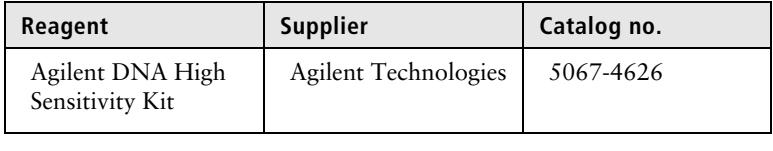

## <span id="page-48-0"></span>**Reagents**

#### **Required reagent for BD Rhapsody Cartridge workflow**

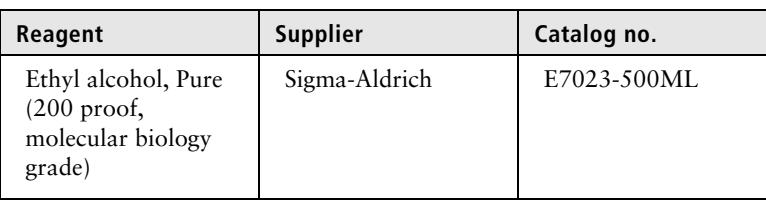

#### **Required reagents for sample**

**multiplexing**

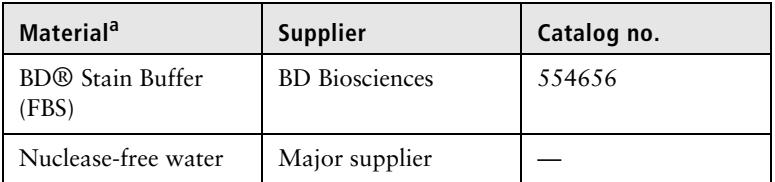

a. All reagents except for BD Stain Buffer (FBS) are required for the BD Rhapsody™ Single-Cell Analysis system.

#### **Required reagents for cell preparation and staining**

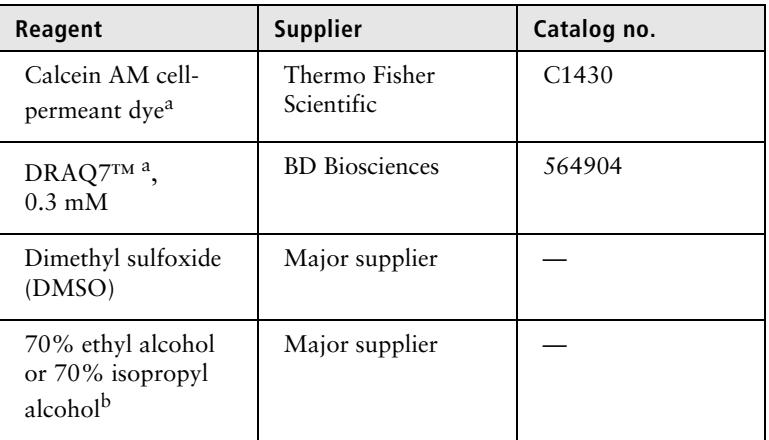

- a. Protect Calcein AM and DRAQ7 from light. Avoid multiple freezethaw cycles of Calcein AM. See manufacturer's storage recommendations.
- b. To clean the BD Rhapsody™ Express instrument and the BD Rhapsody™ Scanner, see the *BD Rhapsody™ Single-Cell Analysis System Installation and Maintenance Guide* (Doc ID: 43084). Instead of 70% alcohol, 10% (v/v) bleach may be used.

#### **Required reagents for PCR product purification**

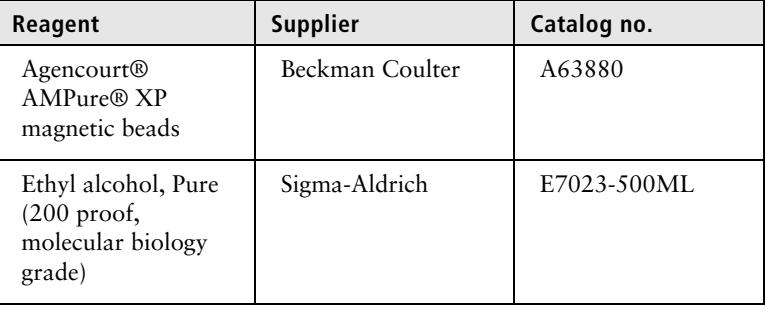

#### **Suggested reagent for cell suspension preparation**

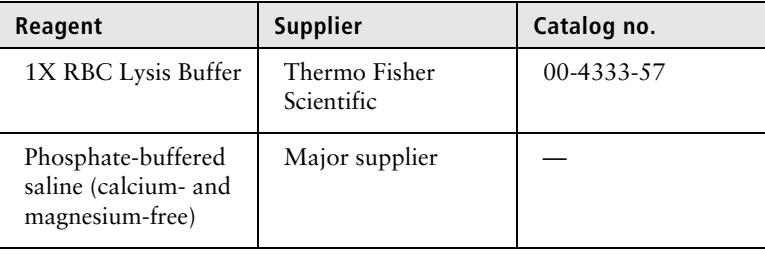

## <span id="page-51-0"></span>**Consumables**

#### **Required**   $\overline{\phantom{a}}$  **consumables**

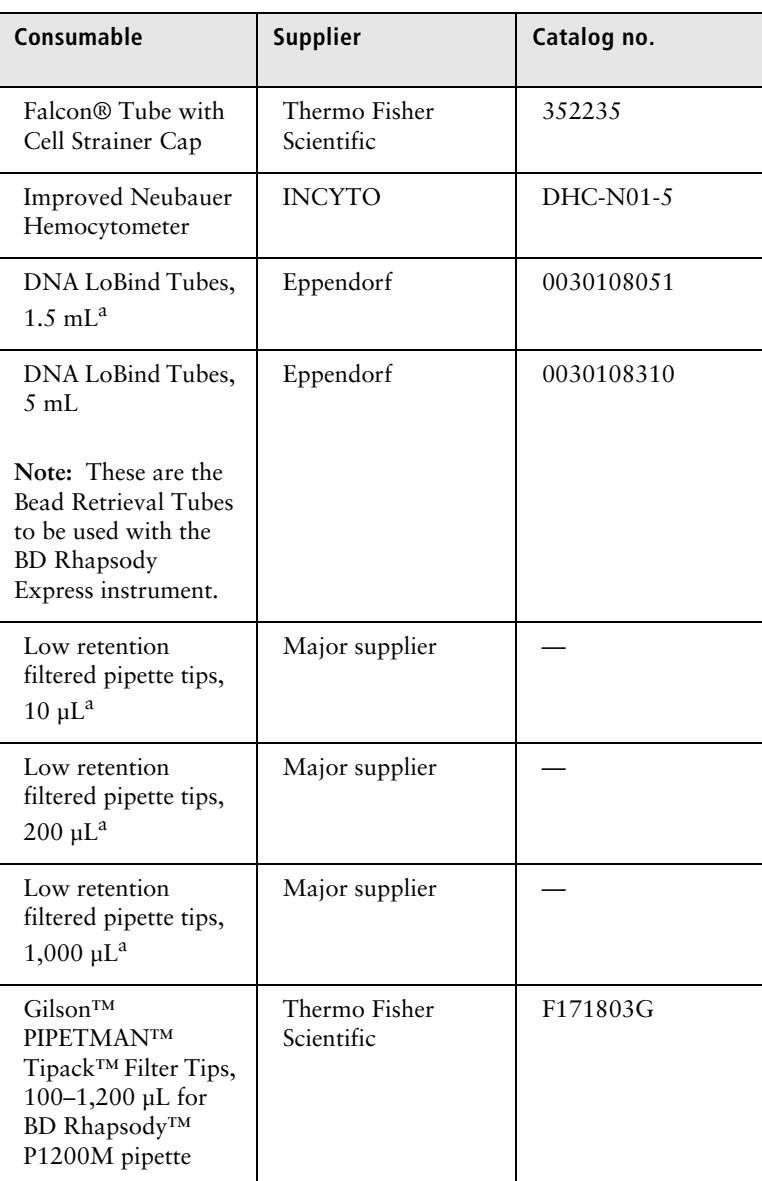

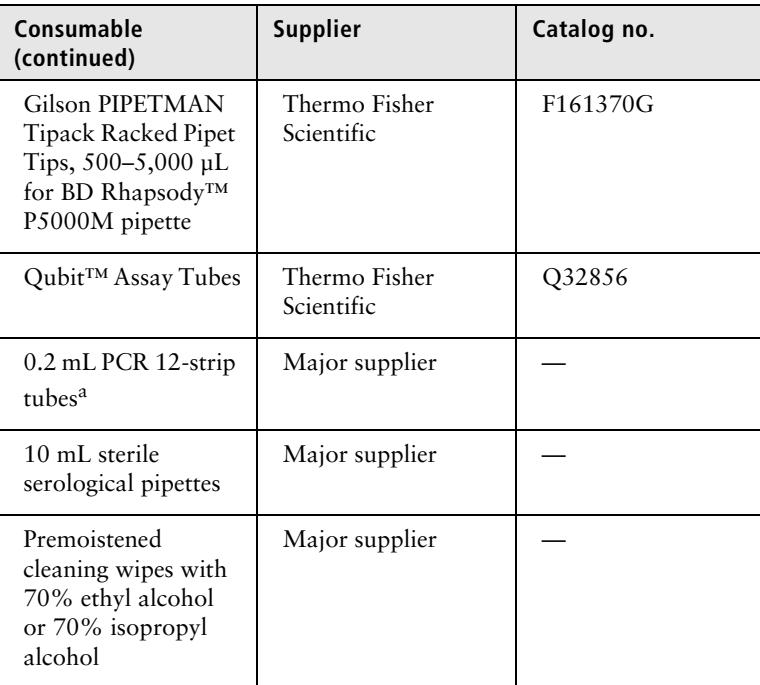

a. Provide material in both pre- and post-amplification workspaces.

#### **Suggested consumables**

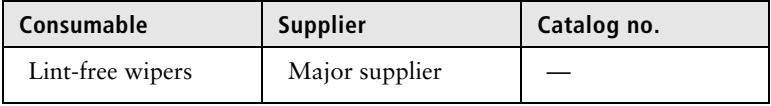

## <span id="page-53-0"></span>**Equipment**

#### **Required equipment**

**Supply pre- and post-amplification workspaces with the required equipment. You may need two sets of some equipment.**

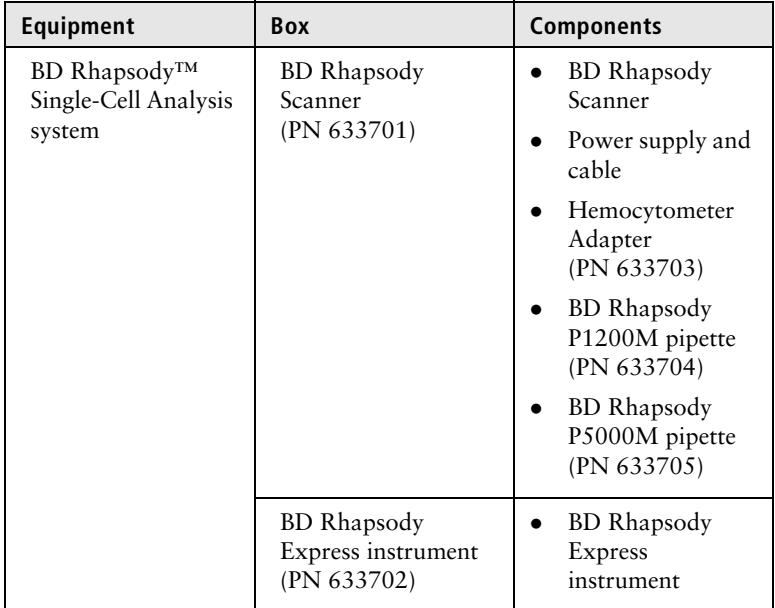

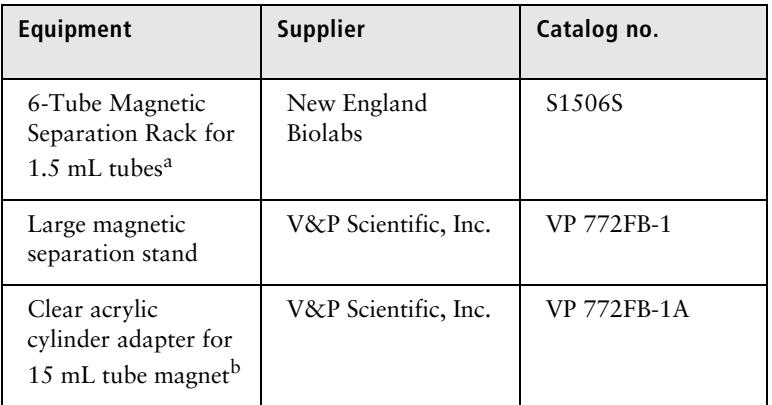

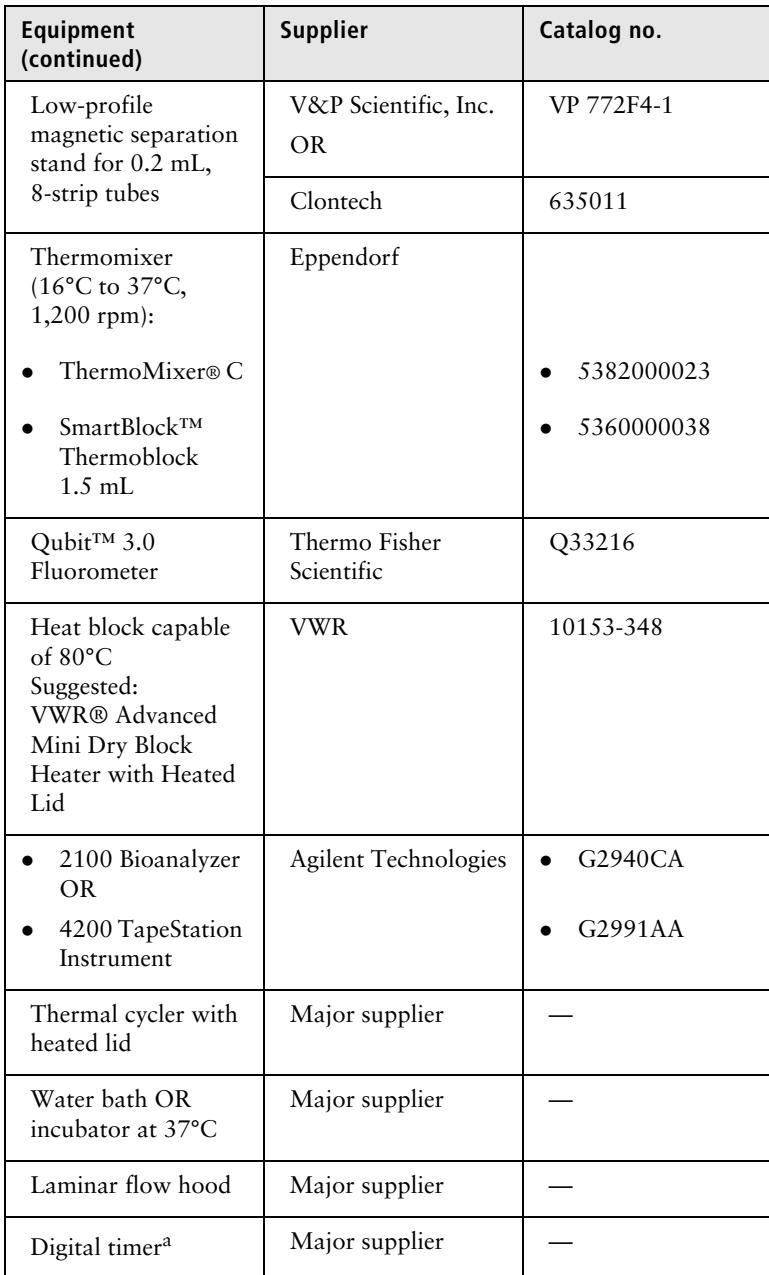

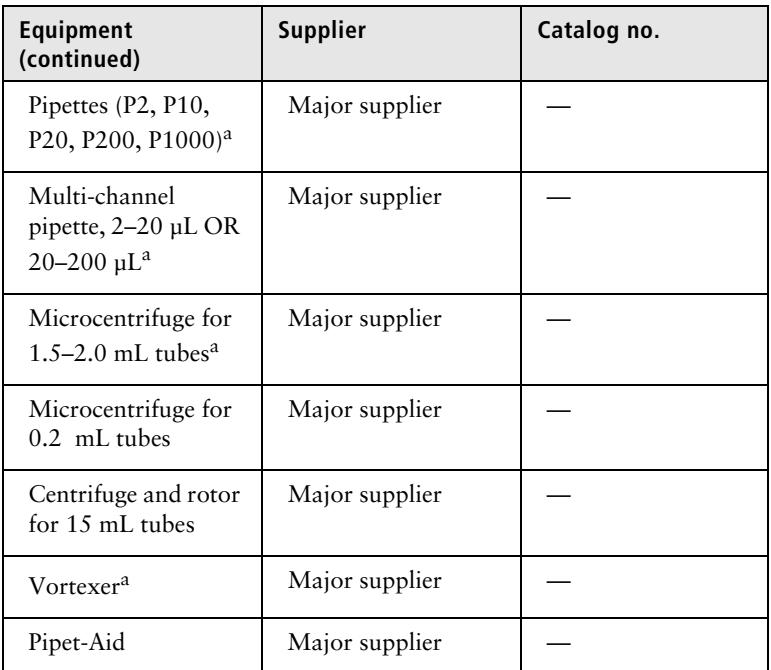

a. Provide material in both pre- and post-amplification workspaces.

b. Holds 5 mL LoBind Tube in magnet.

#### **Suggested equipment**

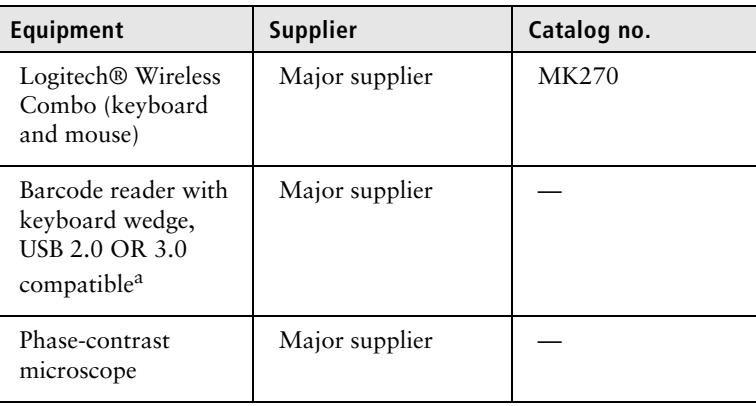

a. The external barcode reader is optional. The scanner has an internal barcode reader. To purchase an external barcode reader, BD Biosciences recommends the USB Automatic Barcode Scanner Scanning Barcode Reader with Hands-Free Adjustable Stand (Brainydeal) or equivalent.

### <span id="page-56-0"></span>**Software**

**BD Rhapsody™ Analysis pipeline** The BD Rhapsody Analysis pipeline takes the FASTQ read files and reference files for gene alignment. The pipeline filters by read quality, annotates R1 and R2 reads, annotates molecules, determines putative cells, determines the sample of origin (sample multiplexing only), generates expression matrices, generates a metrics summary, and performs clustering analysis. For installation, see the *BD Single Cell Genomics Analysis Setup User Guide* (Doc ID: 47383). For detailed information on the BD Rhapsody Analysis pipeline, see the *BD Single Cell Genomics Bioinformatics Handbook* (Doc ID: 54169).

**BD**® **Data View** BD Data View is a software tool for visualization and exploratory analysis of output files generated following bioinformatics analysis. The software is included with the purchase of the BD Rhapsody Single-Cell Analysis system and is optional for use.

> For installation, see the *BD Single Cell Genomics Analysis Setup User Guide* (Doc ID: 47383).

For detailed instructions on using BD Data View, see the *BD Single Cell Genomics Bioinformatics Handbook* (Doc ID: 54169).

# **4**

## **Preparing the BD Rhapsody™ Cartridge**

- [Priming the BD Rhapsody Cartridge \(page 58\)](#page-59-0)
- [Treating the surface of the cartridge \(page 66\)](#page-67-0)

## <span id="page-59-0"></span>**Priming the BD Rhapsody Cartridge**

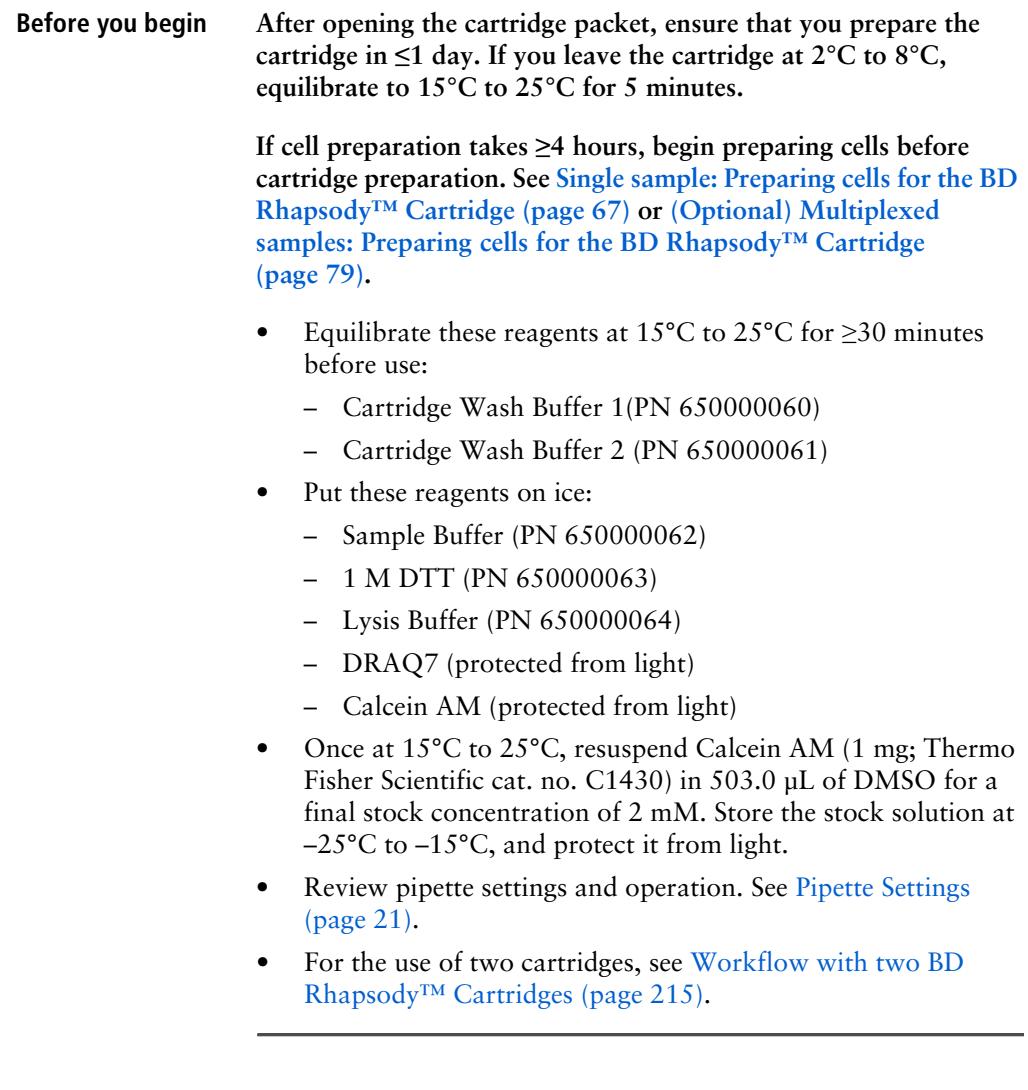

**Procedure To ensure an air-tight seal with the BD Rhapsody™ P1200M or P5000M pipette, hold the pipette with one hand, and slightly twist the pipette to firmly seat a pipette tip on the pipette shaft:**

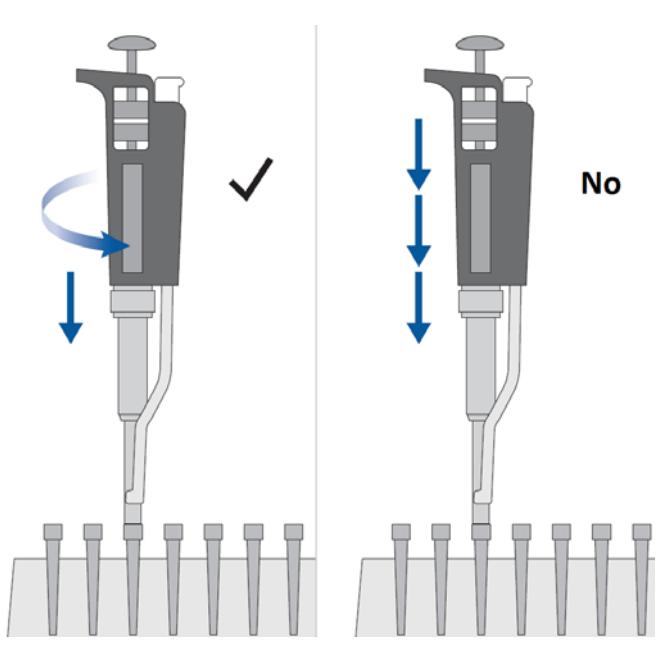

**Avoid introducing bubbles while pipetting into the BD Rhapsody Cartridge.**

#### **Change pipette tips before every pipetting step.**

1. Move the left slider to the middle (**0**) position on the Express instrument. The Retrieval (top) magnet and Lysis (bottom) magnets are away from the cartridge tray:

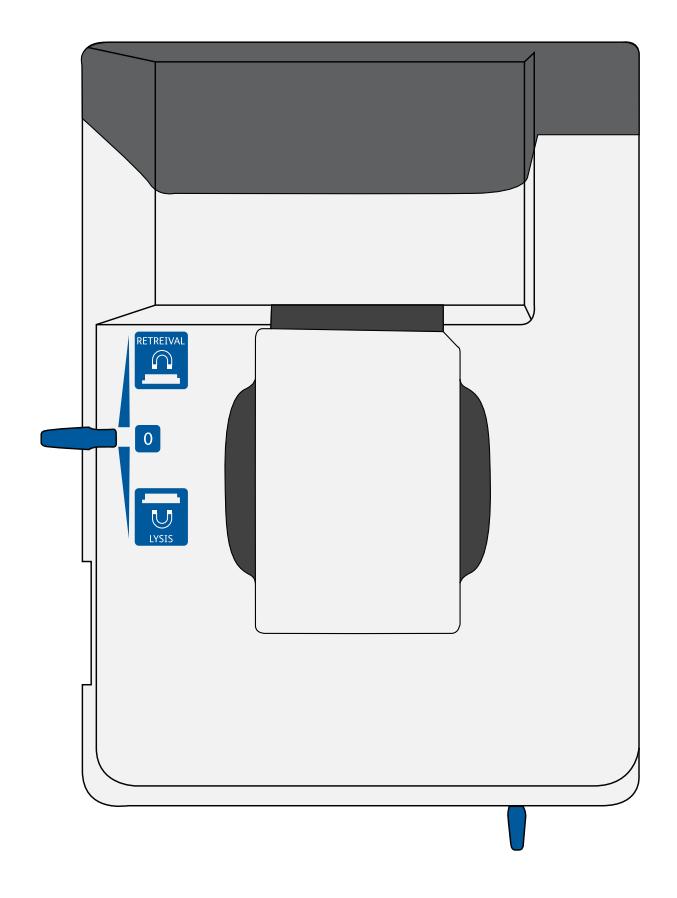

2. Move the front slider to **OPEN**:

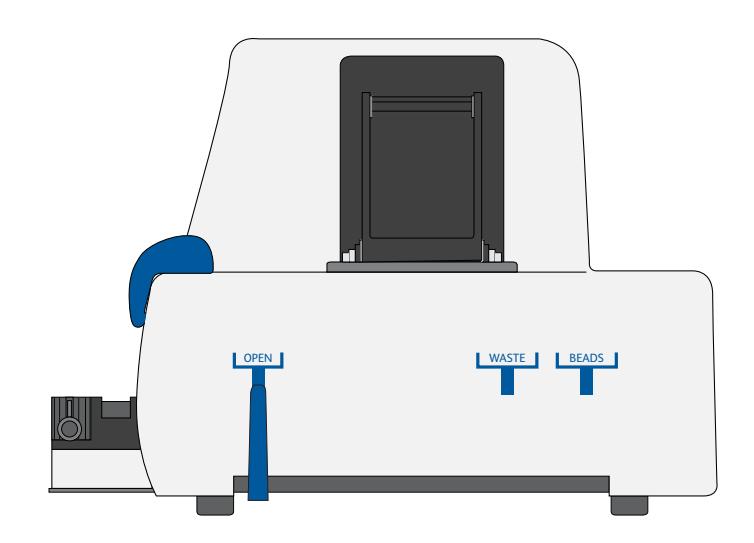

3. Remove the cap of a Waste Collection Container (PN 650000090), and insert both the container and a new 5 mL LoBind Tube (Eppendorf cat. no. 0030108310) for bead retrieval into the appropriate slots in the drawer. Secure the cap of the 5 mL LoBind Tube to the holder:

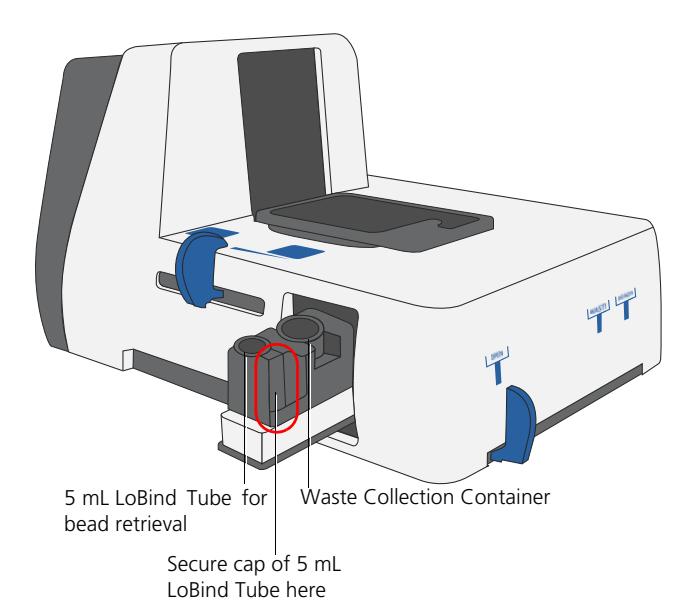

Doc ID: 47395 Rev. 5.0

- OPEN WASTE BEADS
- 4. Move the front slider to **WASTE**:

5. Push the cartridge into the far end of the tray to match cartridge and tray notches. Lay the cartridge flat, and release it. Ensure that the cartridge is flat in the tray and the barcode faces out.

**Note:** To remove the cartridge from the Express instrument, push in the cartridge, and lift it from the tray:

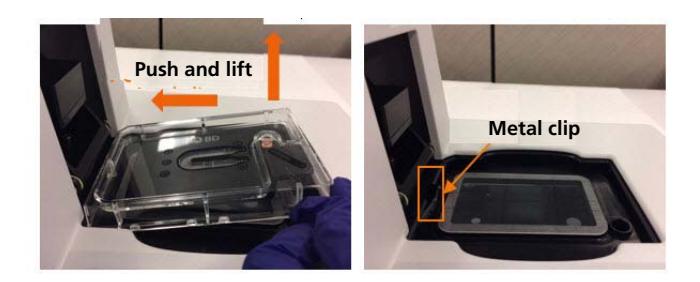

**Before loading the reagent into the cartridge, align the pipette tip with the inlet hole of the gasket, and then press down on the P1200M pipette to seal the pipette tip against the gasket and avoid leaks:**

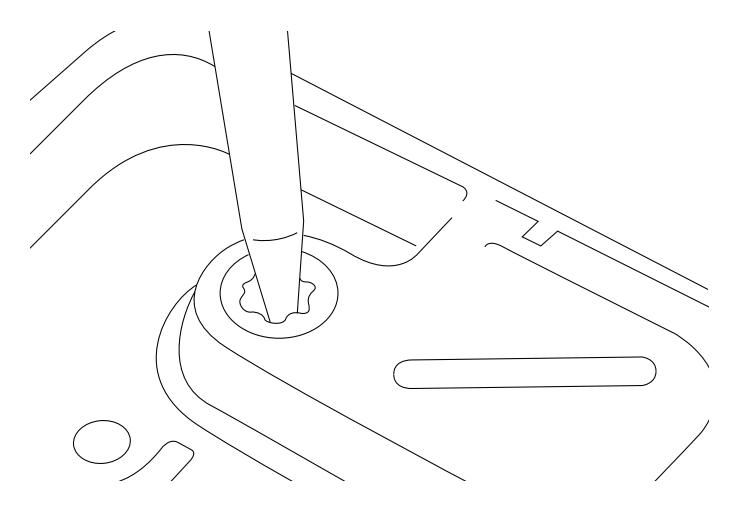

**Note:** In **Prime/Treat** mode, press the button once to aspirate 700 µL, and press the button again to dispense 700 µL.

- 6. Load the cartridge with 700 µL of 100% (absolute) ethyl alcohol using the P1200M pipette in **Prime/Treat** mode.
- 7. Load the cartridge with 700 µL of air using the P1200M pipette in **Prime/Treat** mode.
- 8. Load the cartridge with 700 µL of Cartridge Wash Buffer 1 (PN 650000060) with the P1200M pipette in **Prime/Treat** mode.
- 9. Leave the cartridge on the tray at 15°C to 25°C for 1 minute.

## <span id="page-67-0"></span>**Treating the surface of the cartridge**

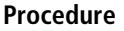

- 1. Load the cartridge with 700 µL of air using the P1200M pipette in **Prime/Treat** mode.
- 2. Load the cartridge with 700 µL of Cartridge Wash Buffer 1 (PN 650000060) using the P1200M pipette in **Prime/Treat** mode.
- 3. Leave the cartridge on the tray at 15°C to 25°C for 10 minutes.
- 4. Load the cartridge with 700 µL of air using the P1200M pipette in **Prime/Treat** mode.
- 5. Load the cartridge with 700 µL of Cartridge Wash Buffer 2 (PN 650000061) using the P1200M pipette in **Prime/Treat** mode.

**Stopping point**: The cartridge can be stored at 15°C to 25°C for ≤4 hours. You can leave the cartridge on the tray. The performance of the cartridge has not been validated at 15°C to 25°C storage for >4 hours.

- 6. Proceed according to single or multiplexed samples:
	- **– [Single sample: Preparing cells for the BD Rhapsody™](#page-68-0)  [Cartridge \(page 67\)](#page-68-0)**
	- **[\(Optional\) Multiplexed samples: Preparing cells for the BD](#page-80-0)  [Rhapsody™ Cartridge \(page 79\)](#page-80-0)**

# **5**

## <span id="page-68-0"></span>**Single sample: Preparing cells for the BD Rhapsody™ Cartridge**

- [Staining cells with viability markers \(page 68\)](#page-69-0)
- [Counting cells with the BD Rhapsody Scanner \(page 71\)](#page-72-0)

## <span id="page-69-0"></span>**Staining cells with viability markers**

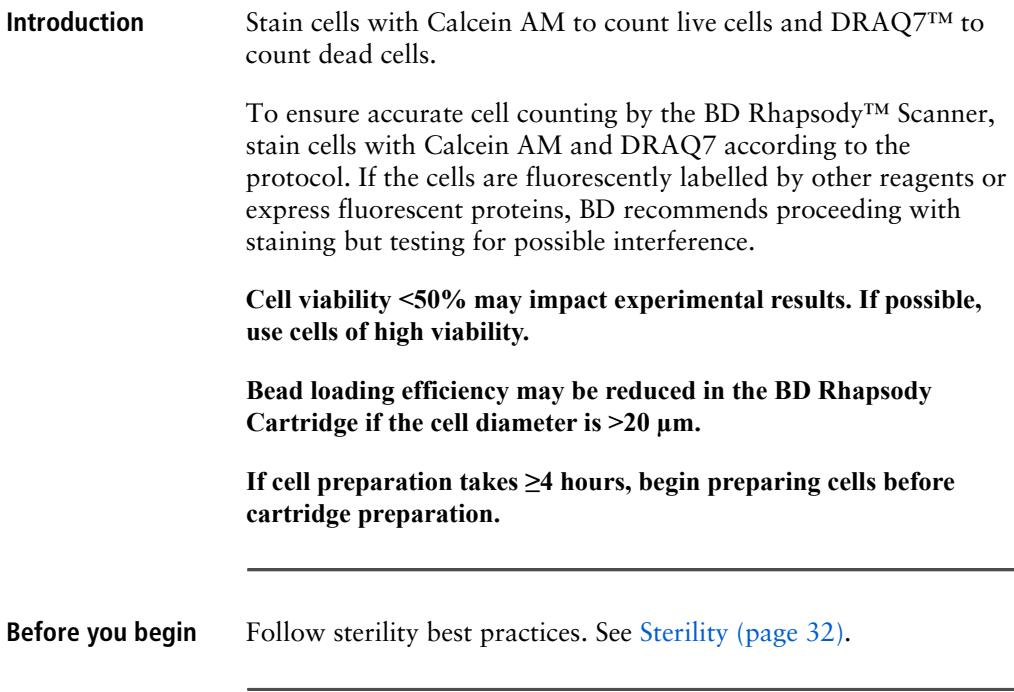

<span id="page-70-0"></span>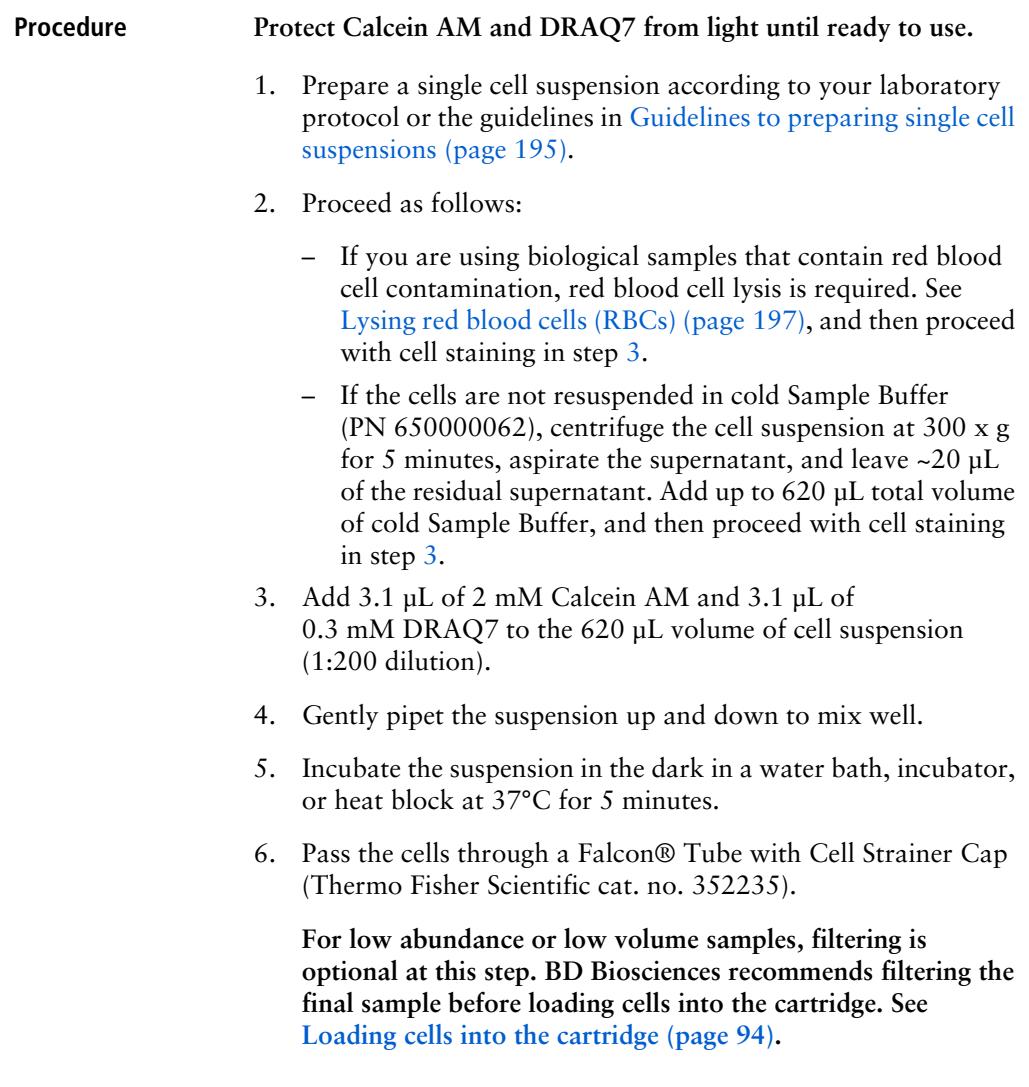

7. Count cells immediately:

#### **Keep cells on ice, and protect them from light.**

- a. Gently mix cells well by pipette, and then gently pipet 10 µL of the cell suspension into one chamber of the INCYTO™ disposable hemocytometer.
- b. Insert the hemocytometer into the Hemocytometer Adapter so that the A and B sides of the hemocytometer align with A and B on the Hemocytometer Adapter.
- c. Wait for 1 to  $\leq$ 5 minutes after loading.
- d. Count the cells in the BD Rhapsody™ Scanner.
## **Counting cells with the BD Rhapsody Scanner**

**Procedure** 1. Start the scanner software so that the main menu opens:

<span id="page-72-0"></span>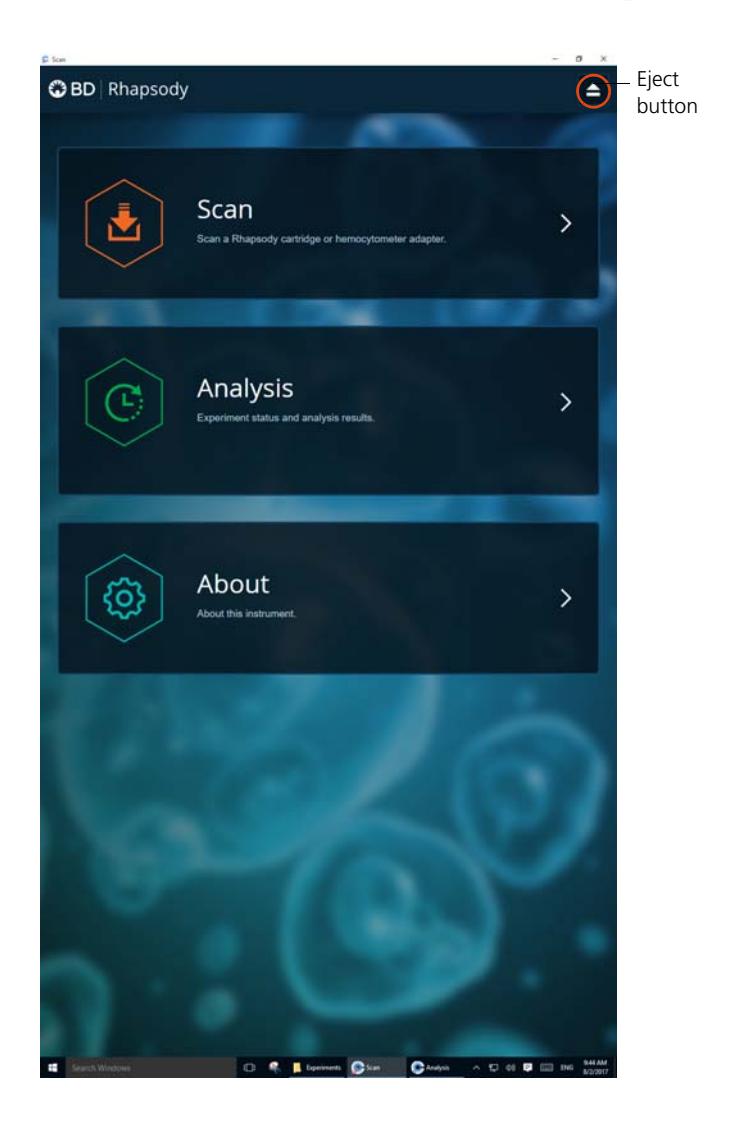

#### **Notes**:

- To return to the main menu on any screen, tap the BD logo in the upper left.
- For updates to the BD Rhapsody Scanner software, contact BD Biosciences technical support at [scomix@bdscomix.bd.com.](mailto:scomix@bdscomix.bd.com)
- To troubleshoot scanner software error messages, see [BD](#page-191-0)  [Rhapsody Scanner software messages \(page 190\).](#page-191-0)
- 2. Tap **Scan**. The tray door of the scanner opens automatically, and the tray is ejected.
- 3. Place the Hemocytometer Adapter on the scanner tray so that the notch of the adapter matches the corner notch, and the barcode faces toward the front of the instrument:

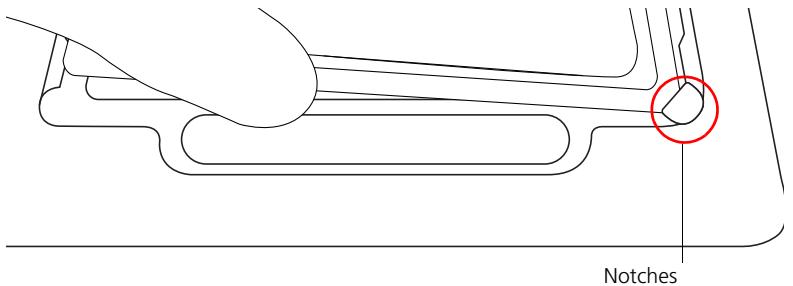

**Note:** 

- The scanner displays an alert if the adapter is in the wrong orientation.
- You can manually enter the barcode in the application.
- 4. Tap **Continue**. The tray retracts, the door closes, and the scanner displays the hemocytometer setup screen.

5. Select the protocol from the drop-down menu. Enter the experiment name, sample name, protocol, and user. (If an experiment name was entered previously, select it from the drop-down menu.)

**Do not use commas in the experiment name, sample name, or user.** 

For example:

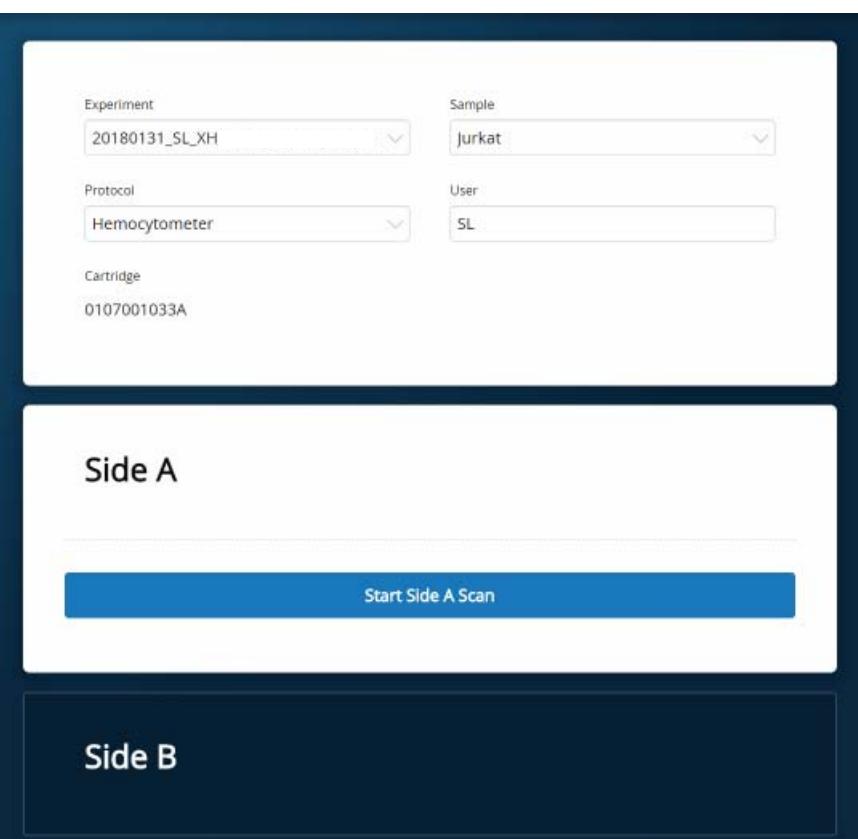

**Note:** Enter an experiment name that is appropriate for both the hemocytometer and cartridge scans. If necessary, tap the touch keyboard icon in the bottom right on the screen to enter information. There are no character or length limits.

<span id="page-75-1"></span>6. Tap **Side A** or **Side B**, depending on which side the cells were loaded, and then Select **Start Side A Scan** or **Start Side B Scan**, as required.

**Note:** To stop the scan, tap **Stop**, and then tap **Stop** again. To continue with the scan, tap **Continue**.

<span id="page-75-0"></span>7. After the scan is complete, tap **OK**:

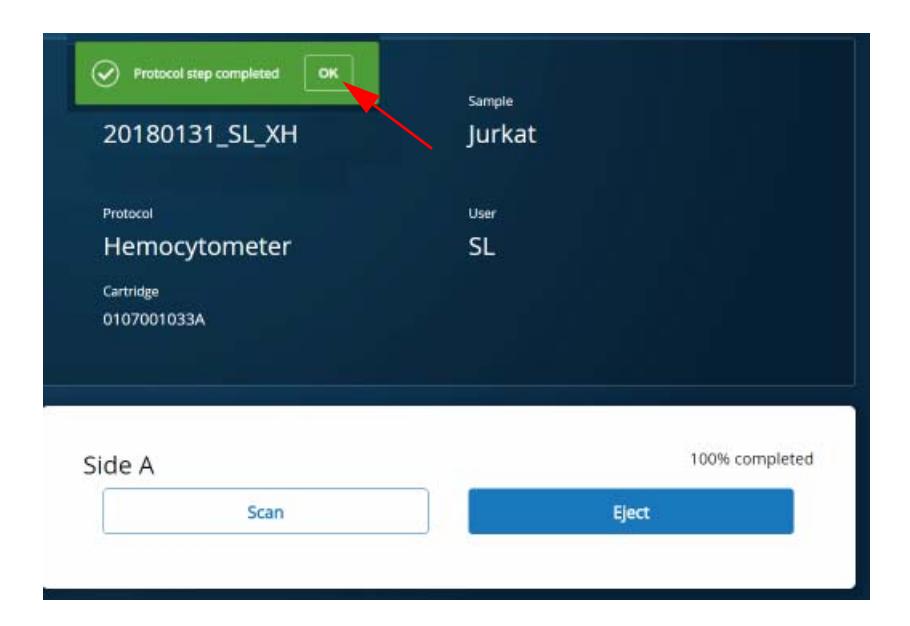

- 8. Scan the other side of the hemocytometer or eject it:
	- Scan the other side: Tap **Scan**, enter a new sample name, and then repeat steps [6–](#page-75-1)[7](#page-75-0). The hemocytometer remains in the scanner and saves time waiting for the tray to eject. For example:

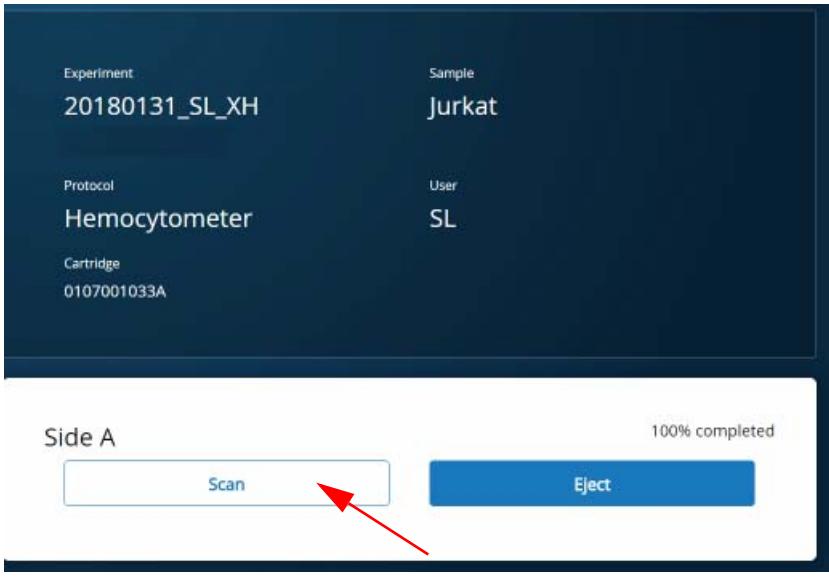

– Eject the hemocytometer: Tap **Eject**. The Hemocytometer Adapter is ejected from the scanner, and the remove cartridge screen displays.

**Note:** The analysis runs in the background. For example, the cell scan step for Jurkat and Ramos cells is complete.

- 9. Remove the Hemocytometer Adapter from the tray, and then tap **Done** to retract the tray and return to the main menu.
- 10. On the main menu, tap **Analysis**, and then tap the experiment. If no results are displayed, tap **Analyze**.

<span id="page-77-0"></span>11. View the **total cell concentration** and **cell viability** on the results screen. For example, cell concentrations and viabilities are displayed for Jurkat and Ramos samples:

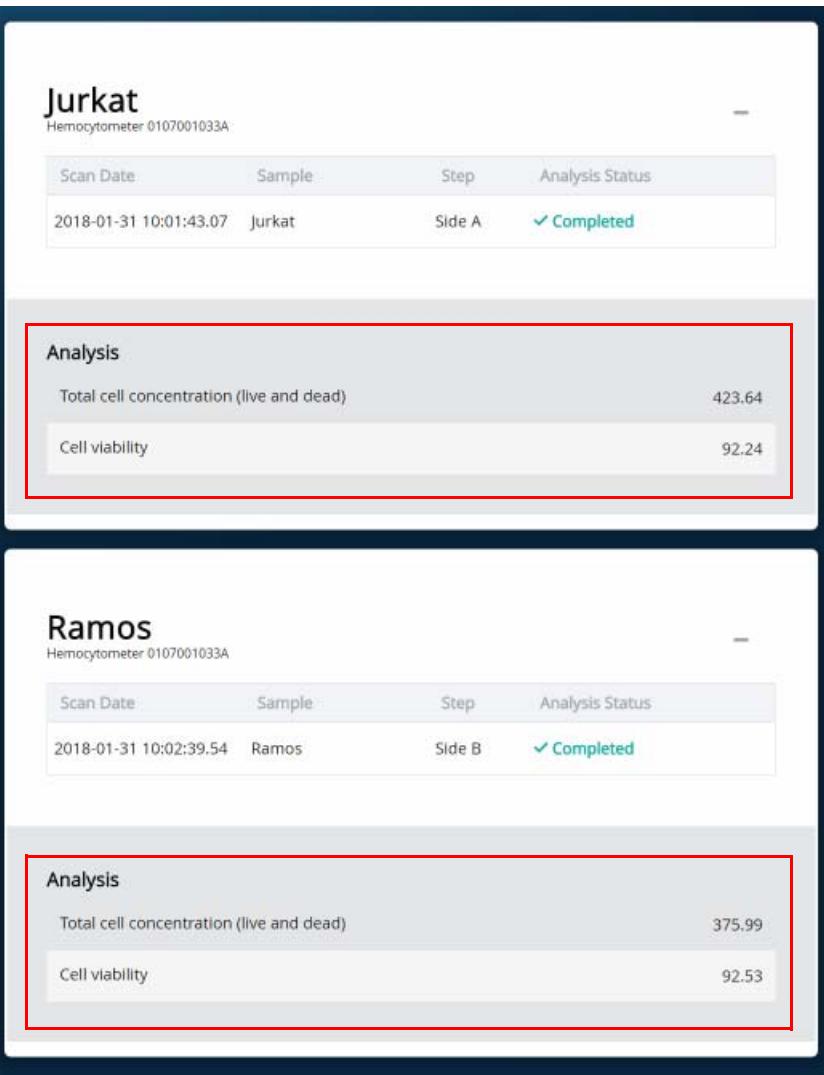

**Note:** If no value could be calculated, then **NaN** (not a number) is displayed. See [Troubleshooting \(page 177\)](#page-178-0).

- 12. Proceed as follows:
	- If the cell concentration is  $\leq 1,000$  cells/ $\mu$ L, proceed to step [13](#page-78-0).
	- If the cell concentration is >1,000 cells/µL, dilute the cell suspension in cold Sample Buffer (PN 650000062) to  $\sim$ 200–800 cells/ $\mu$ L. Recount the cells in the hemocytometer following steps  $1-11$ , and then proceed to step [13](#page-78-0).
- <span id="page-78-0"></span>13. Tap **Prepare** at the top of the results screen to display the Samples Calculator screen. See [Loading cells into the cartridge](#page-95-0)  [\(page 94\).](#page-95-0)
- 14. Dispose of the hemocytometer according to local safety regulations.
- 15. Immediately proceed to Single cell capture on the BD Rhapsody Cartridge. [Retrieving single cell mRNA with the](#page-94-0)  [BD Rhapsody™ Cartridge and Cell Capture Beads \(page 93\)](#page-94-0).

**Minimize the time between cell pooling and single cell capture.**

**This page intentionally left blank**

# **6**

# <span id="page-80-0"></span>**(Optional) Multiplexed samples: Preparing cells for the BD Rhapsody™ Cartridge**

- [Preparing single cell suspensions \(page 80\)](#page-81-0)
- [Labelling samples with Sample Tags \(page 81\)](#page-82-0)
- [Staining cells with viability markers \(page 82\)](#page-83-0)
- [Counting cells with the BD Rhapsody Scanner \(page 85\)](#page-86-0)

## <span id="page-81-0"></span>**Preparing single cell suspensions**

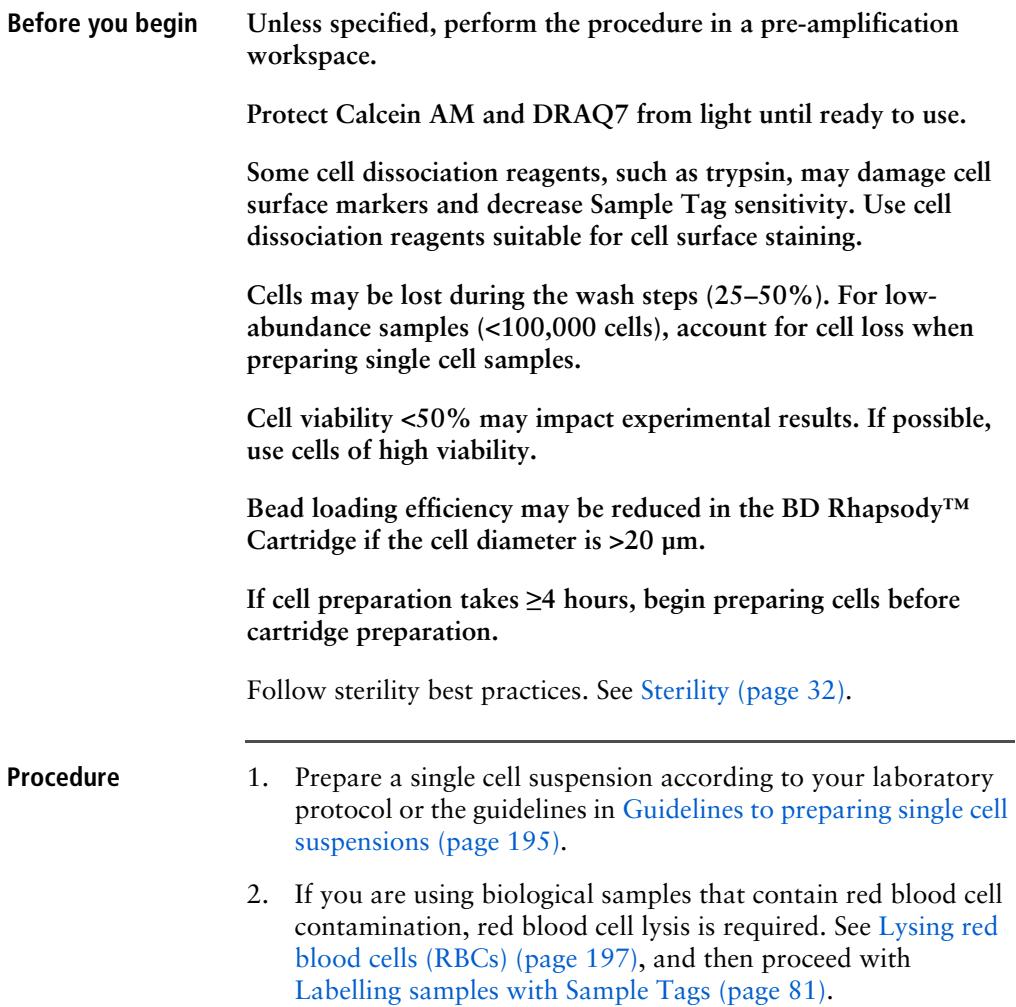

#### <span id="page-82-0"></span>**Labelling samples with Sample Tags**

- 1. Resuspend 12,000–2 x  $10^6$  cells in 200 µL of BD Stain Buffer (FBS).
- 2. Briefly centrifuge the Sample Tag tubes to collect the contents at the bottom.
- 3. For each sample, transfer 180 µL of the cell suspension to a Sample Tag tube, and mix by pipette only.

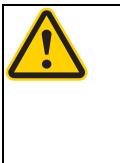

**Caution**. Aqueous buffered solution (Sample Tag) contains BSA and ≤0.1% sodium azide. Sodium azide yields highly toxic hydrazoic acid under acidic conditions. Dilute azide compounds in running water before discarding to avoid accumulation of potentially explosive deposits in plumbing.

- 4. Incubate the cell suspension at 15°C to 25°C for 20 minutes.
- 5. Add 200 µL of BD Stain Buffer (FBS) to the cell suspension, and mix by pipette only.
- 6. Centrifuge the cells at 300 x *g* for 5 minutes.
- 7. Remove the supernatant without disturbing the pellet, and resuspend the pellet in 500 µL of BD Stain Buffer (FBS).

**For low-abundance samples, leave 50 µL of supernatant before resuspending the pellet in 500 µL of BD Stain Buffer (FBS).**

- 8. Centrifuge the cells at 300 x *g* for 5 minutes.
- 9. Remove the supernatant without disturbing the pellet, and resuspend the cells in 500 µL of **Sample Buffer** from BD Rhapsody™ reagents.

**For low-abundance samples, leave 50 µL of supernatant. Resuspend the cells in Sample Buffer so that the total volume is 100 µL.**

10. Proceed immediately to [Staining cells with viability markers](#page-83-0)  [\(page 82\).](#page-83-0)

## <span id="page-83-0"></span>**Staining cells with viability markers**

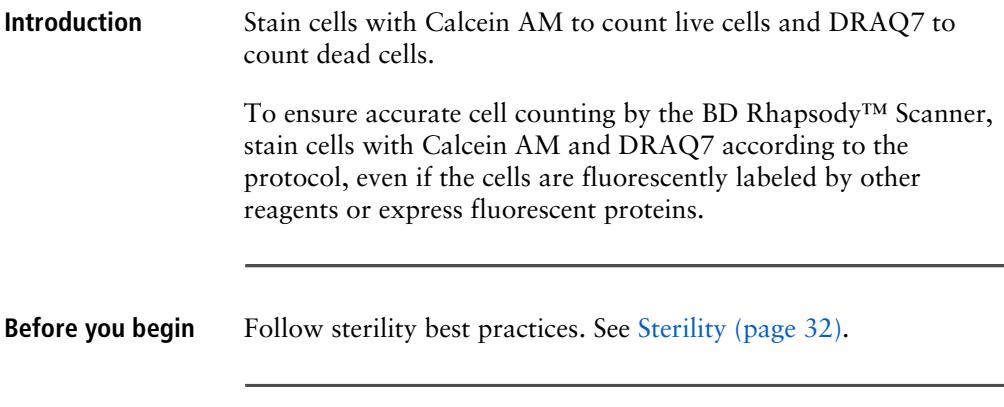

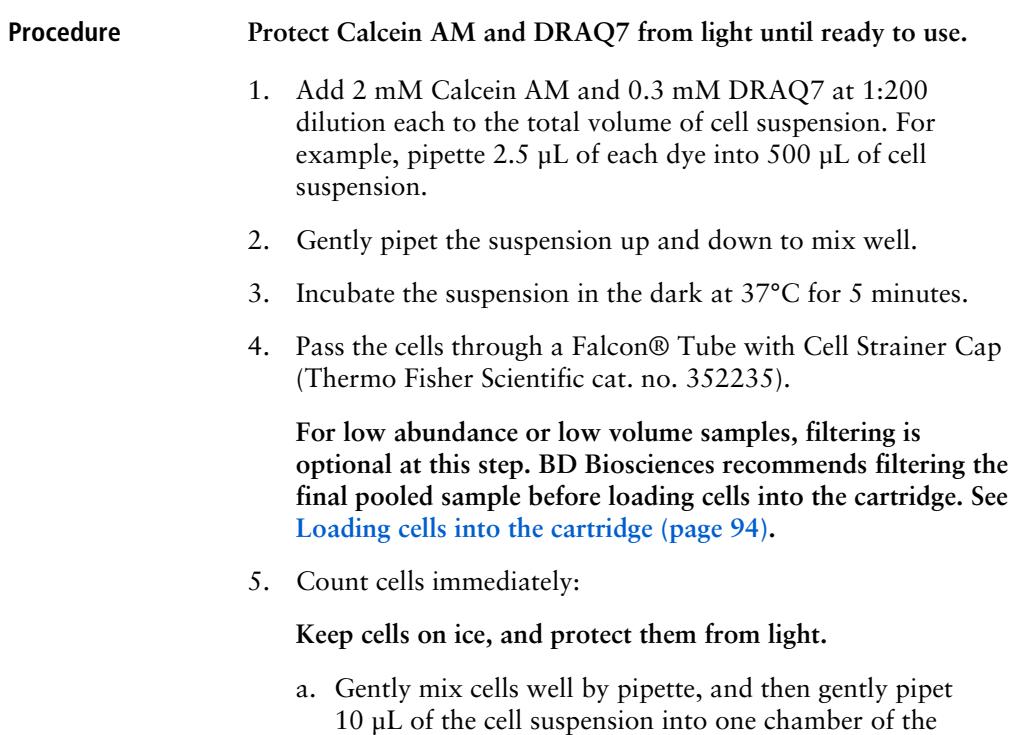

INCYTO™ disposable hemocytometer.

b. Insert the hemocytometer into the Hemocytometer Adapter so that the A and B sides of the hemocytometer align with A and B on the Hemocytometer Adapter:

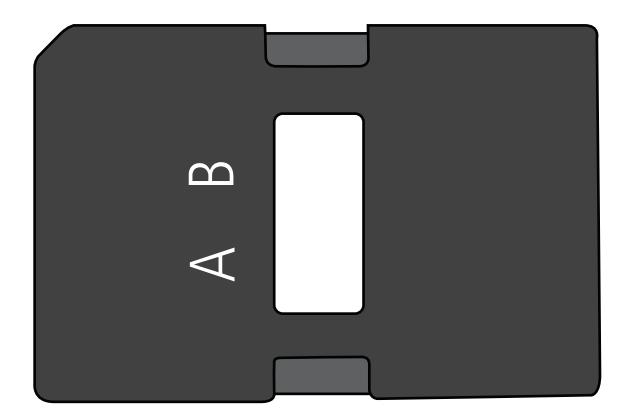

c. Count the cells in the BD Rhapsody Scanner ≤5 minutes after loading.

## <span id="page-86-0"></span>**Counting cells with the BD Rhapsody Scanner**

**Procedure** 1. Start the scanner software so that the main menu opens:

<span id="page-86-1"></span>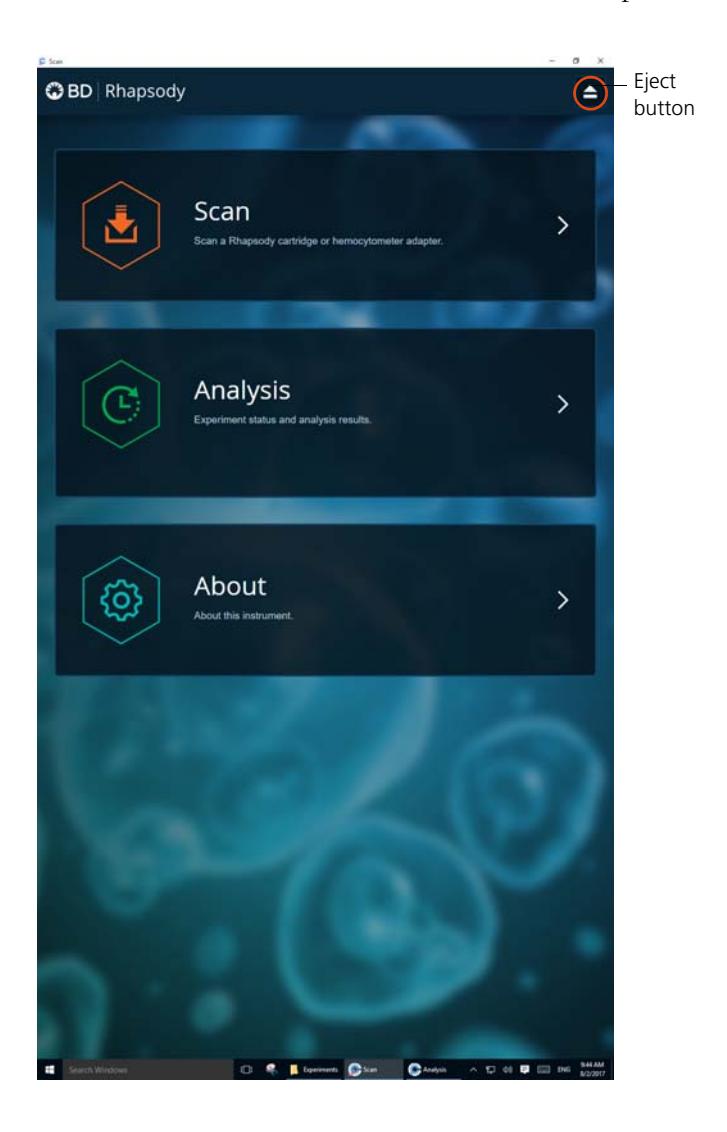

#### **Notes**:

- To return to the main menu on any screen, tap the BD logo in the upper left.
- For updates to the BD Rhapsody Scanner software, contact BD Biosciences technical support at [scomix@bdscomix.bd.com.](mailto:scomix@bdscomix.bd.com)
- To troubleshoot scanner software error messages, see [BD](#page-191-0)  [Rhapsody Scanner software messages \(page 190\).](#page-191-0)
- 2. Tap **Scan**. The tray door of the scanner opens automatically, and the tray is ejected.
- 3. If necessary, wipe condensation from the top surface of the cartridge with a lint-free wiper.
- 4. Place the Hemocytometer Adapter on the scanner tray so that the notch of the adapter matches the corner notch, and the barcode faces toward the front of the instrument:

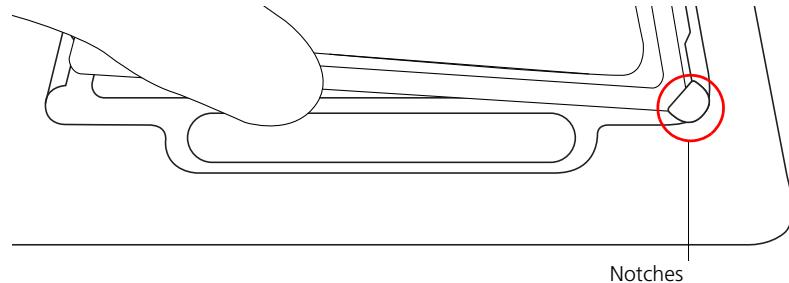

#### **Note:**

- The scanner displays an alert if the adapter is in the wrong orientation.
- You can manually enter the barcode in the application.
- 5. Tap **Continue**. The tray retracts, the door closes, and the scanner displays the hemocytometer setup screen.

6. Select the protocol from the drop-down menu. Enter the experiment name, sample name, protocol, and user. (If an experiment name was entered previously, select it from the drop-down menu.)

**Do not use commas in the experiment name, sample name, or user name.** 

For example:

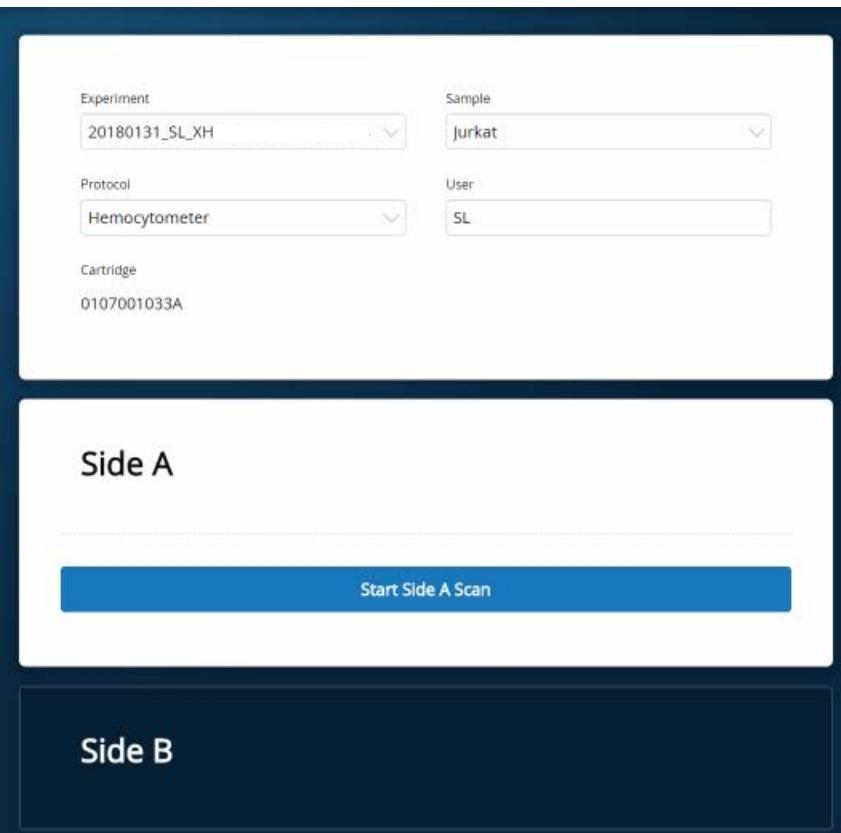

**Note:** Enter an experiment name that is appropriate for both the hemocytometer and cartridge scans. If necessary, tap the touch keyboard icon in the bottom right on the screen to enter information. There are no character or length limits.

<span id="page-89-0"></span>7. Tap **Side A** or **Side B**, depending on which side the cells were loaded, and then Select **Start Side A Scan** or **Start Side B Scan**, as required.

**Note:** To stop the scan, tap **Stop**, and then tap **Stop** again. To continue with the scan, tap **Continue**.

<span id="page-89-1"></span>8. After the scan is complete, tap **OK.** For example:

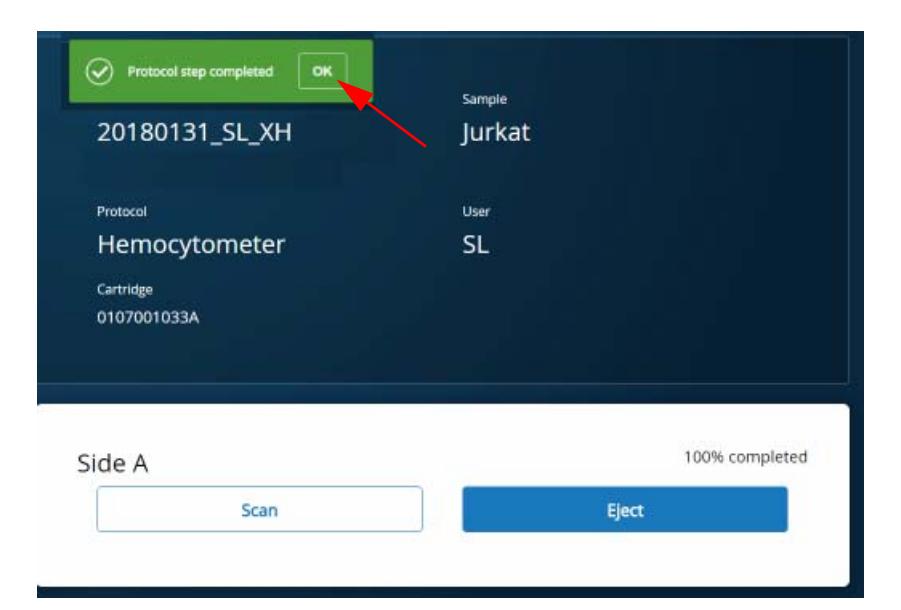

- 9. Scan the other side of the hemocytometer, or eject it:
	- Scan the other side: Tap **Scan**, enter a new sample name, and then repeat steps [7–](#page-89-0)[8](#page-89-1). The hemocytometer remains in the scanner and saves time waiting for the tray to eject. For example:

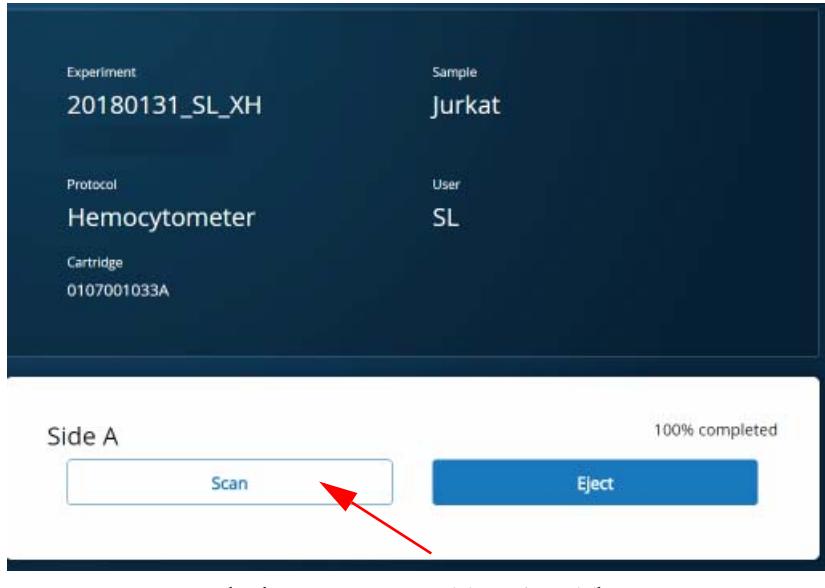

– Eject the hemocytometer: Tap **Eject**. The Hemocytometer Adapter is ejected from the scanner, and the remove cartridge screen displays.

**Note:** The analysis runs in the background. For example, the cell scan step for Jurkat and Ramos cells is complete.

- 10. Remove the Hemocytometer Adapter from the tray, and then tap **Done** to retract the tray and return to the main menu.
- 11. On the main menu, tap **Analysis**, and then tap the experiment. If no results are displayed, tap **Analyze**.

<span id="page-91-0"></span>12. View the **total cell concentration** and **cell viability** on the results screen. For example, cell concentrations and viabilities are displayed for samples labelled with Sample Tags. For example:

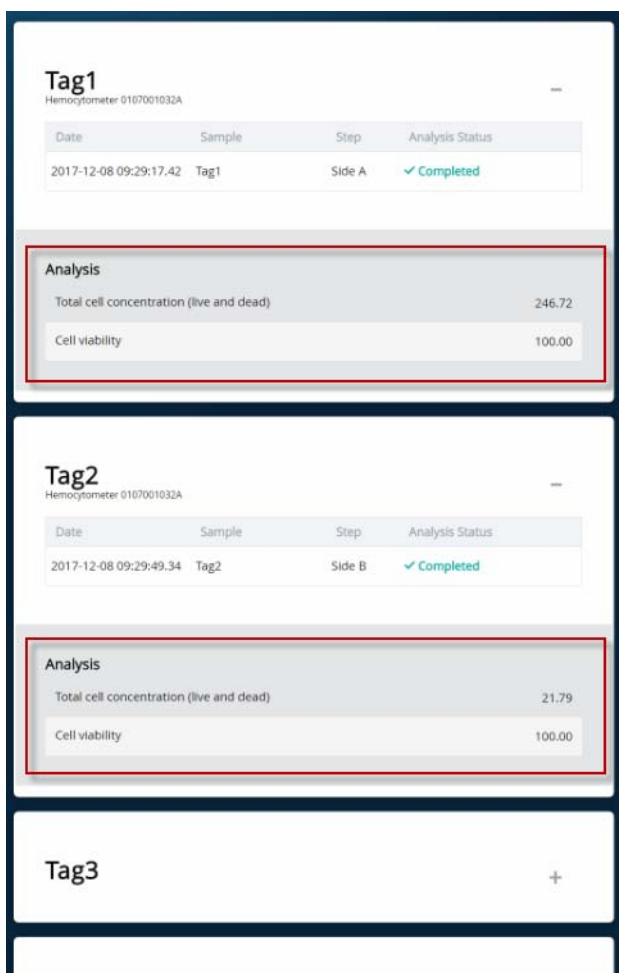

**Note:** If no value could be calculated, then **NaN** (not a number) is displayed. See [Troubleshooting \(page 177\)](#page-178-0).

- 13. Proceed as follows:
	- If the cell concentration is  $\leq 1,000$  cells/ $\mu$ L, proceed to step [14.](#page-92-0)
	- If the cell concentration is >1,000 cells/µL, dilute the cell suspension in cold Sample Buffer (PN 650000062) to ~200–800 cells/µL. Recount the cells in the hemocytometer following steps [1–](#page-86-1)[12,](#page-91-0) and then proceed to step [14.](#page-92-0)
- <span id="page-92-0"></span>14. Tap **Prepare** at the top of the results screen to display the Samples Calculator screen. [Loading cells into the](#page-95-0)  [cartridge \(page 94\).](#page-95-0)
- 15. Dispose of the hemocytometer according to local safety regulations.
- 16. Immediately proceed to Single cell capture on the BD Rhapsody*™* Cartridge. [Retrieving single cell mRNA](#page-94-0)  [with the BD Rhapsody™ Cartridge and Cell Capture](#page-94-0)  [Beads \(page 93\)](#page-94-0).

**Minimize the time between cell pooling and single cell capture.**

**This page intentionally left blank**

**7**

# <span id="page-94-0"></span>**Retrieving single cell mRNA with the BD Rhapsody™ Cartridge and Cell Capture Beads**

- [Loading cells in the BD Rhapsody Cartridge \(page 94\)](#page-95-1)
- [Imaging cells in the cartridge \(page 103\)](#page-104-0)
- [Preparing Cell Capture Beads \(page 108\)](#page-109-0)
- [Loading Cell Capture Beads and imaging \(page 109\)](#page-110-0)
- [Lysing cells and retrieving Cell Capture Beads \(page 110\)](#page-111-0)

## <span id="page-95-1"></span>**Loading cells in the BD Rhapsody Cartridge**

<span id="page-95-0"></span>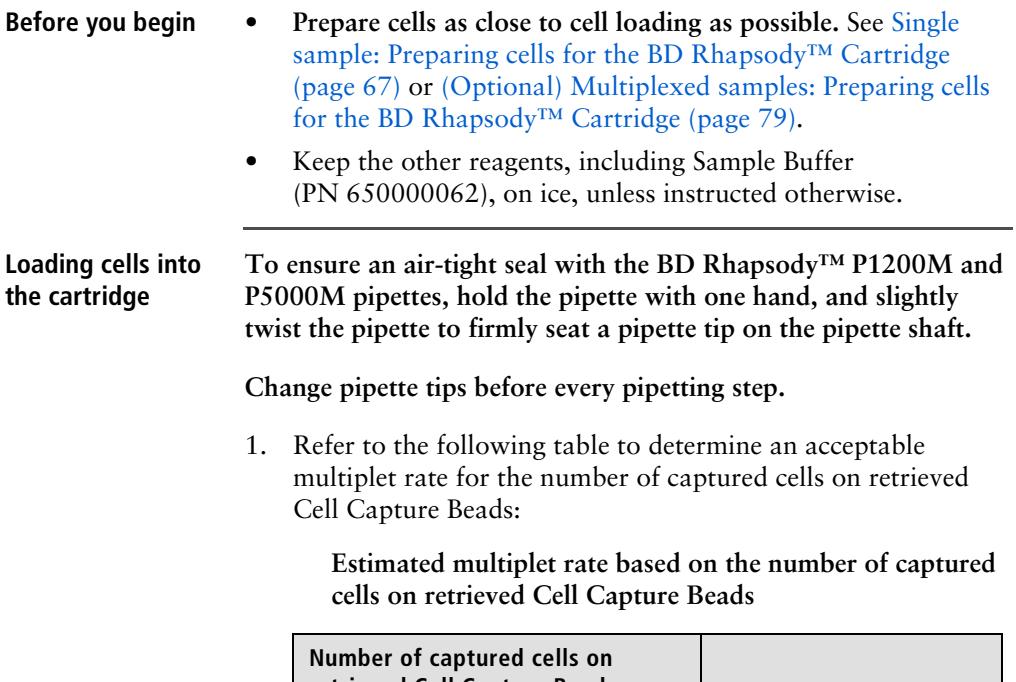

<span id="page-95-2"></span>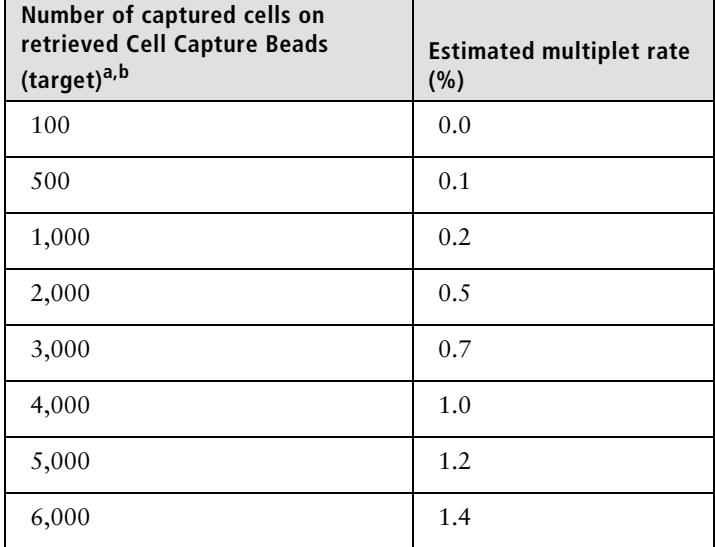

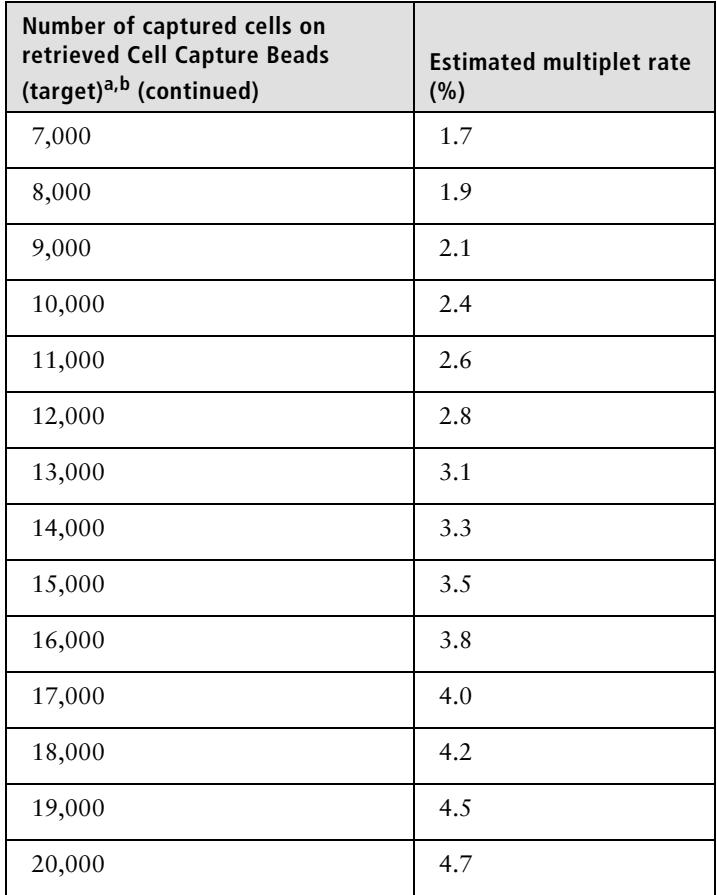

a. The number of cells sequenced may be less than the number of cells captured due to bead loss during handling, panel choice, and sample composition. The validated range of cells sequenced is 100–10,000 cells.

b. This sample calculator gives loading calculations based on *total cell count*, which does not consider cell viability. The viable cells captured in the cartridge may be less than the targeted number of captured cells if the viability of the sample is <100%.

<span id="page-97-1"></span>2. According to the number of captured cells chosen in step [1](#page-95-2), obtain the volume(s) of stock cell and volume of cold Sample Buffer (PN 650000062) to prepare a cell suspension of  $\geq 650$  µL ( $\geq 610$  µL for low cell number samples) for loading into a BD Rhapsody Cartridge:

**Note:** To troubleshoot BD Rhapsody™ Scanner software error messages, see [BD Rhapsody Scanner software messages](#page-191-0)  [\(page 190\)](#page-191-0).

- a. In the BD Rhapsody Scanner software, navigate to the **Analysis** screen, and proceed to the next step. If you are on the results screen that displays the viability and concentration of cells, tap **Prepare** at the top of the screen, and skip to step [d](#page-97-0).
- b. On the Analysis screen, tap the experiment.
- c. On the results screen, tap **Prepare**.
- <span id="page-97-0"></span>d. On the Samples Calculator screen, select the experiment from the drop-down menu.

**Note:** You can search an experiment on the current screen by entering keywords in the search box.

e. If necessary, tap the checkboxes to clear samples individually or tap the checkbox in the header column to clear them at once. For example, two samples are selected:

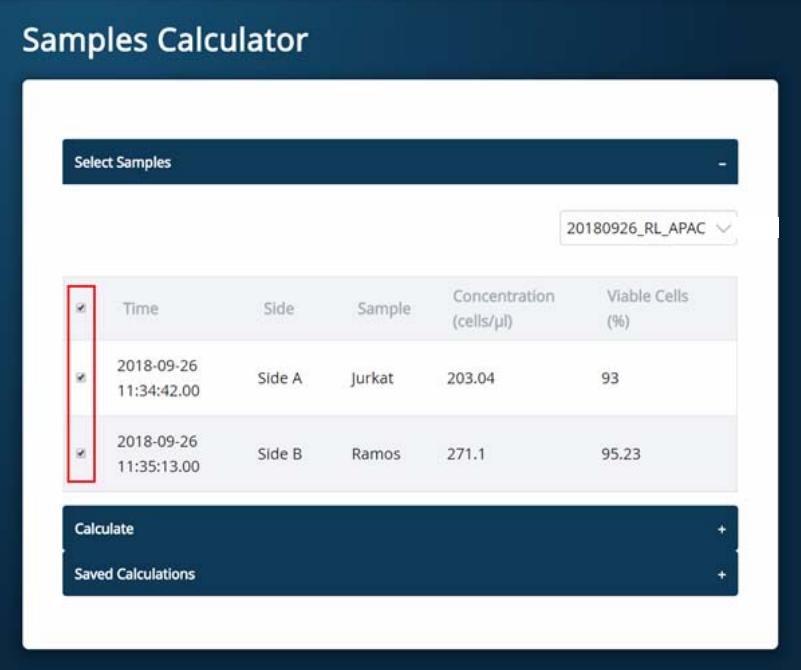

- f. Tap **Calculate**.
- g. Select the cartridge type from the drop-down menu. The cartridge type is the first four digits on the barcode label of the cartridge.

h. Enter the **Desired total volume** and the **Desired number of captured cells**. For example, a desired total volume of 650 µL of a mixture of two samples and 10,000 cells captured are entered:

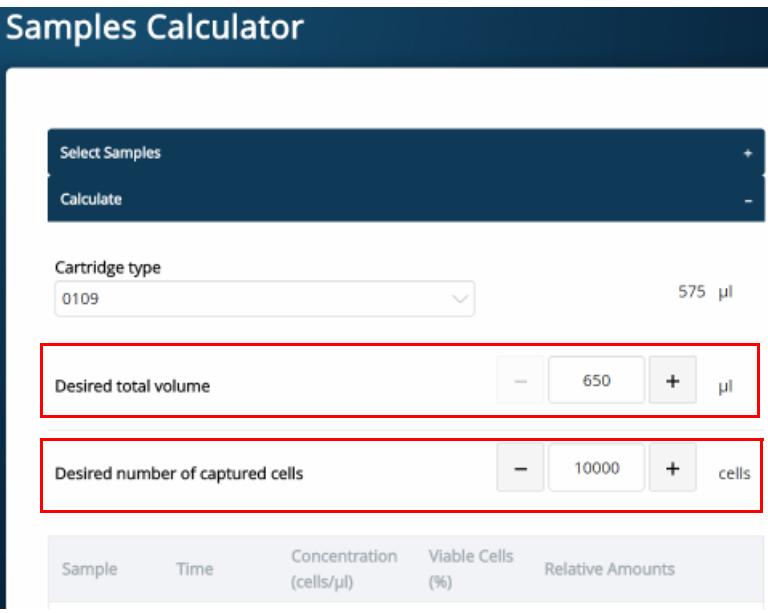

i. If necessary, enter the relative amount of each sample below the desired number of captured cells. For example, equal amounts of two samples are entered:

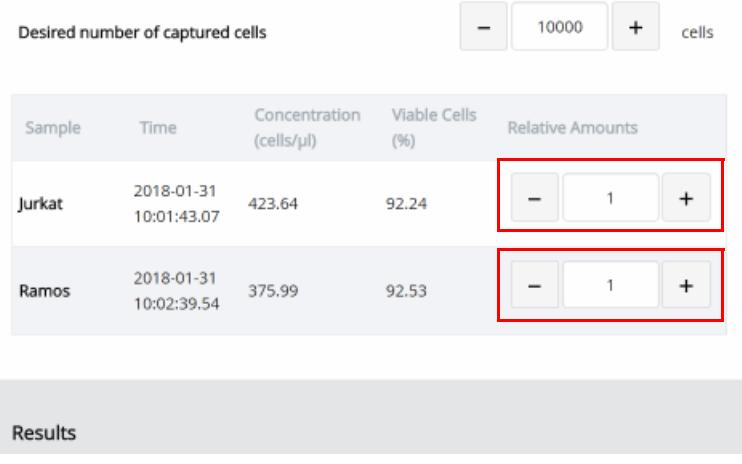

j. Obtain the calculated stock cell and buffer volumes to prepare the cell suspension for loading into the cartridge. Results Sample Stock Volume Jurkat  $15.3 \mu$ Ramos  $17.2$  µ Buffer volume 617.5 µl Loading cell concentration 19.9 cells/µl Estimated cell doublet rate 2.4% Save

For example, two stock volumes and the buffer volume are calculated:

k. (Optional) Tap **Save**. You can view the calculation by clicking the **Rhapsody Data** shortcut on the scanner screen and navigating to the appropriate folder.

l. (Optional) Click **Saved Calculations**. You can click saved calculations at any time. For example, the saved calculations from one experiment with two samples are displayed:

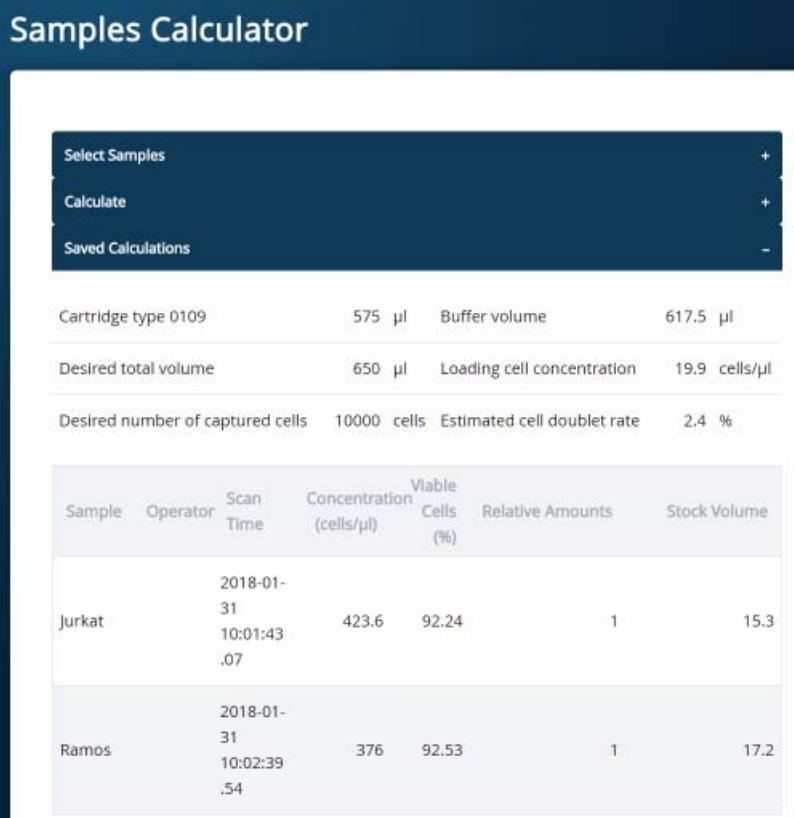

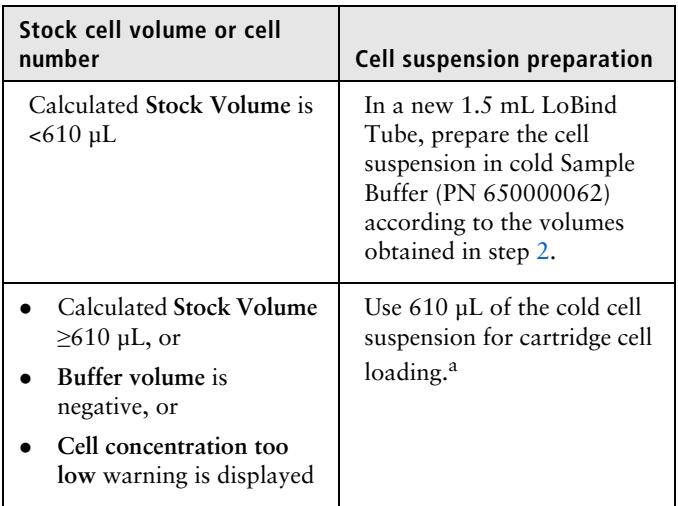

3. Prepare the cell suspension:

a. If the ratio of cells and targeted number of cells cannot be achieved, mix cells to prepare the maximum input of cells in a total volume of 610 µL. For example, if the Samples Calculator specifies mixing 700 µL of Jurkat cells and 30 µL of Ramos cells, mix 580 µL of Jurkat cells with 30 µL of Ramos cells.

#### **Ensure the stock solution is well suspended by gently pipetting cells up and down before transferring the appropriate volume for dilution.**

- 4. If the samples were not filtered before counting cells, pass the final dilution of the prepared single sample or pooled sample through a Falcon® Tube with Cell Strainer Cap (Thermo Fisher Scientific cat. no. 352235) before loading the sample into the cartridge.
- 5. Load the cartridge on the tray with 700 µL of air using the P1200M pipette in **Prime/Treat** mode.
- 6. Change the mode of the P1200M pipette to **Cell Load**.
- 7. With a manual pipette, gently pipet the cell suspension up and down to mix.
- 8. On the P1200M, press the pipette button once to aspirate 40 µL of air, immerse the pipette tip in cell suspension, and then press the button again to aspirate 575 µL of cold cell suspension.
- 9. Insert the tip of the pipette perpendicular to the port, seal the pipette tip against the gasket, and then press the button a third time to dispense 615 µL of air and cells.

**Air bubbles that may appear at the inlet or outlet of the cartridge do not affect cartridge performance.**

- 10. Incubate the cells by one of these methods:
	- On the BD Rhapsody™ Express instrument: Leave the cartridge with loaded cells protected from light on the tray at 15°C to 25°C for 15 minutes. During incubation on the laboratory bench, prepare the Cell Capture Beads (PN 650000089). See [Preparing Cell Capture Beads](#page-109-0)  [\(page 108\)](#page-109-0). After preparing the Cell Capture Beads, proceed to [Imaging cells in the cartridge](#page-104-0), or
	- In the scanner: Proceed immediately to [Imaging cells in the](#page-104-0)  [cartridge](#page-104-0) to install the cartridge and enter a 15 minute run delay.

#### <span id="page-104-0"></span>**Imaging cells in the cartridge**

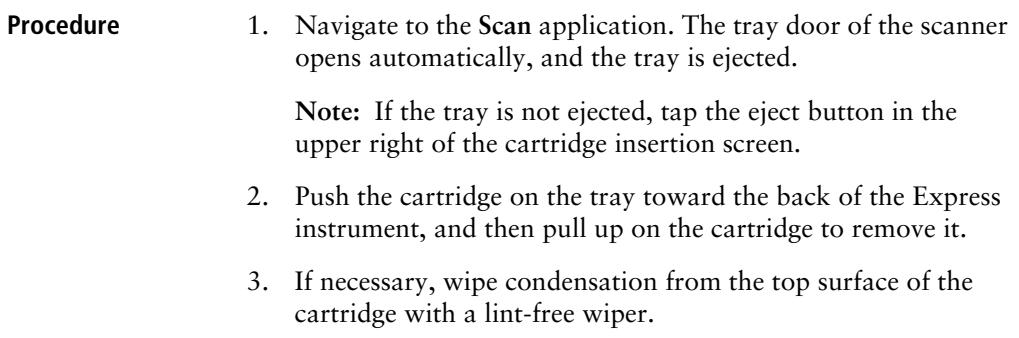

4. Place the cartridge on the scanner tray so that the cartridge and tray notches match and the barcode faces toward the front of the instrument:

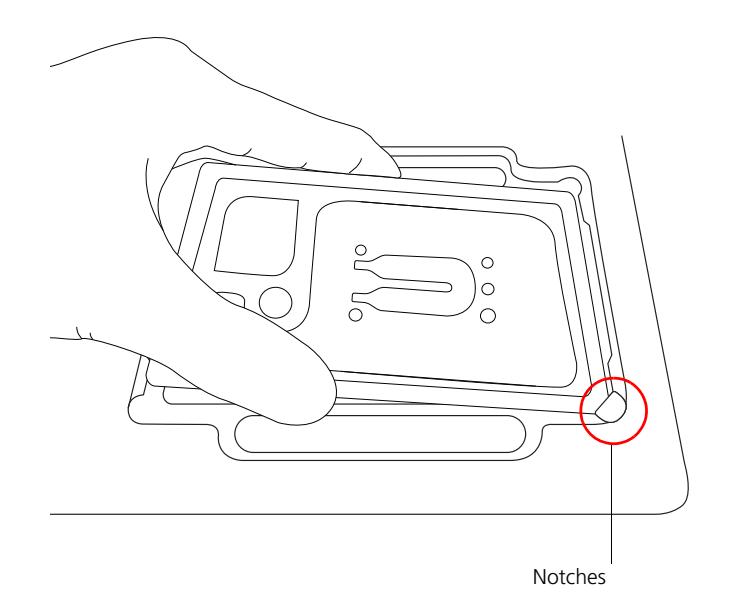

**Notes**:

- The scanner displays an alert if the cartridge is in the wrong orientation.
- You can manually enter the barcode in the application.
- 5. Tap **Continue**. The tray retracts, the door closes, and the scanner displays the experiment setup screen.
- 6. Select from the drop-down menu or enter the experiment name, sample name, protocol, and user.

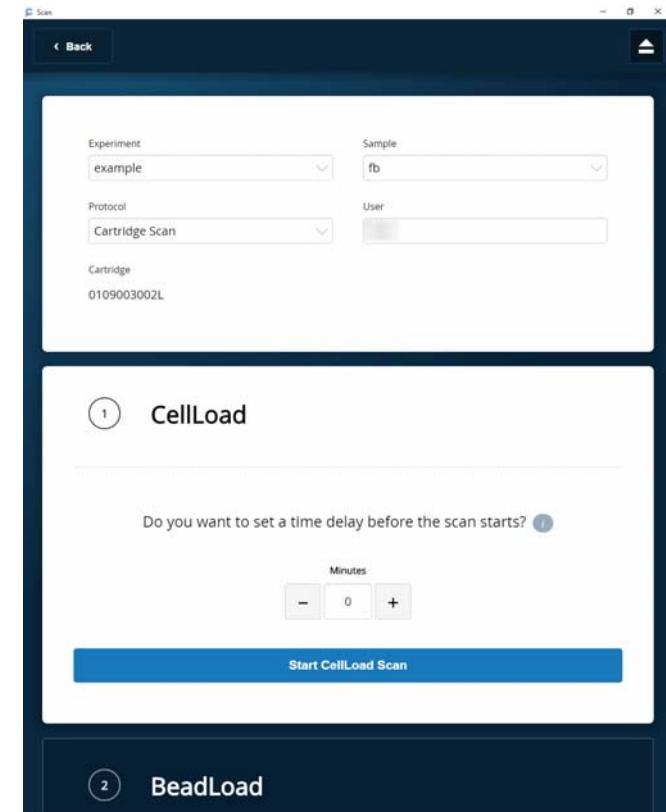

7. Tap **Cell Load**:

- 8. Proceed according to incubation location:
	- Express instrument (15 minute incubation completed): Proceed to step [9](#page-107-0).
	- Incubation in scanner: Enter a 15 minute time delay to delay the start of the scan and incubate the cartridge in the scanner by proceeding to step [9](#page-107-0). During incubation in the scanner, prepare the Cell Capture Beads (PN 650000089). See [Preparing Cell Capture Beads \(page 108\)](#page-109-0). After preparing the Cell Capture Beads, proceed to step [10.](#page-107-1)
- <span id="page-107-0"></span>9. Tap **Start Cell Load Scan**. The tray retracts into the scanner, and the door closes. If entered, the 15 minute countdown time displays in the Cell Load window. The scan proceeds after the countdown completes. The scan takes an additional ~4 minutes to complete.

**Note:** To stop the scan, tap **Stop**, and then tap **Stop** again. You can then scan the cartridge with a different step or rerun the scan. To continue with the current scan, tap **Continue**.

<span id="page-107-1"></span>10. After the scan is complete, tap **OK**, and then **Eject**. The cartridge is ejected from the scanner, and the remove cartridge screen opens.

**Note:** The analysis runs in the background.
- 11. Scan another cartridge or retract the tray:
	- Scan another cartridge: Tap **Scan**, and proceed to step [4](#page-103-0) to place a new cartridge on the tray for scanning:

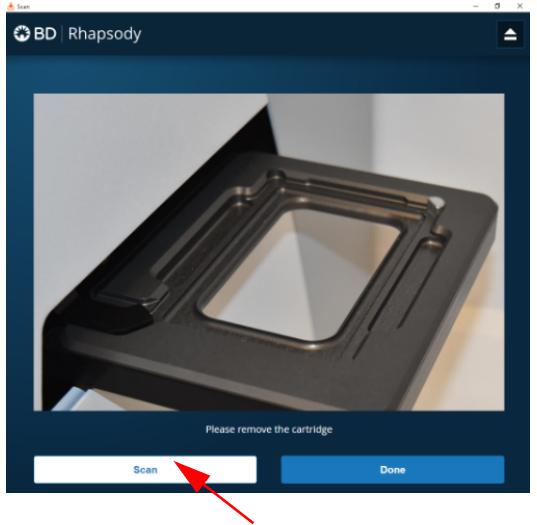

- Retract the tray: Tap **Done**
- 12. To confirm that the analysis is running, navigate to the **Analysis** screen, and then tap the experiment to view the ongoing analysis on the results screen. Upon completion, the results are listed:

a1-anchor1: max width=3.75 in. (360 px)

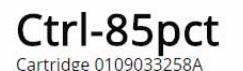

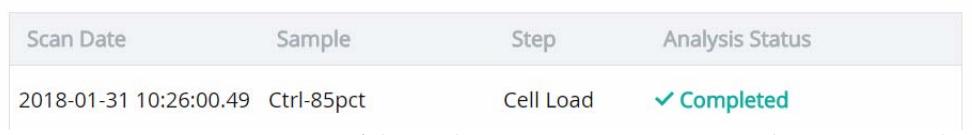

**Note:** If the analysis is not running, tap **Analyze**. To re-analyze a scan, tap the row for the scan, and then tap **Re-Analyze**.

## **Preparing Cell Capture Beads**

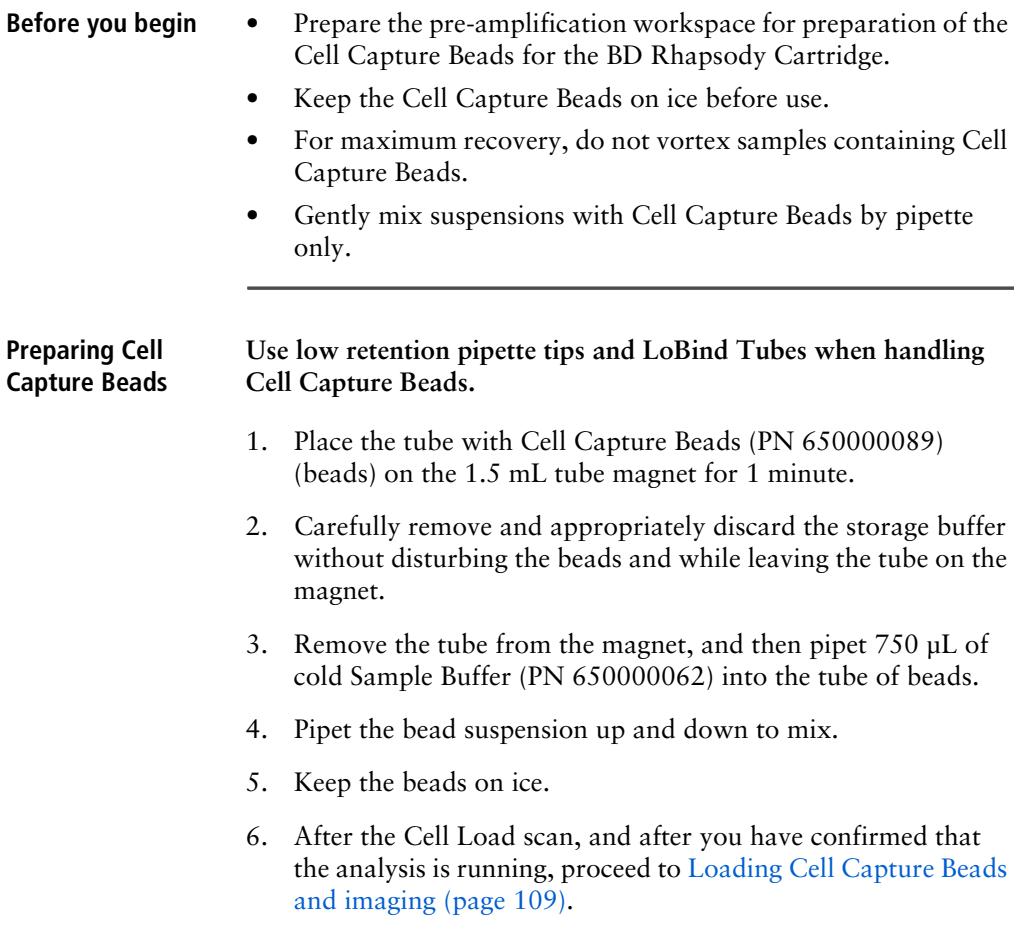

### <span id="page-110-0"></span>**Loading Cell Capture Beads and imaging**

**Loading Cell Capture Beads on to the BD Rhapsody Cartridge** 

- 1. Push the cartridge into the far end of the Express instrument tray to match the cartridge and tray notches. Lay the cartridge flat, and release it. Ensure that the cartridge is flat in the tray and the barcode faces out.
- 2. Change the mode of the BD Rhapsody P1200M pipette to **Prime/Treat**.
- 3. Load the cartridge with 700 µL of air using the P1200M pipette in **Prime/Treat** mode.
- 4. Change the mode of the BD Rhapsody P1200M pipette to **Bead Load**.
- 5. Use a P1000 standard pipette to gently pipet the Cell Capture Beads in cold Sample Buffer (PN 650000062) up and down to mix, and, using the BD Rhapsody P1200M pipette in **Bead Load** mode, immediately load the cartridge with 630 µL of beads.
- 6. Let the beads settle in the cartridge on the tray at  $15^{\circ}$ C to  $25^{\circ}$ C for 3 minutes.
- 7. Image the cartridge with the scanner (**Bead Load** step). For detailed instructions, see [Imaging cells in the cartridge](#page-104-0)  [\(page 103\)](#page-104-0).
- 8. Push the cartridge into the far end of the tray to match cartridge and tray notches. Lay the cartridge flat, and release it. Ensure that the cartridge is flat in the tray and the barcode faces out.
- 9. Change the mode of the BD Rhapsody P1200M pipette to **Wash**.

**Note:** In **Wash** mode, press the button once to aspirate 720 µL of air or reagent. After aspiration, insert the tip into the cartridge, and then press the button once to dispense 700 µL of air or liquid. After removing the pipette tip from the cartridge inlet, press the button once to dispense the remaining 20 µL of air or liquid before ejecting the pipette tip.

- <span id="page-111-0"></span>10. Load the cartridge with 700 µL of air using the BD Rhapsody P1200M pipette in **Wash** mode.
- <span id="page-111-1"></span>11. Load the cartridge with 700 µL of cold Sample Buffer (PN 650000062) using the BD Rhapsody P1200M pipette in **Wash** mode.
- 12. Repeat steps [10–](#page-111-0)[11](#page-111-1) once for a total of two washes.
- 13. Image the cartridge with the scanner (**Bead Wash** step). For detailed instructions, see [Imaging cells in the cartridge](#page-104-0)  [\(page 103\)](#page-104-0).

#### **Lysing cells and retrieving Cell Capture Beads**

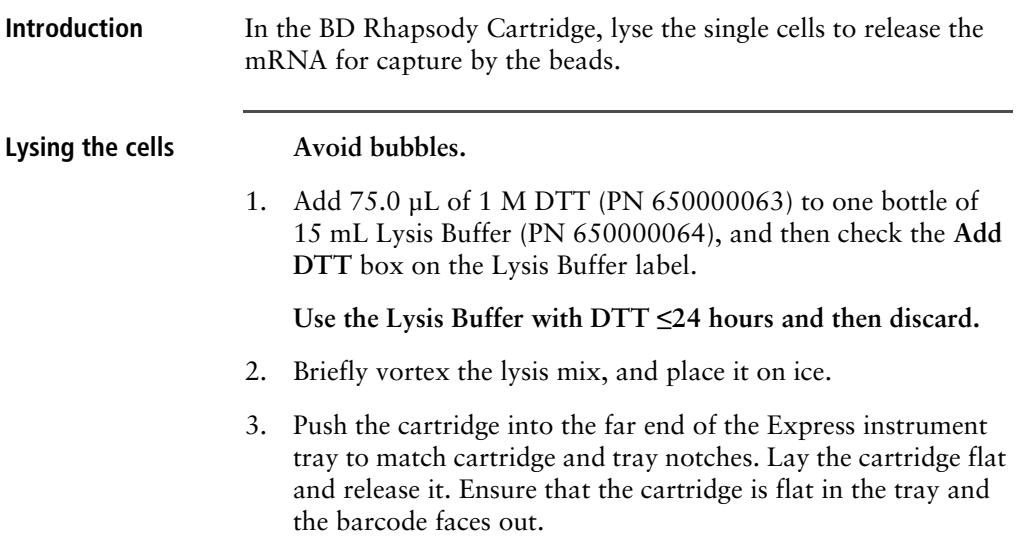

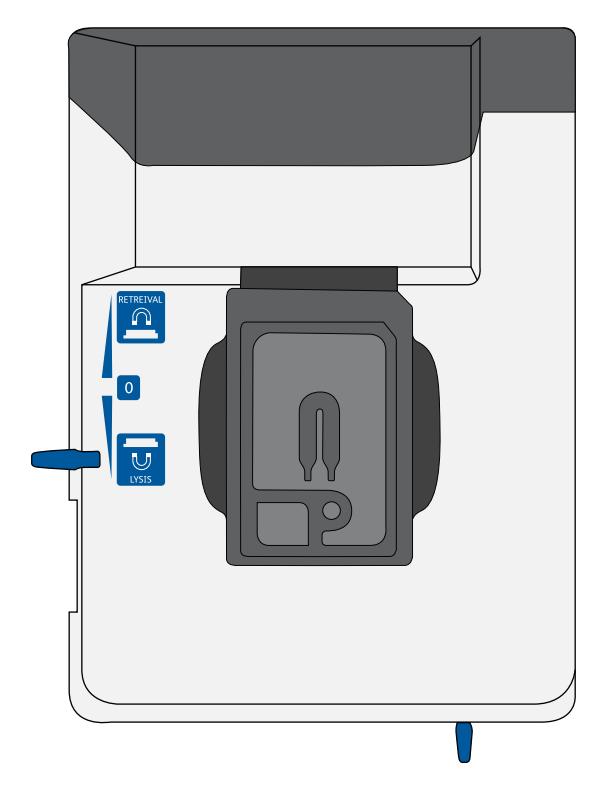

4. Move the left slider to **LYSIS**. The (bottom) magnet is in the up position and is in contact with the cartridge:

- 5. Change the mode on the BD Rhapsody P1200M pipette to **Lysis**.
- 6. Load the cartridge with 550 µL of Lysis Buffer with DTT using the BD Rhapsody P1200M pipette in **Lysis** mode.
- 7. Leave the cartridge on the tray at 15°C to 25°C for 2 minutes.

**Maintain recommended lysis time for best performance.**

#### <span id="page-113-0"></span>**Retrieving the Cell Capture Beads from the cartridge**

1. Ensure that a 5 mL LoBind Tube (Eppendorf cat. no. 0030108310) was inserted into the drawer for bead retrieval.

- 2. Confirm that the mode on the BD Rhapsody P5000M pipette is **Retrieval**. The pipette is locked into this single mode.
- 3. Move the front slider to **BEADS**:

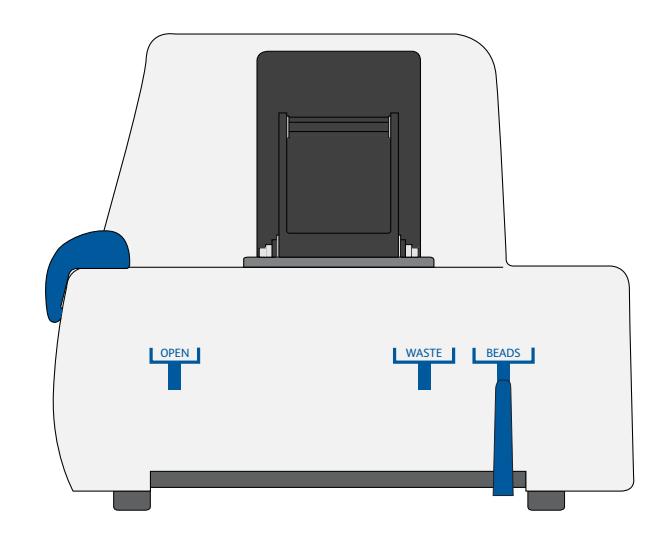

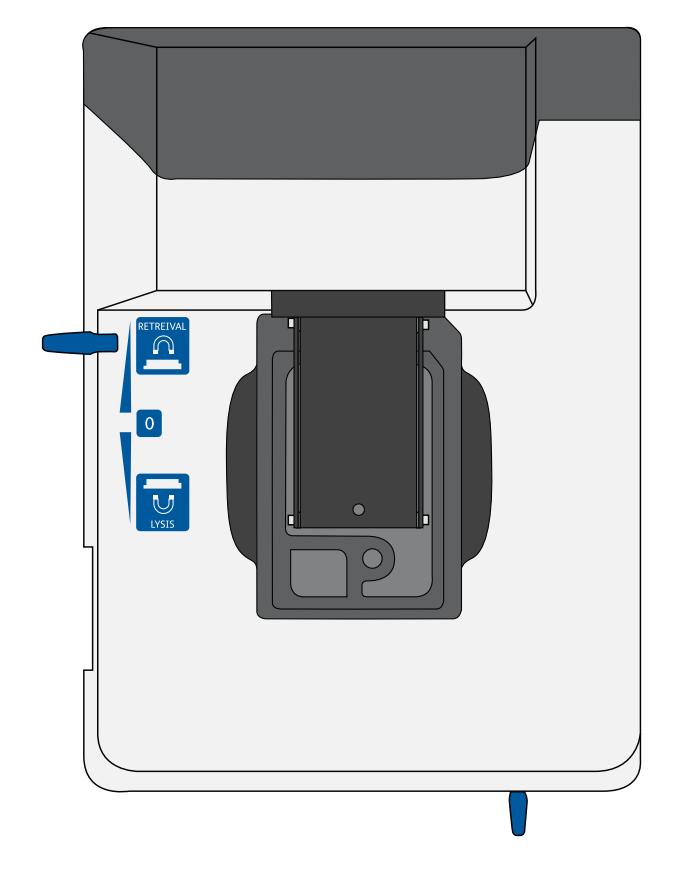

4. Move the left slider to **RETRIEVAL**. The (top) magnet is in the down position and is in contact with the cartridge:

- 5. Leave the Retrieval magnet in the down position for 30 seconds.
- 6. Use the BD Rhapsody P5000M pipette to aspirate 5,000 µL of Lysis Buffer with DTT.
- 7. Press down on the BD Rhapsody P5000M pipette to seal the pipette tip against the gasket of the cartridge to avoid leaks.

8. Move the left slider to the middle (**0**) position, and *immediately* load the cartridge with 4,950 µL of Lysis Buffer with DTT using the BD Rhapsody P5000M pipette. The Retrieval (top) magnet is in its full up position and is away from the cartridge.

The Cell Capture Beads (beads) are collected in the 5 mL LoBind Tube.

- 9. Remove the pipette tip from the inlet gasket of the cartridge before pressing the dial button once to purge the tip. Discard the pipette tip.
- 10. Move the front slider to **OPEN**, and then remove and cap the 5 mL LoBind Tube.
- 11. Uncap the tube and place it on the large magnetic separation stand fitted with the 15 mL tube adapter for 1 minute.

**During the 1 minute incubation, proceed to imaging the cartridge in step [12](#page-115-0).**

- <span id="page-115-0"></span>12. Image the cartridge with the scanner (**Retrieval** step). For detailed instructions, see [Imaging cells in the cartridge](#page-104-0)  [\(page 103\)](#page-104-0).
- 13. Proceed immediately to Performing reverse transcription and [Exonuclease I treatment on the Cell Capture Beads \(page 117\)](#page-118-0) to process the beads and begin reverse transcription.
- 14. Appropriately dispose of the BD Rhapsody Cartridge according to biosafety level (BSL):

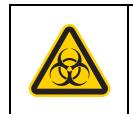

**Biological hazard.**

- BSL-1. Discard the cartridge in a recycle container.
- BSL-2. Discard the cartridge in a biosafety waste container.

Dispose of waste using proper precautions and in accordance with local regulations. For more information, see [Waste](#page-223-0)  [\(page 220\)](#page-223-0).

- 15. Appropriately dispose of the waste in the Waste Collection Container.
- 16. Appropriately dispose of the Lysis Buffer with DTT.
- 17. Wipe the Express instrument with 10% bleach or 70% ethyl alcohol. See the *BD Rhapsody™ Single-Cell Analysis System Installation and Maintenance Guide* (Doc ID 43084).

**This page intentionally left blank**

# **8**

# <span id="page-118-0"></span>**Performing reverse transcription and Exonuclease I treatment on the Cell Capture Beads**

- [Performing reverse transcription on the Cell Capture Beads \(page 118\)](#page-119-0)
- [Treating the sample with Exonuclease I \(page 123\)](#page-124-0)

#### <span id="page-119-0"></span>**Performing reverse transcription on the Cell Capture Beads**

**Introduction** Prepare the reverse transcription mix, wash the Cell Capture Beads, and then perform reverse transcription on the beads with captured poly(A) mRNA with or without a Sample Tag:

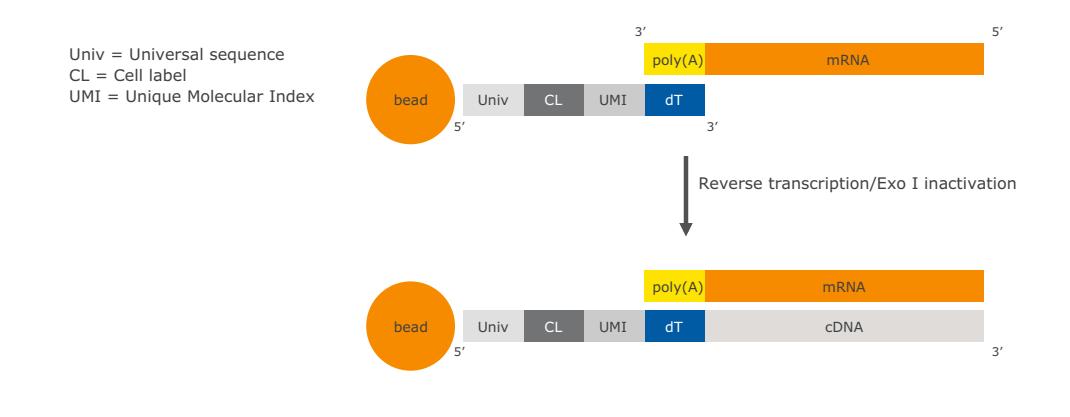

- **Before you begin** Obtain the 5 mL LoBind Tube of retrieved beads. See [Retrieving the Cell Capture Beads from the cartridge](#page-113-0)  [\(page 112\)](#page-113-0).
	- Start reverse transcription ≤30 minutes after washing retrieved beads with Bead Wash Buffer.
	- Prepare the cDNA mix in the pre-amplification workspace.
	- Thaw reagents in the BD Rhapsody™ cDNA Kit at 15°C to 25°C, and then put them on ice. Keep enzymes at  $-2.5$ °C to  $-1.5$ °C.
	- Ensure that the SmartBlock™ Thermoblock 1.5 mL or equivalent is installed on the thermomixer and is set to 37°C and 20 minutes.

<span id="page-120-0"></span>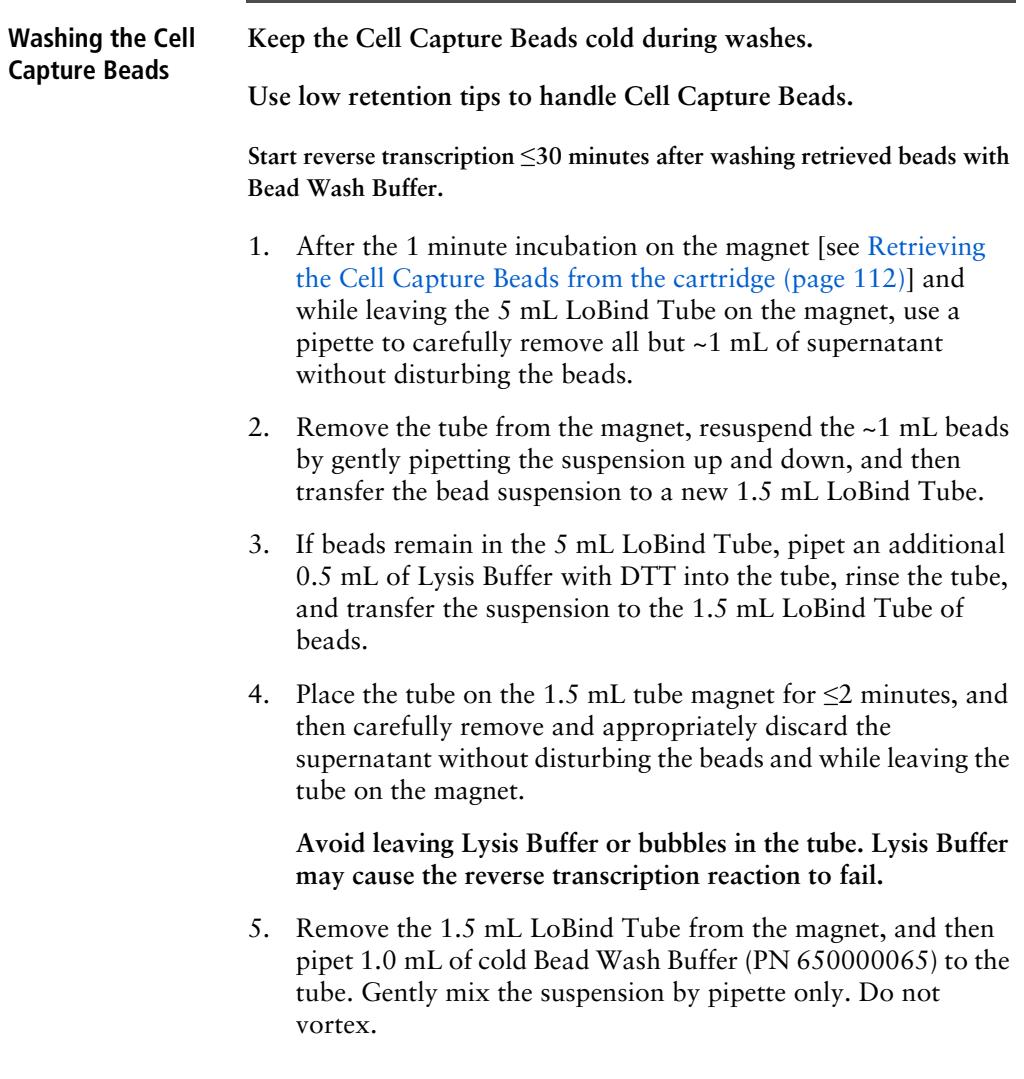

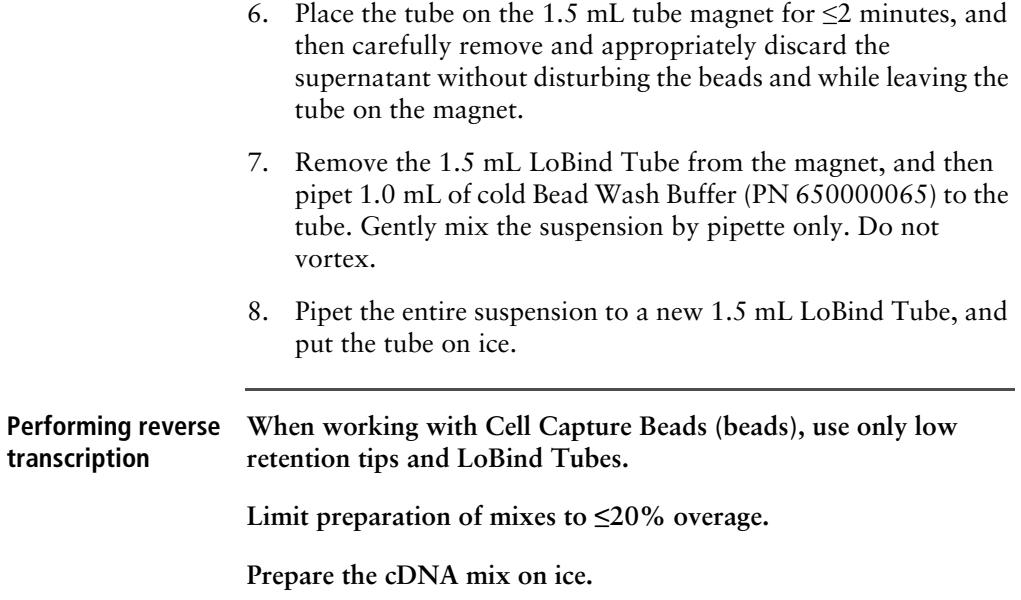

1. In the pre-amplification workspace, in a new 1.5 mL LoBind Tube that is on ice, pipet the components in the following order to prepare the cDNA mix:

#### **cDNA mix**

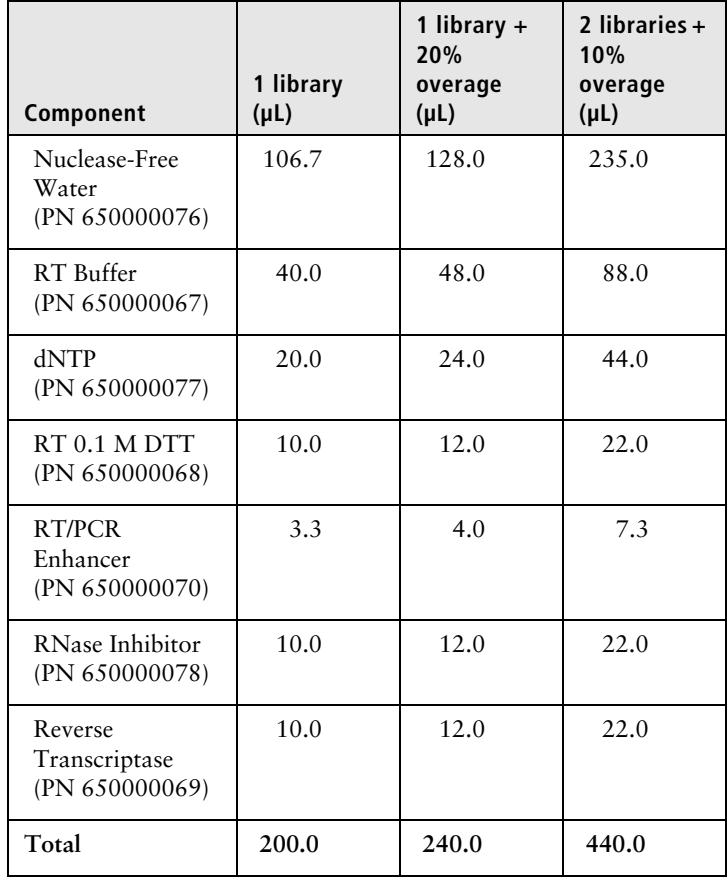

2. Gently vortex and centrifuge the mix, and then put it back on ice.

- 3. Place the tube of washed beads [see [Washing the Cell Capture](#page-120-0)  [Beads \(page 119\)\]](#page-120-0) on the 1.5 mL tube magnet for  $\leq$ 2 minutes, and then carefully remove and appropriately discard the supernatant without disturbing the beads and while leaving the tube on the magnet.
- 4. Use a low retention tip to pipet 200 µL of the cDNA mix to resuspend the beads. Gently mix the suspension by pipette only. Do not vortex.

**Prepared cDNA mix with beads should be kept on ice until ready for transfer.**

- 5. Transfer the bead suspension to a new 1.5 mL LoBind Tube.
- 6. Ensure that the SmartBlock Thermoblock 1.5 mL or equivalent is installed on the thermomixer.
- 7. Incubate the suspension on the thermomixer at 1,200 rpm and 37°C for 20 minutes.

**Shaking is critical for this incubation.**

**During reverse transcription incubation, view the image analysis to determine if the analysis metrics have passed. See [Reviewing the analysis metrics \(page 206\)](#page-207-0).**

8. After incubation, put the tube on ice.

#### <span id="page-124-0"></span>**Treating the sample with Exonuclease I**

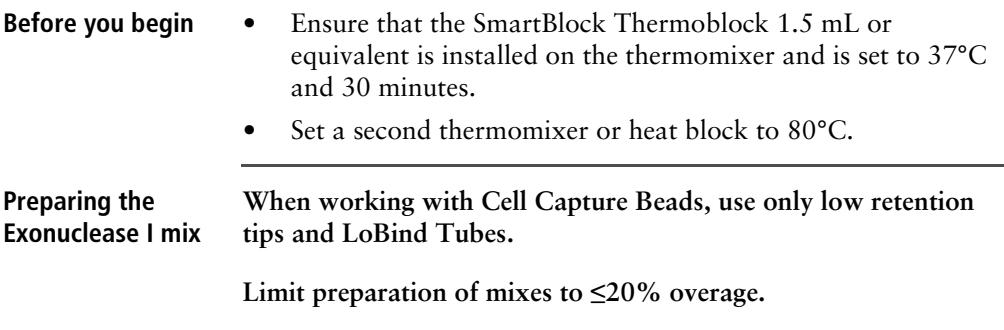

**Prepare the Exonuclease I mix on ice.**

1. In the pre-amplification workspace, prepare the Exonuclease I mix in a new 1.5 mL LoBind Tube that is on ice by adding the components in the following order:

#### **Exonuclease I mix**

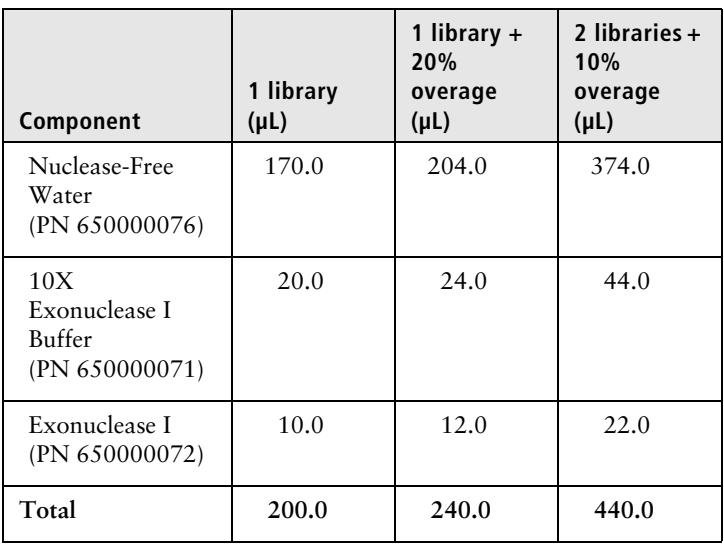

2. Gently vortex and centrifuge the mix, and then put it back on ice.

<span id="page-125-1"></span><span id="page-125-0"></span>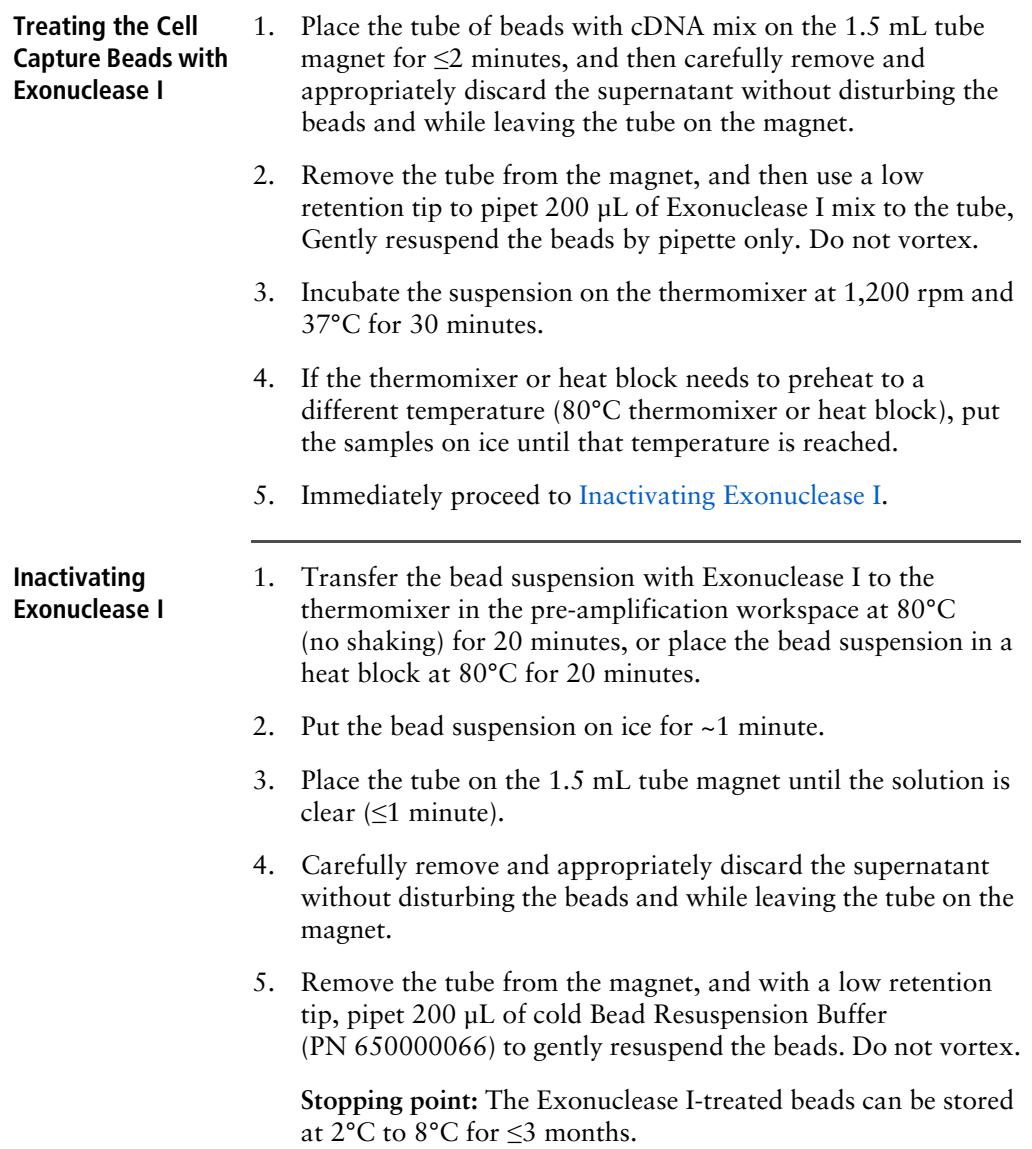

- 6. Proceed according to single or multiplexed samples:
	- Single sample: [Single sample: preparing a single cell](#page-128-0)  [targeted sequencing library with the BD Rhapsody™](#page-128-0)  [Targeted Reagent Kit \(page 127\)](#page-128-0).
	- Multiplexed samples: [\(Optional\) Multiplexed samples:](#page-154-0)  [preparing a single cell targeted sequencing library with the](#page-154-0)  [BD Rhapsody™ Targeted Reagent Kit \(page 153\)](#page-154-0)

**This page intentionally left blank**

# **9**

## <span id="page-128-0"></span>**Single sample: Preparing a single cell targeted sequencing library with the BD Rhapsody™ Targeted Reagent Kit**

- [Workflow \(page 128\)](#page-129-0)
- [Performing PCR1 on the Exonuclease I-treated sample \(page 129\)](#page-130-0)
- [Purifying the PCR1 products \(page 135\)](#page-136-0)
- [Performing PCR2 on the PCR1 products \(page 137\)](#page-138-0)
- [Purifying the PCR2 products \(page 140\)](#page-141-0)
- Ouantifying the PCR2 products (page 142)
- [Performing the final amplification for generating the sequencing library \(page 142\)](#page-143-1)
- [Purifying the final amplification products \(page 145\)](#page-146-0)
- [Performing quality control on the final sequencing library \(page 147\)](#page-148-0)
- [Sequencing the final library \(page 149\)](#page-150-0)

### <span id="page-129-0"></span>**Workflow**

Perform PCR1 (targeted amplification), PCR2 (nested targeted amplification), and then a final amplification to generate a library that is ready for sequencing on Illumina systems:

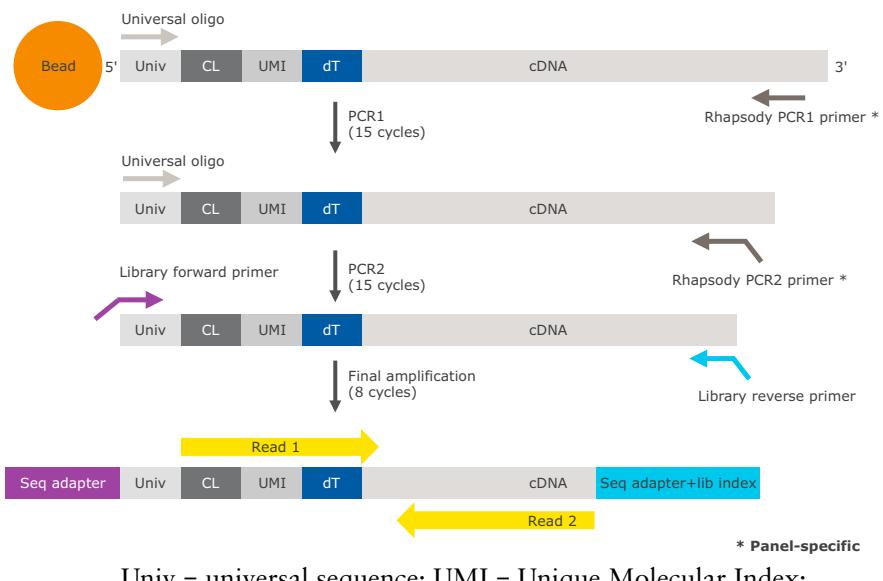

Univ = universal sequence; UMI = Unique Molecular Index;  $CL = cell label$ ;  $dT = oligo(dT)$ .

### <span id="page-130-0"></span>**Performing PCR1 on the Exonuclease I-treated sample**

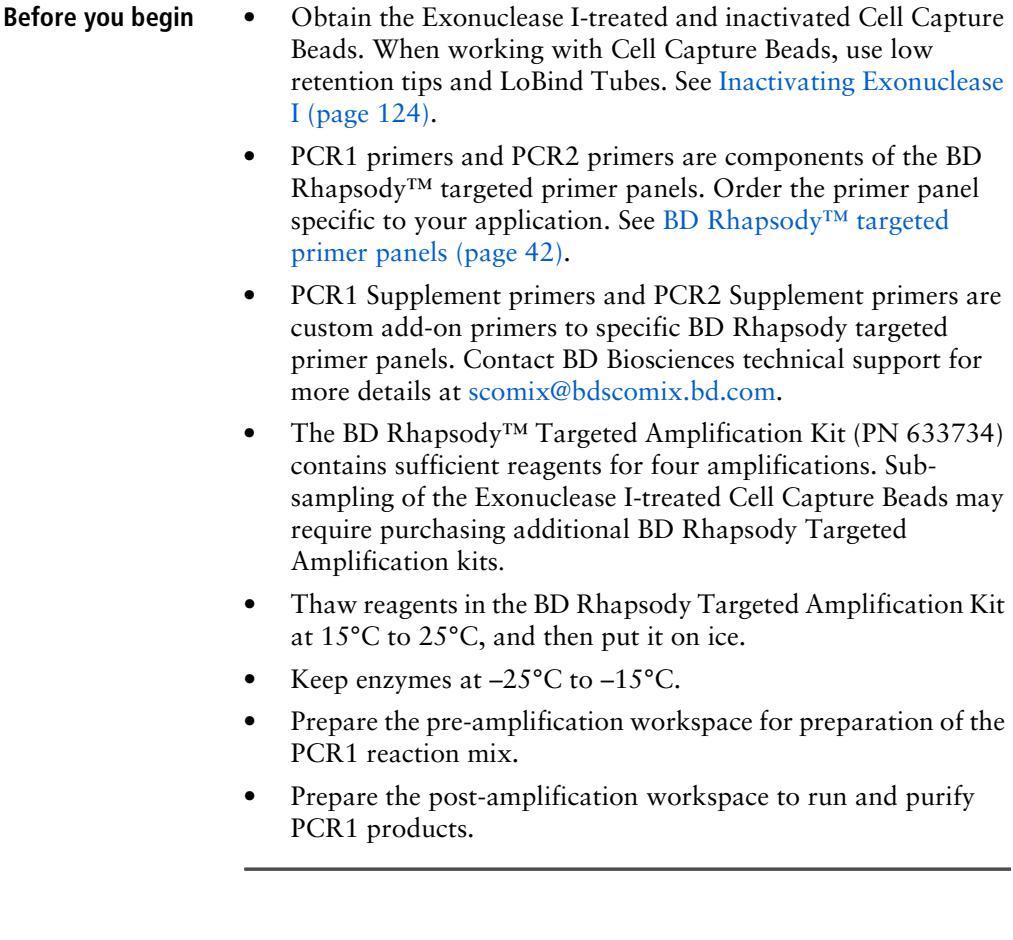

<span id="page-131-0"></span>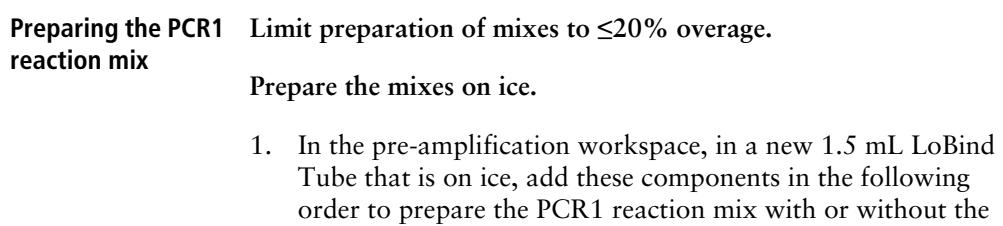

PCR1 panel supplement:

**Before use of BD Rhapsody™ 10X PCR1 Custom primers and/or BD Rhapsody™ 10X PCR1 Supplement primers, dilute 1 part of the 10X PCR primer stock to 9 parts of IDTE buffer to prepare a 1X primer solution. BD Rhapsody™ targeted (predesigned) primer panels are provided at 1X concentration and should not be diluted.**

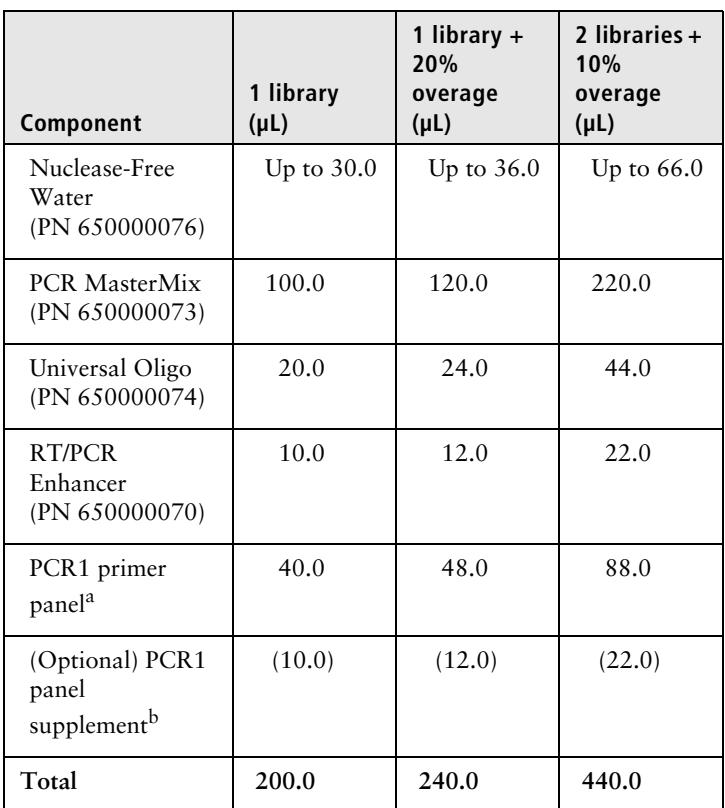

#### **PCR1 reaction mix**

a. To order Custom Primers, see [Suggested kits \(page 45\).](#page-46-0)

b. Order from BD Biosciences. Up to two panel supplements can be added per reaction provided that the total number of primers added is ≤500 (predesigned or custom panel plus panel supplement) and the primers have been designed to be compatible. Substitute water so that the total reaction volume per library remains 200.0 µL. To order panel supplements, see [Suggested kits \(page 45\)](#page-46-0).

2. Gently vortex and centrifuge the mix, and then put it back on ice.

<span id="page-133-3"></span>**Amplifying the PCR1 reaction mix with Cell Capture Beads**

- <span id="page-133-2"></span>1. Choose between using the entire sample or a subsample of the PCR1 reaction:
	- Entire sample of Exonuclease I-treated beads: Skip to step [3.](#page-133-0)
	- Sub-sampling: Proceed to the step [2](#page-133-1).
- <span id="page-133-1"></span>2. Sub-sample the Exonuclease I-treated beads:
	- a. Based on the number of viable cells in the sample volume detected in imaging analysis, determine the volume of beads to subsample for targeted sequencing. For example, if image analysis reveals 10,000 viable cells in the sample volume, use 1/10 the volume of beads for a 1,000 cell subsample.
	- b. Completely resuspend the beads by pipetting the bead suspension up and down, and then pipet the calculated volume of bead suspension into a new 1.5 mL LoBind Tube.

#### **The remaining beads can be stored at 2°C to 8°C for ≤3 months.**

<span id="page-133-0"></span>3. Place the tube of Exonuclease I-treated beads in cold Bead Resuspension Buffer (PN 650000066) from step [1](#page-133-2) or the subsample from step [2](#page-133-1) on the 1.5 mL tube magnet. Carefully remove and appropriately discard the supernatant without disturbing the beads while leaving the tube on the magnet.

- 4. Remove the tube from the magnet, and then use a low retention tip to pipet 200 µL of PCR1 reaction mix to gently resuspend the beads [see [Preparing the PCR1 reaction mix](#page-131-0)  [\(page 130\)](#page-131-0)]. Do not vortex.
- 5. Ensuring that the beads are fully suspended, pipet 50 µL of the PCR1 reaction mix with beads into each of four 0.2 mL PCR tubes. Transfer any residual mix to one of the tubes.
- 6. Bring the PCR1 reaction mix into the post-amplification workspace.
- 7. On the post-amplification thermal cycler, start the PCR1 thermal cycler program to ramp the heated lid and heat block of the thermal cycler to  $\geq$ 95°C, and then pause the thermal cycler.
- 8. For each 0.2 mL PCR tube, gently mix the suspension of beads by pipette only, and then immediately put the tube in the thermal cycler that has been ramped to 95°C. Do not vortex.

**Do not proceed to thermal cycling until each tube is gently mixed by pipette to ensure uniform bead suspension.**

9. Unpause **Program 1** on the PCR1 reaction mix with beads to run the thermal cycler program:

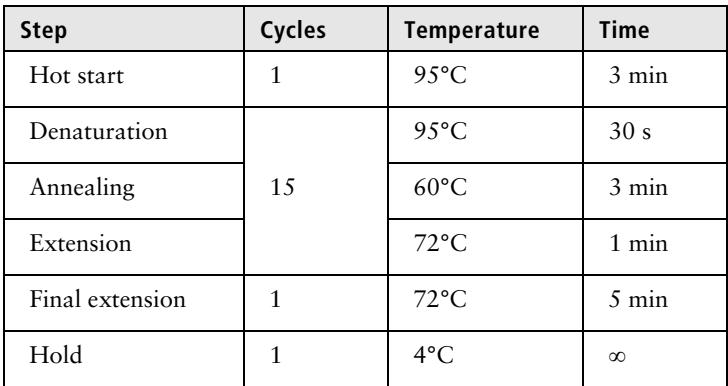

**Do not let the PCR1 reaction run overnight.**

- 10. Briefly centrifuge the tubes to collect the contents at the bottom.
- 11. In the post-amplification workspace, resuspend the beads by pipetting, and combine bead suspension from the four tubes into a new 1.5 mL LoBind Tube. Use a small-volume pipette to transfer any residual suspension to the 1.5 mL tube.
- 12. Place the tube of beads with PCR1 reaction on the 1.5 mL tube magnet for  $\leq$ 2 minutes.

#### **Retain the supernatant in the next step.**

13. Carefully pipet the **supernatant** (PCR1 products) into a new 1.5 mL LoBind Tube without disturbing the beads while leaving the tube on the magnet.

**Retain the beads and the supernatant (PCR1 products) in the two tubes.**

- 14. Pipet 200 µL of cold Bead Resuspension Buffer (PN 650000066) to the beads. Gently resuspend the beads by pipette only. Do not vortex.
- 15. Store the beads at 2°C to 8°C in the post-amplification workspace until all image analysis metrics pass. See [Reviewing](#page-207-0)  [the analysis metrics \(page 206\).](#page-207-0)

## <span id="page-136-0"></span>**Purifying the PCR1 products**

<span id="page-136-3"></span><span id="page-136-2"></span><span id="page-136-1"></span>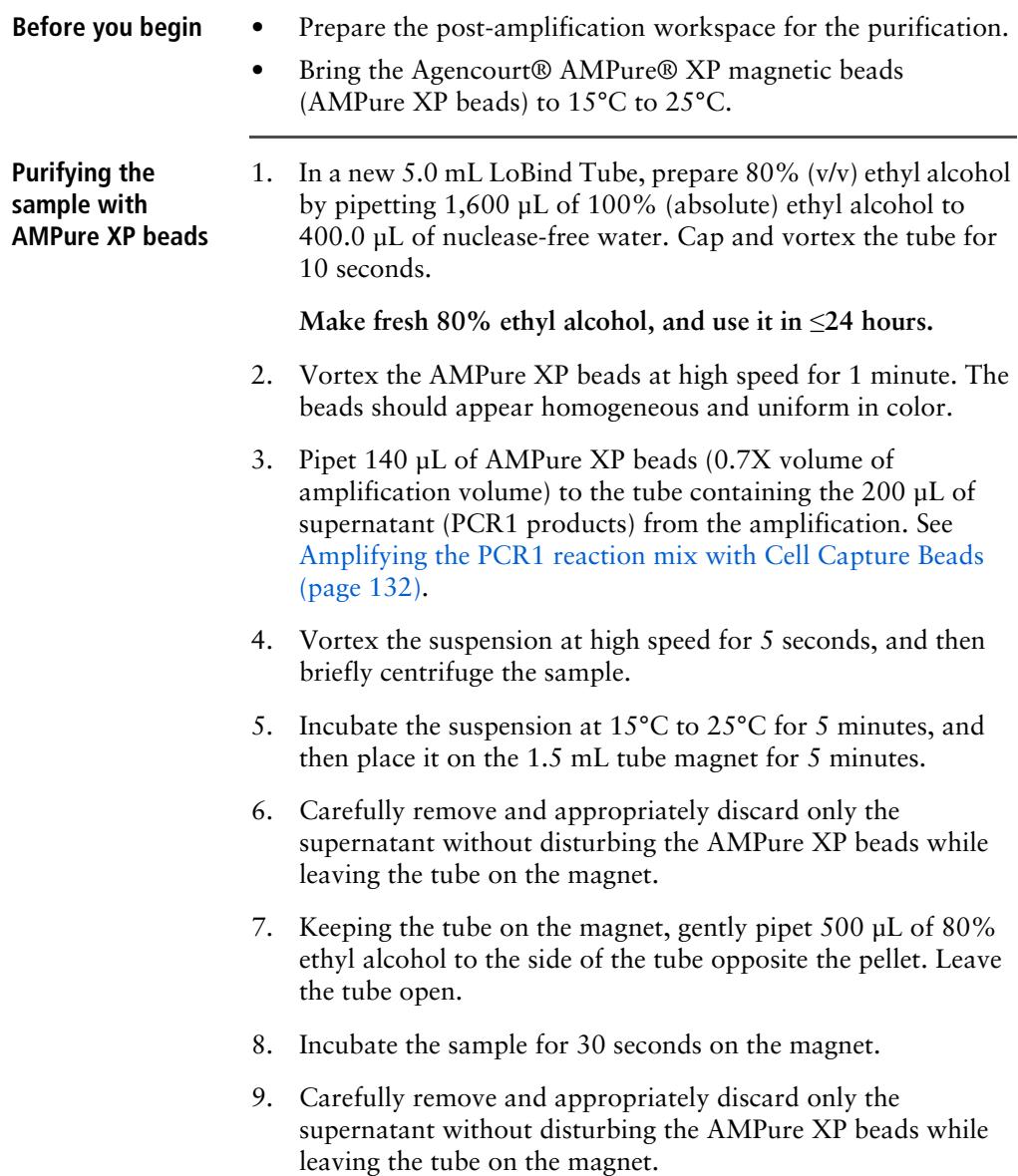

- 10. Repeat steps [7](#page-136-1)[–9](#page-136-2) once for a total of two washes.
- 11. Keeping the tube on the magnet, use a small-volume pipette to remove any residual supernatant from the tube.

#### **Drying the AMPure XP beads** 1. Leave the tube open on the magnet to dry the AMPure XP beads at 15°C to 25°C for 5 minutes. Remove the tube from the magnet.

- 2. Pipet 30 µL of Elution Buffer (PN 650000075) into the tube, and then repeatedly pipet the suspension up and down until the solution appears suspended and is uniform in color. You may see small clumps. Clumps do not affect performance.
- 3. Incubate the sample at 15°C to 25°C for 2 minutes, and then briefly centrifuge the tube to collect the contents at the bottom.
- 4. Place the tube on the magnet until the solution is clear, usually ≤30 seconds.
- 5. Pipet the entire eluate  $(\sim 30 \mu L)$  into a new 1.5 mL LoBind Tube. These are the purified PCR1 products.

**Stopping point:** The purified PCR1 products can be stored at 2°C to 8°C before proceeding in ≤24 hours or at –25°C to –15°C for ≤6 months.

## <span id="page-138-0"></span>**Performing PCR2 on the PCR1 products**

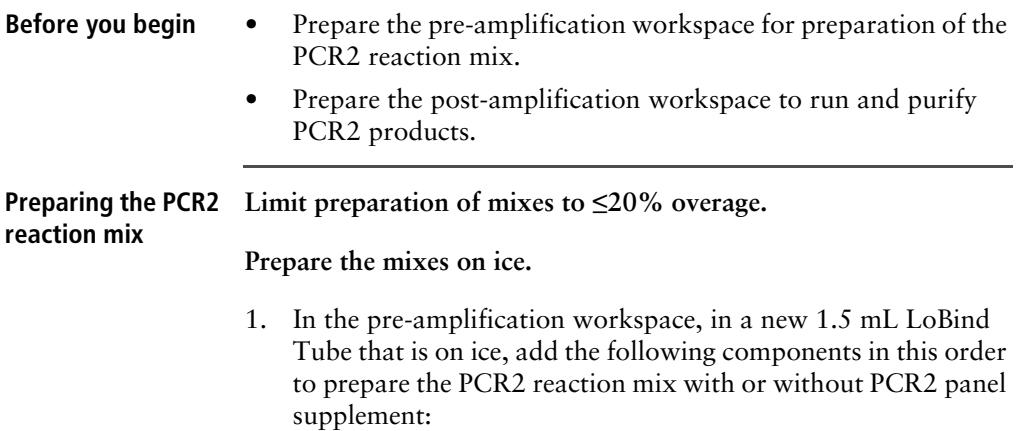

**Before use of BD Rhapsody 10X PCR2 Custom primers and/ or BD Rhapsody 10X PCR2 Supplement primers, dilute 1 part of the 10X PCR primer stock to 9 parts of IDTE buffer to prepare a 1X primer solution. BD Rhapsody™ targeted (predesigned) primer panels are provided at 1X concentration and should not be diluted.**

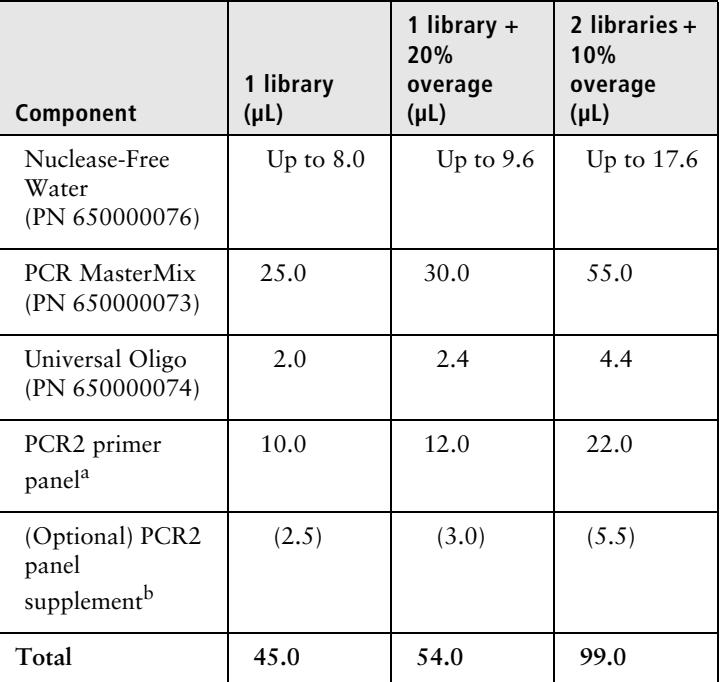

**PCR2 reaction mix**

a. To order Custom Primers, see [Suggested kits \(page 45\).](#page-46-0)

b. Order from BD Biosciences. Up to three panel supplements can be added per reaction provided that the total number of primers added is ≤500 (predesigned or custom panel plus panel supplement) and the primers have been designed to be compatible. Substitute water so that the total reaction volume per library remains 45.0 µL. To order panel supplements, see [Suggested kits \(page 45\)](#page-46-0).

- 2. Gently vortex and centrifuge the mix, and then put it back on ice.
- 3. Bring the PCR2 reaction mix to the post-amplification workspace.
- 4. In a new 0.2 mL PCR tube, pipet 5.0 µL of the purified PCR1 products to 45 µL of the PCR2 reaction mix for a total of 50 µL of mix.
- 5. Gently vortex and centrifuge the tube.

**PCR2 reaction mix** Run **program 1** on the PCR2 master mix in the post-amplification thermal cycler:

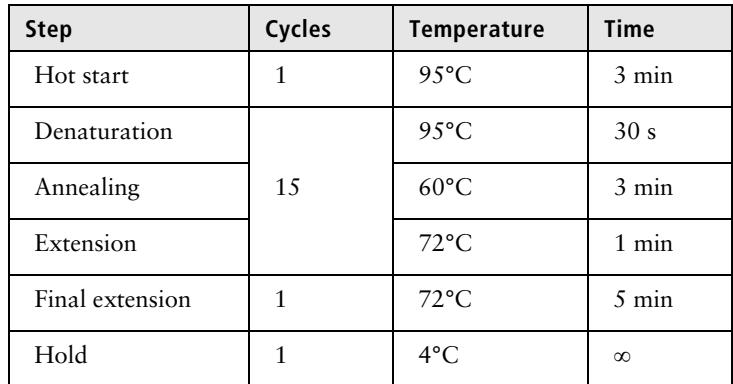

**Stopping point**: The PCR can run overnight.

**Amplifying the** 

## <span id="page-141-0"></span>**Purifying the PCR2 products**

<span id="page-141-2"></span><span id="page-141-1"></span>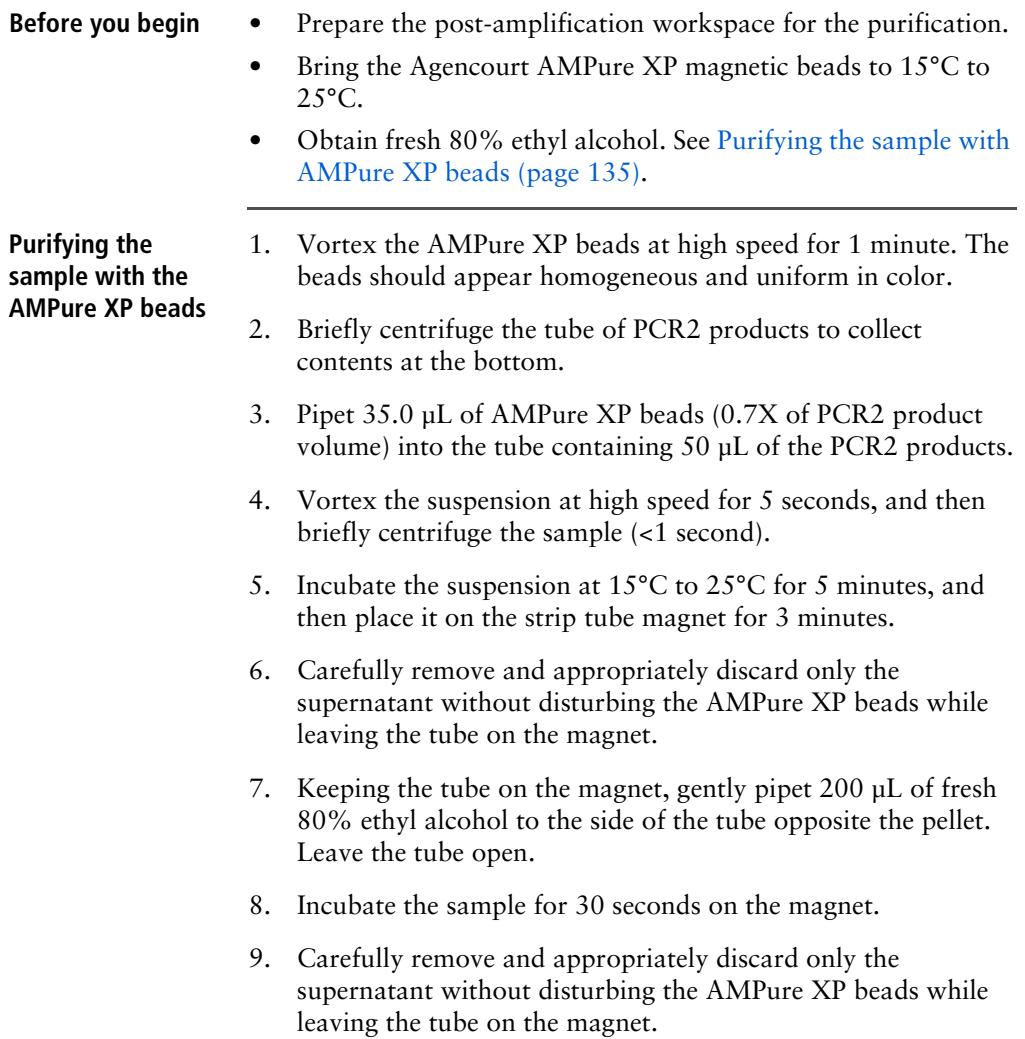

10. Repeat steps [7](#page-141-1)[–9](#page-141-2) once for a total of two washes.

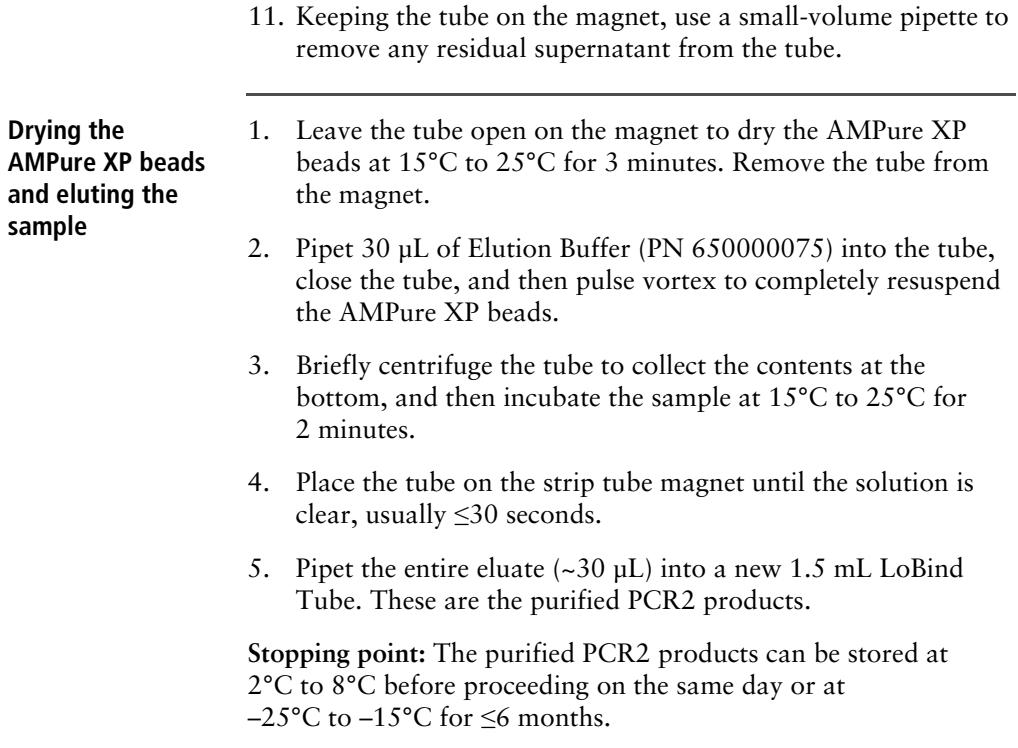

## <span id="page-143-0"></span>**Quantifying the PCR2 products**

- **Procedure** 1. Estimate the concentration by quantifying 2 µL of the PCR2 products with a Qubit™ Fluorometer using the Qubit™ dsDNA HS Assay Kit. Follow the manufacturer's instructions.
	- 2. If the estimated concentration of the PCR2 products is:
		- $\geq 10$  ng/µL: Dilute the products to 10 ng/µL in nuclease-free water (major supplier). Proceed to [Performing the final](#page-143-1)  [amplification for generating the sequencing library.](#page-143-1)
		- <10 ng/µL: See [Troubleshooting \(page 177\).](#page-178-0)

## <span id="page-143-1"></span>**Performing the final amplification for generating the sequencing library**

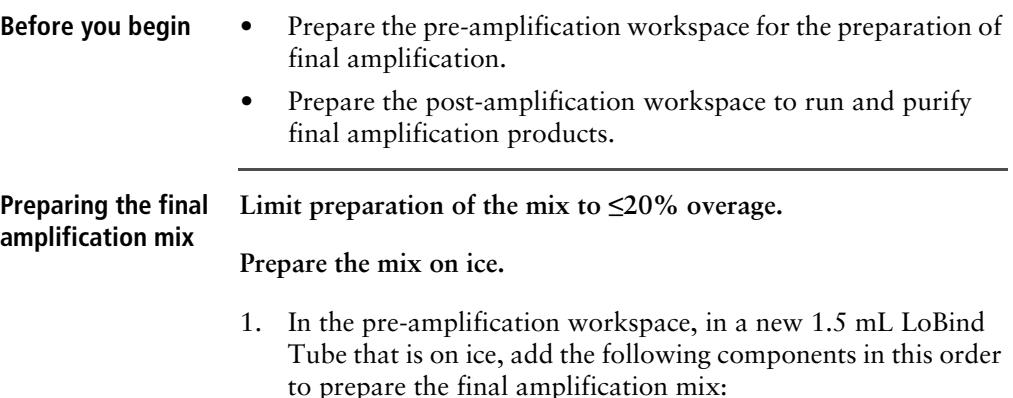
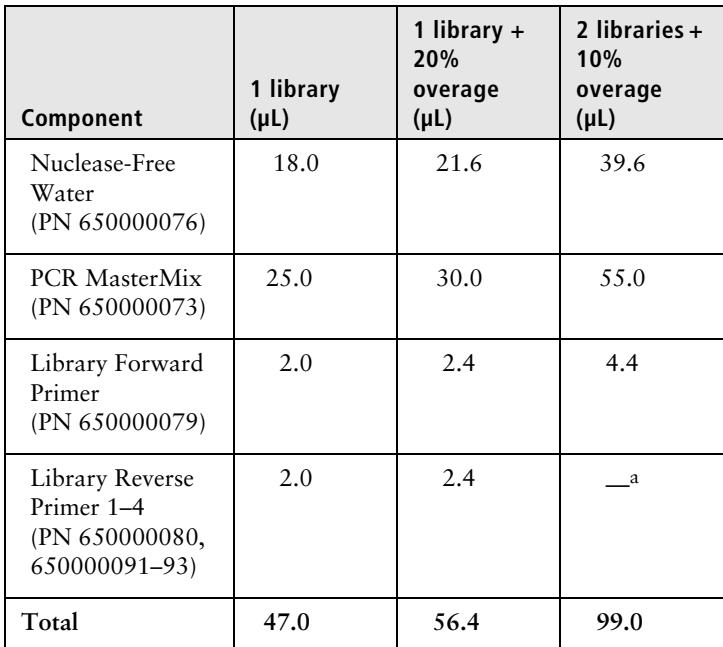

#### **Final amplification mix**

a. To prepare the final amplification mix for two or more libraries, prepare the master mix without library reverse primer. With a new 0.2 mL tube for each library, combine: 45.0 µL of final amplification mix without reverse primer 2.0 µL of reverse primer. **Note**: Bring the mix to the post-amplification workspace. Add 3.0 µL of 10 ng/µL of PCR2 products.

Gently vortex the mix, and proceed to [Amplifying the](#page-145-0)  [final amplification mix \(page 144\).](#page-145-0)

- 2. Gently vortex and centrifuge the mix, and then put it back on ice.
- 3. Bring the final amplification mix into the post-amplification workspace.
- 4. In a new 0.2 mL PCR tube, pipet 3.0 µL of 10 ng/µL of PCR2 products to 47.0 µL of the final amplification mix for a total of 50 µL of the final amplification master mix.
- 5. Gently vortex and centrifuge the tube.

#### <span id="page-145-0"></span>**Amplifying the final amplification mix**

Run **program 2** on the final amplification master mix in the post-amplification thermal cycler to prepare the final amplification products:

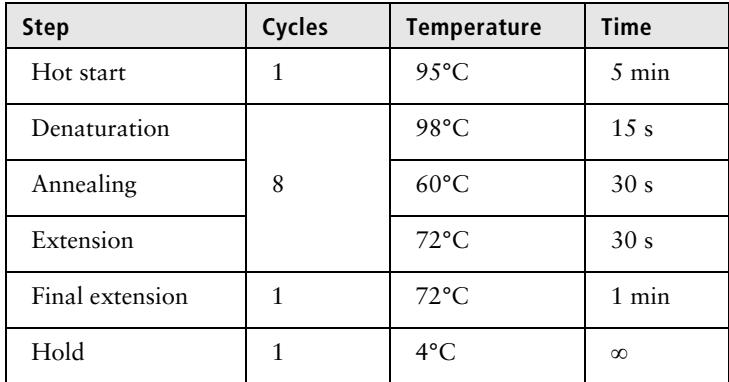

**Stopping point**: The PCR can run overnight.

## **Purifying the final amplification products**

<span id="page-146-1"></span><span id="page-146-0"></span>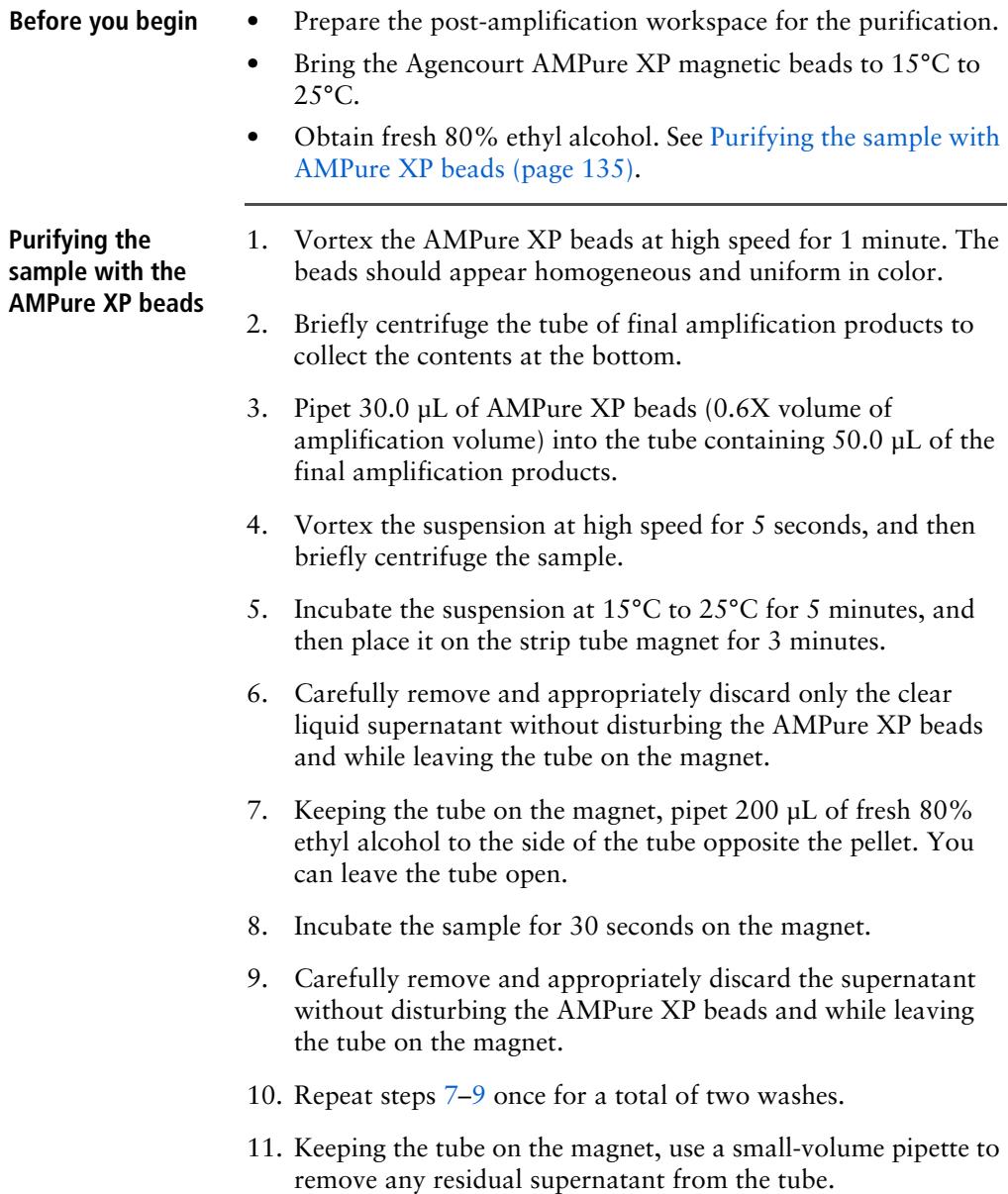

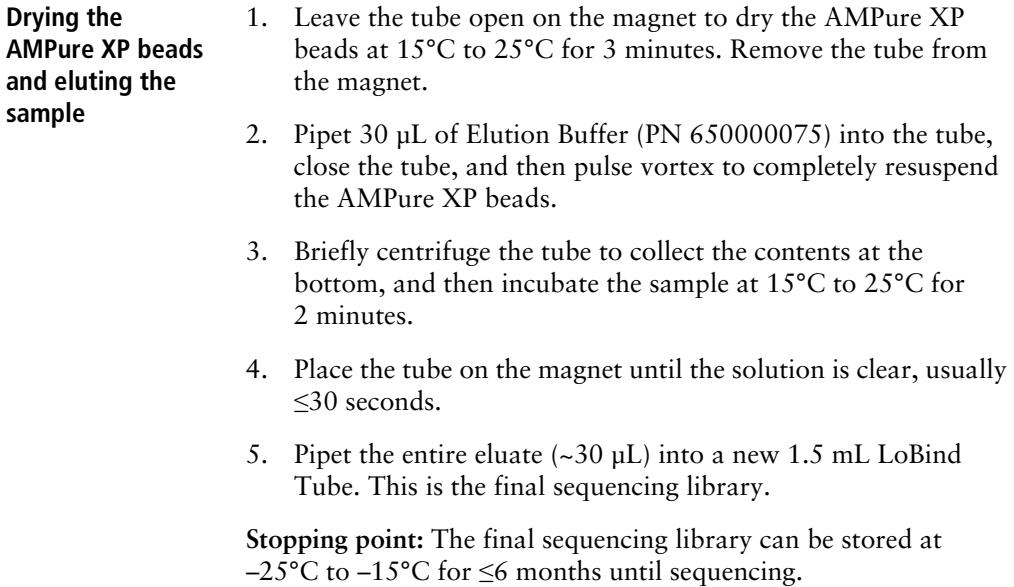

## <span id="page-148-0"></span>**Performing quality control on the final sequencing library**

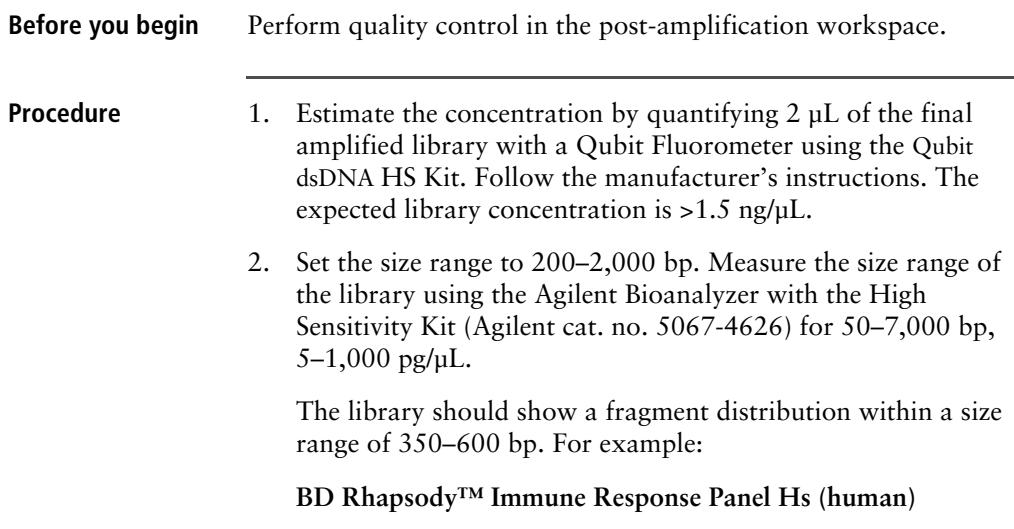

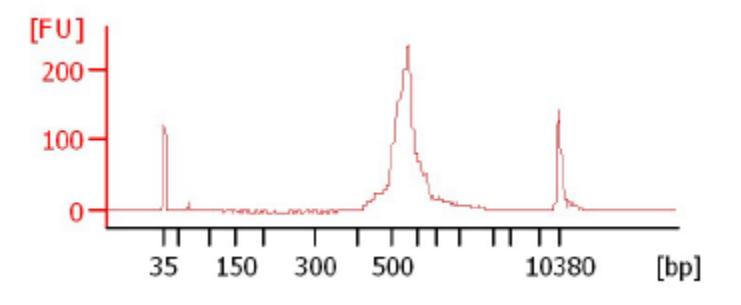

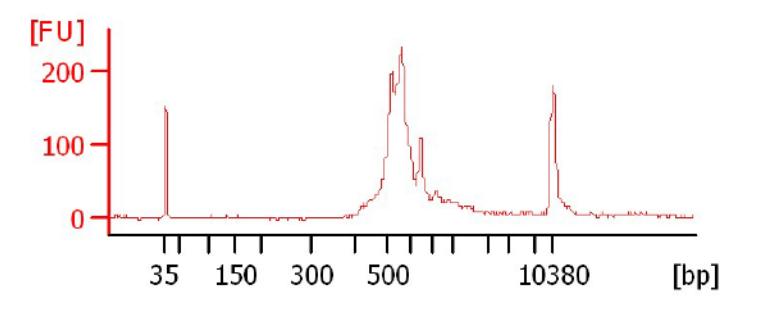

**BD Rhapsody™ T Cell Expression Panel Hs (human)**

**BD Rhapsody™ Onco-BC Panel Hs (human)**

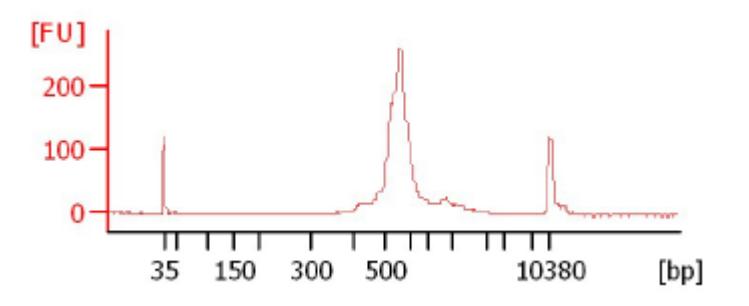

**BD Rhapsody™ Immune Response Panel Mm (mouse)**

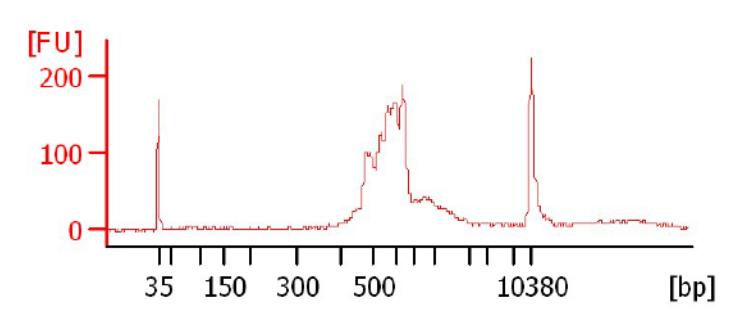

3. If the concentration or size of the library is outside of the expected range, see [Troubleshooting \(page 177\)](#page-178-0) or contact BD Biosciences technical support at [scomix@bdscomix.bd.com](mailto:scomix@bdscomix.bd.com) .

### **Sequencing the final library**

**Introduction** This section provides requirements and recommendations to achieve meaningful sequencing results.

#### **Requirements**

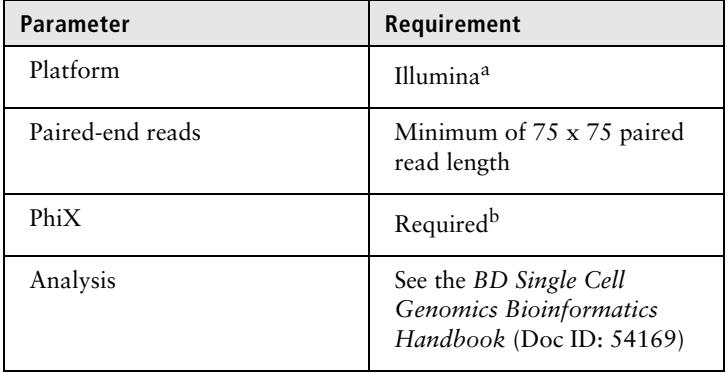

a. To review Illumina Index 1 (i7) sequences, see [Sequence](#page-212-0)  [information \(page 211\)](#page-212-0).

b. BD Rhapsody™ targeted assays produce low-diversity libraries, so the addition of PhiX is required to provide high-quality sequencing results. For specific recommendations, see [Loading](#page-152-0)  [densities and PhiX concentrations \(page 151\)](#page-152-0).

#### <span id="page-151-0"></span>**Recommendations Sequencing depth**

Sequencing depth is dependent on application. For cell type clustering, shallow sequencing is sufficient. For in-depth analysis, such as comparison across multiple libraries, deep sequencing is recommended. BD Biosciences recommends meeting the requirement for recursive substitution error correction (RSEC) sequencing depth of  $\geq 6$  in order to reach the threshold of sequencing saturation where most molecules of the library have been recovered. RSEC sequencing depth is reported by the analysis pipeline. The actual sequencing reads/cell required to achieve this depth can vary, because it depends on the chosen gene panel, number of cells, and sequencing run quality.

The table below is a recommended starting point for sequencing amount per cell with primary cells:

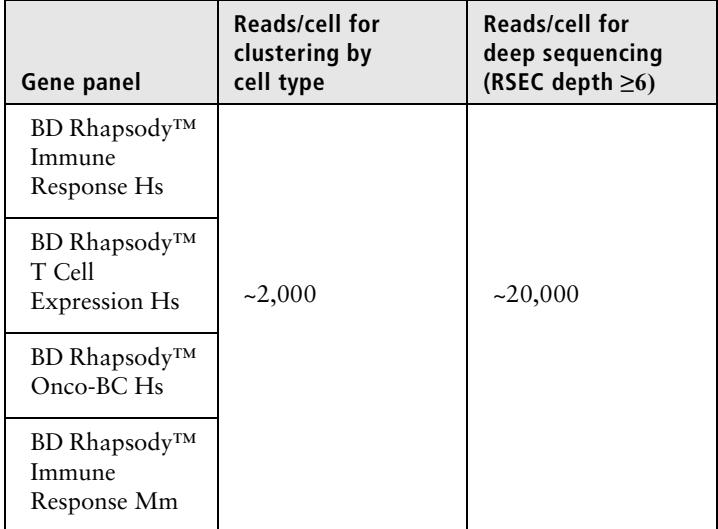

For detailed information on RSEC, contact BD Biosciences technical support at [scomix@bdscomix.bd.com](mailto:scomix@bdscomix.bd.com), and inquire about Fan J, Tsai J, Shum E. Technical Note: *Molecular Index counting adjustment methods*.

| Illumina system               | Library loading<br>density | PhiX<br>concentration |
|-------------------------------|----------------------------|-----------------------|
| MiSeq V2                      | $6-10$ pM                  | 10%                   |
| MiSeq V3                      | $6-10$ pM                  | 10%                   |
| MiniSeq High or Mid<br>Output | $1-1.5$ pM                 | 20%                   |
| NextSeq High or<br>Mid Output | $1-1.5$ pM                 | 20%                   |
| HiSeq 2500                    | $7-15$ pM                  | 10%                   |
| HiSeq 3000/4000               | $3 \text{ nM}$             | 15%                   |

<span id="page-152-1"></span><span id="page-152-0"></span>**Loading densities and PhiX concentrations**

- First-time users are encouraged to start at the low end of the loading density recommendation to avoid over-clustering.
- Dilute PhiX to the same concentration as your library before combining samples to achieve the desired final concentration of PhiX. See Illumina instructions for detailed preparation and storage of PhiX and optimal cluster density ranges.
- Quantify sequencing libraries as recommended above [see [Performing quality control on the final sequencing library](#page-148-0)  [\(page 147\)](#page-148-0)] or according to Illumina or service provider instructions.

**This page intentionally left blank**

# **10**

## **(Optional) Multiplexed samples: Preparing a single cell targeted sequencing library with the BD Rhapsody™ Targeted Reagent Kit**

- [Workflow \(page 154\)](#page-155-0)
- [Performing PCR1 on the Exonuclease I-treated sample \(page 154\)](#page-155-1)
- [Purifying the PCR1 products \(page 160\)](#page-161-0)
- [Performing PCR2 on the PCR1 products \(page 162\)](#page-163-0)
- [Purifying the PCR2 products \(page 165\)](#page-166-0)
- Ouantifying the PCR2 products (page 167)
- [Performing final amplification of pooled samples \(page 168\)](#page-169-0)
- [Purifying the final amplification products \(page 171\)](#page-172-0)
- [Performing quality control on the final sequencing libraries \(page 173\)](#page-174-0)
- [Sequencing \(page 174\)](#page-175-0)

## <span id="page-155-0"></span>**Workflow**

Perform PCR1 and PCR2 on the multiplexed samples and then a final amplification to generate single cell targeted and Sample Tag libraries for sequencing on an Illumina system.

### <span id="page-155-1"></span>**Performing PCR1 on the Exonuclease I-treated sample**

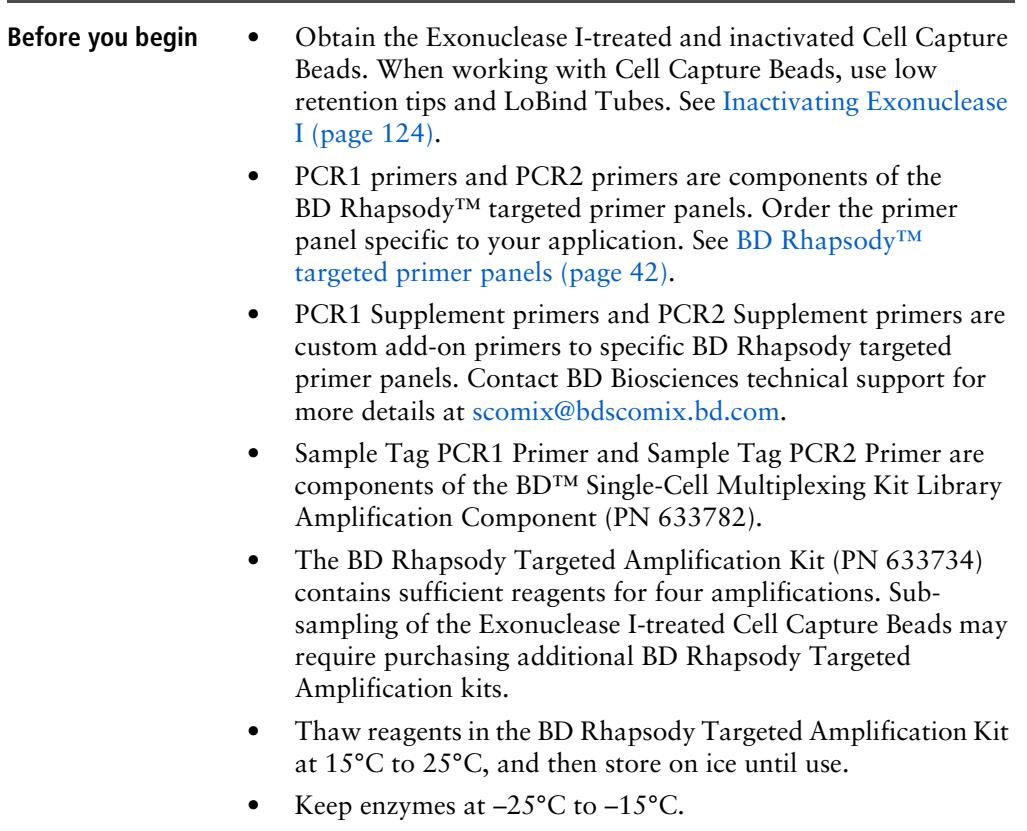

- Prepare the pre-amplification workspace for preparation of the PCR1 reaction mix.
- Prepare the post-amplification workspace to run and purify PCR1 products.

<span id="page-156-0"></span>**Preparing the PCR1** 1. In the pre-amplification workspace, add these components in **reaction mix** the following order to prepare the PCR1 reaction mix in a new 1.5 mL LoBind Tube that is on ice with or without the PCR1 panel supplement:

**Before use of BD Rhapsody™ 10X PCR1 Custom primers and/or BD Rhapsody™ 10X PCR1 Supplement primers, dilute 1 part of the 10X PCR primer stock to 9 parts of IDTE buffer to prepare a 1X primer solution. BD Rhapsody™ targeted (predesigned) primer panels are provided at 1X concentration and should not be diluted.**

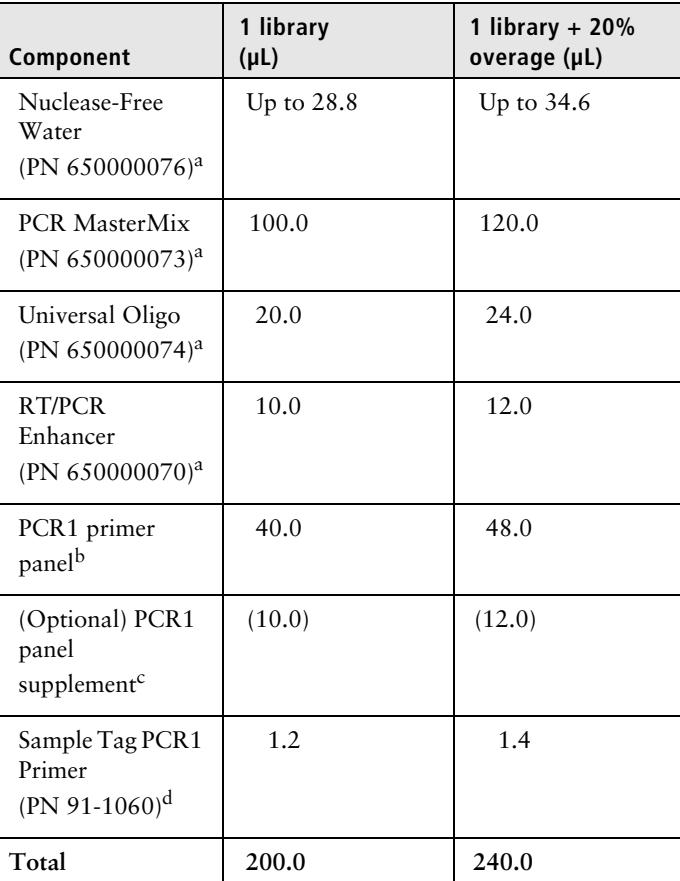

**PCR1 reaction mix**

a. Use from the BD Rhapsody Targeted Amplification Kit (PN 633734).

b. To order Custom Primers, see [Suggested kits \(page 45\).](#page-46-0)

<span id="page-158-3"></span><span id="page-158-2"></span><span id="page-158-1"></span><span id="page-158-0"></span>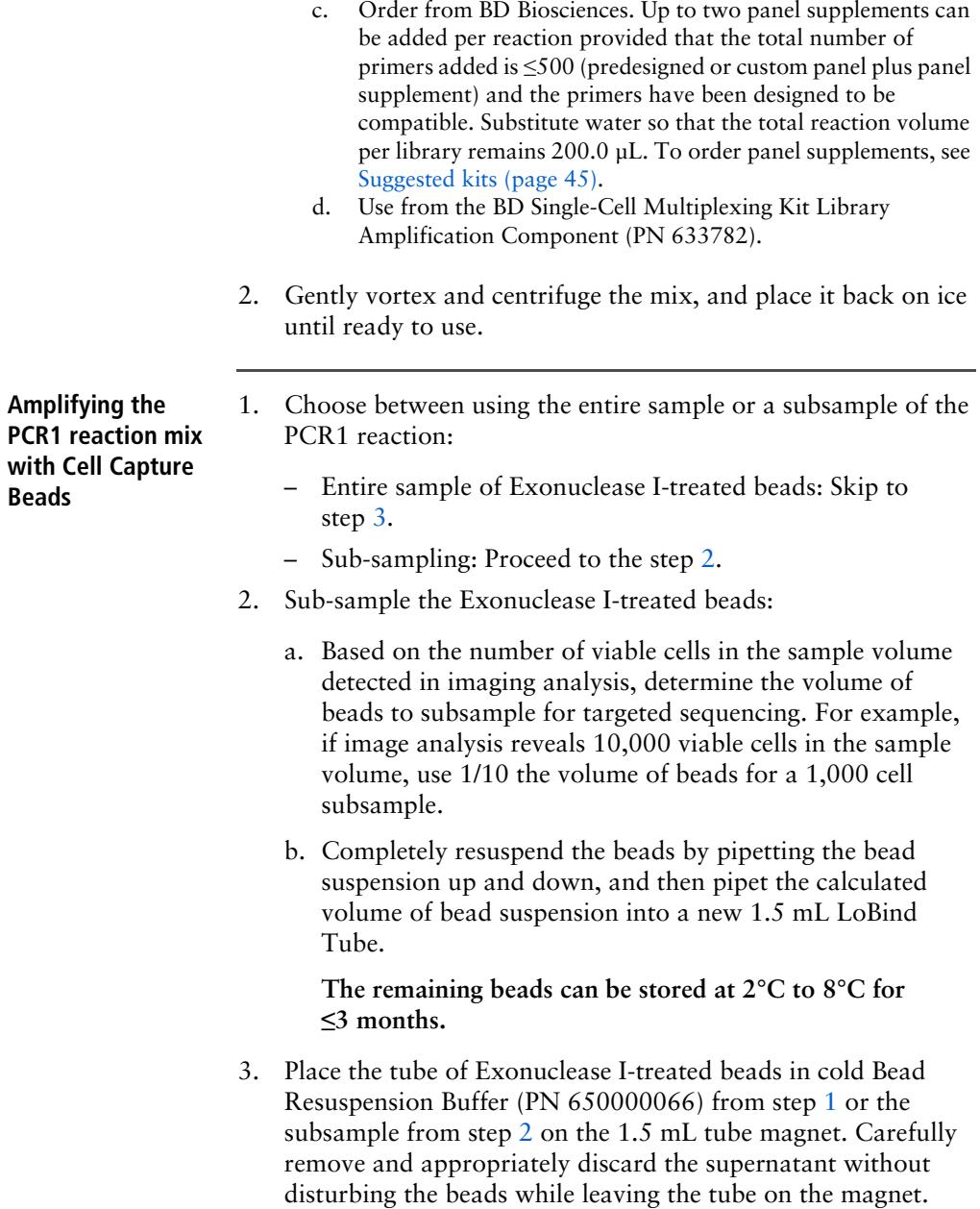

- 4. Remove the tube from the magnet, and then use a low retention tip to pipet 200 µL of PCR1 reaction mix to gently resuspend the beads [see [Preparing the PCR1 reaction mix](#page-156-0)  [\(page 155\)](#page-156-0)]. Do not vortex.
- 5. Ensuring that the beads are fully suspended, pipet 50 µL of the PCR1 reaction mix with beads into each of four 0.2 mL PCR tubes. Transfer any residual mix to one of the tubes.
- 6. Bring the PCR1 reaction mix into the post-amplification workspace.
- 7. On the post-amplification thermal cycler, start the PCR1 thermal cycler program to ramp the heated lid and heat block of the thermal cycler to  $\geq$ 95°C, and then pause the thermal cycler.
- 8. For each 0.2 mL PCR tube, gently mix the suspension of beads by pipette only, and then immediately put the tube in the thermal cycler that has been ramped to 95°C. Do not vortex.

**Do not proceed to thermal cycling until each tube is gently mixed by pipette to ensure uniform bead suspension.**

9. Unpause **Program 1** on the PCR1 reaction mix with beads to run the thermal cycler program:

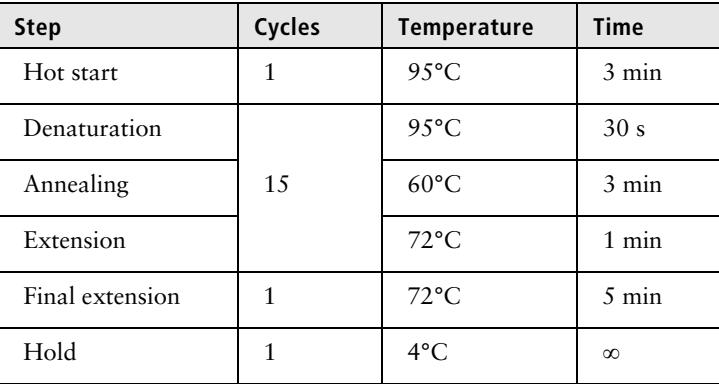

**Do not let the PCR1 reaction run overnight.**

- 10. Briefly centrifuge the tubes to collect the contents at the bottom.
- 11. In the post-amplification workspace, resuspend the beads by pipetting, and combine the bead suspension from the four tubes into a new 1.5 mL LoBind Tube. Use a small-volume pipette to transfer any residual suspension to the 1.5 mL tube.
- 12. Place the tube of beads with PCR1 reaction on the 1.5 mL tube magnet for  $\leq$ 2 minutes.

#### **Retain the supernatant in the next step.**

13. Carefully pipet the **supernatant** (PCR1 products) into a new 1.5 mL LoBind Tube without disturbing the beads and while leaving the tube on the magnet.

#### **Retain the beads and the supernatant (PCR1 products) in the two tubes.**

- 14. Pipet 200 µL of cold Bead Resuspension Buffer (PN 650000066) to the beads. Gently resuspend the beads by pipette only. Do not vortex.
- 15. Store the beads at 2°C to 8°C in the post-amplification workspace until all image analysis metrics pass. See [Reviewing](#page-207-0)  [the analysis metrics \(page 206\).](#page-207-0)

## <span id="page-161-0"></span>**Purifying the PCR1 products**

<span id="page-161-2"></span><span id="page-161-1"></span>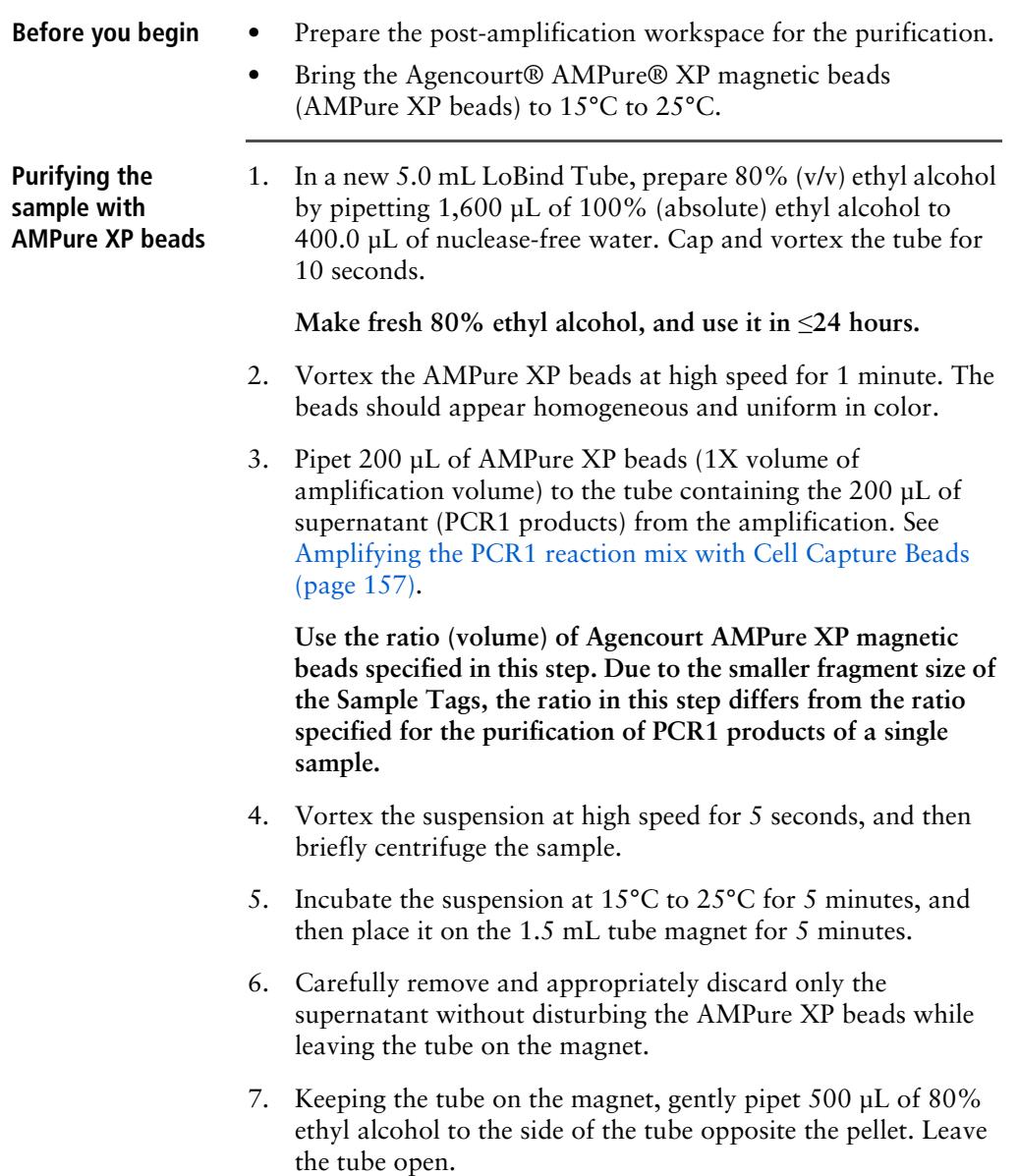

<span id="page-162-0"></span>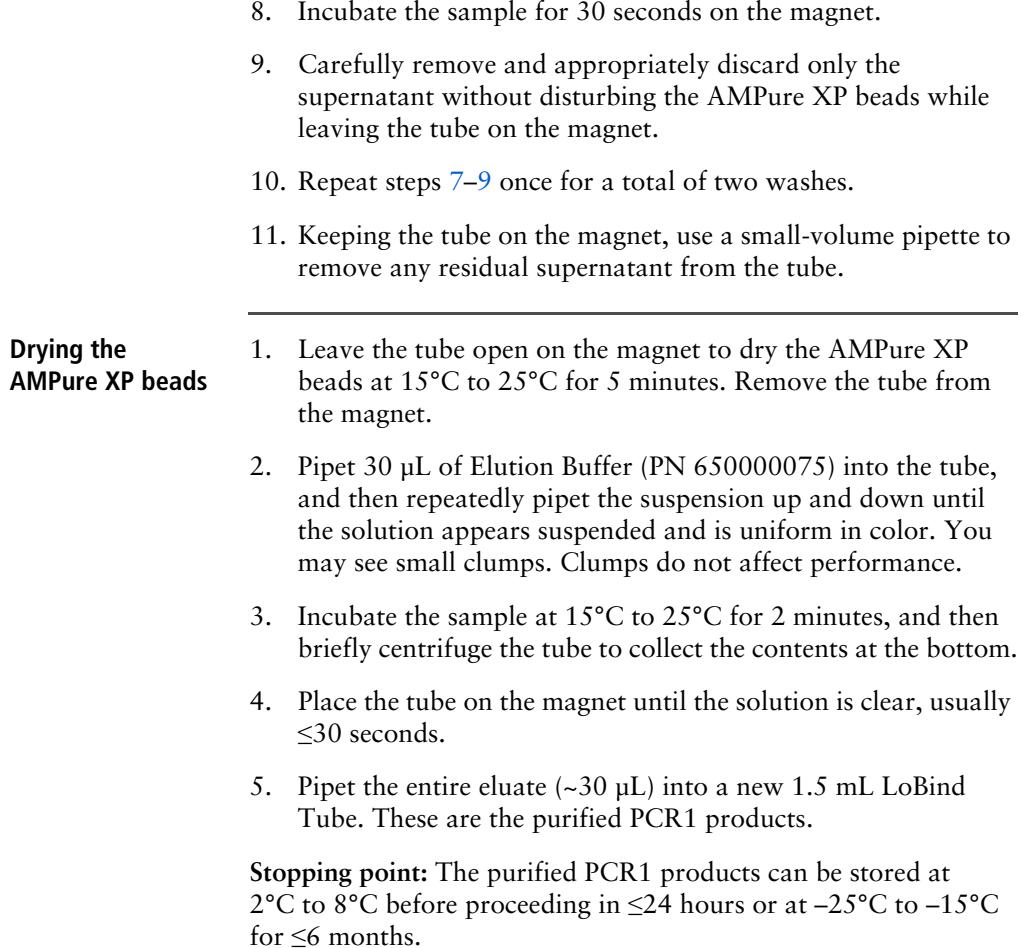

#### <span id="page-163-0"></span>**Performing PCR2 on the PCR1 products**

## **reaction mix**

**Preparing the PCR2** 1. In the pre-amplification workspace, add these components in the following order to prepare the **two** reaction mixes, targeted PCR2 and Sample Tag PCR2, in separate, new 1.5 mL LoBind Tubes that are on ice with or without the PCR2 panel supplement:

> **Before use of BD Rhapsody 10X PCR2 Custom primers and/ or BD Rhapsody 10X PCR2 Supplement primers, dilute 1 part of the 10X PCR primer stock to 9 parts of IDTE buffer to prepare a 1X primer solution. BD Rhapsody targeted (predesigned) primer panels are provided at 1X concentration and should not be diluted.**

**Targeted PCR2 reaction mix**

| Component                                             | 1 library<br>$(\mu L)$ | 1 library $+20%$<br>overage (µL) |
|-------------------------------------------------------|------------------------|----------------------------------|
| Nuclease-Free<br>Water<br>(PN 650000076) <sup>a</sup> | Up to $8.0$            | Up to $9.6$                      |
| <b>PCR MasterMix</b><br>(PN 650000073) <sup>a</sup>   | 25.0                   | 30.0                             |
| Universal Oligo<br>(PN 650000074) <sup>a</sup>        | 2.0                    | 2.4                              |
| PCR2 primer<br>panel <sup>b</sup>                     | 10.0                   | 12.0                             |
| (Optional) PCR2<br>panel<br>supplement <sup>c</sup>   | (2.5)                  | (3.0)                            |
| Total                                                 | 45.0                   | 54.0                             |

a. Use from the BD Rhapsody Targeted Amplification Kit (PN 633734).

b. To order Custom Primers, see [Suggested kits \(page 45\).](#page-46-0)

c. Order from BD Biosciences. Up to three panel supplements can be added per reaction provided that the total number of primers added is ≤500 (predesigned or custom panel plus panel supplement) and the primers have been designed to be compatible. Substitute water so that the total reaction volume per library remains 45.0 µL. To order panel supplements, see [Suggested kits \(page 45\)](#page-46-0).

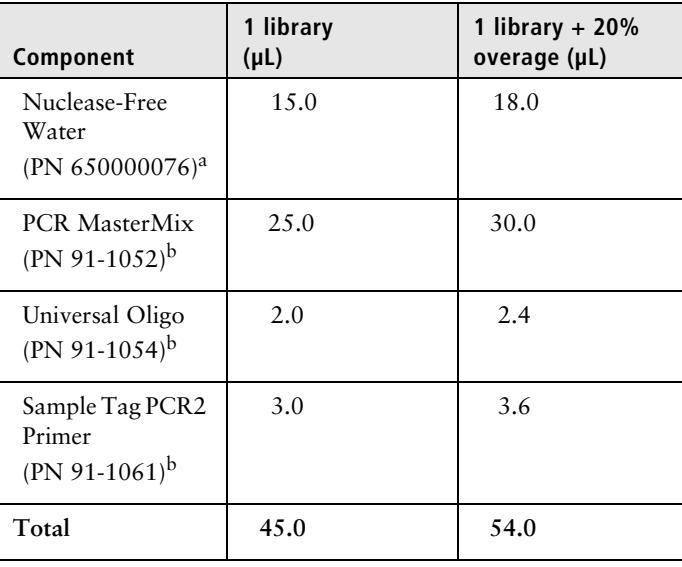

#### **Sample Tag PCR2 reaction mix**

- a. Use from the BD Rhapsody Targeted Amplification Kit (PN 633734).
- b. Use from the BD Single-Cell Multiplexing Kit Library Amplification Component (PN 633782).
- 2. Gently vortex and centrifuge the mixes, and place them back on ice until ready to use.
- 3. Bring the PCR2 reaction mixes to the post-amplification workspace.
- 4. In two separate and new 0.2 mL PCR tubes:

**Amplifying the** 

- a. Targeted: Pipet 5.0 µL of the purified PCR1 products to 45 µL of the targeted PCR2 reaction, and mix by pipette for a total of 50 µL.
- b. Sample Tag: Pipet 5.0 µL of the purified PCR1 products to 45 µL of the Sample Tag PCR2 reaction, and mix by pipette for a total of 50 µL.
- 5. Gently vortex and centrifuge the tubes.

**PCR2 reaction mix** Run **program 1** on the PCR2 master mix in the post-amplification thermal cycler:

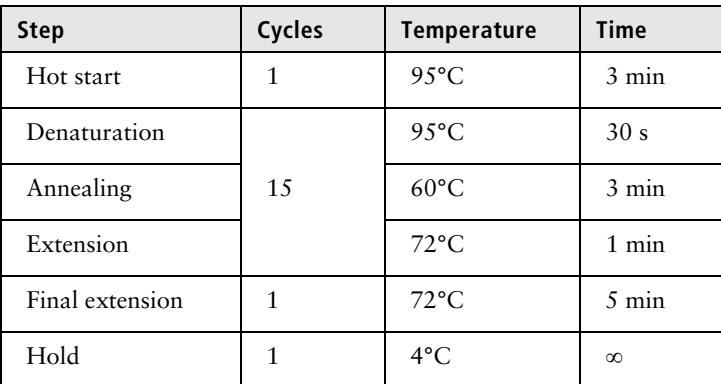

**Stopping point**: Targeted and Sample Tag PCR2 can run overnight.

## <span id="page-166-0"></span>**Purifying the PCR2 products**

<span id="page-166-2"></span><span id="page-166-1"></span>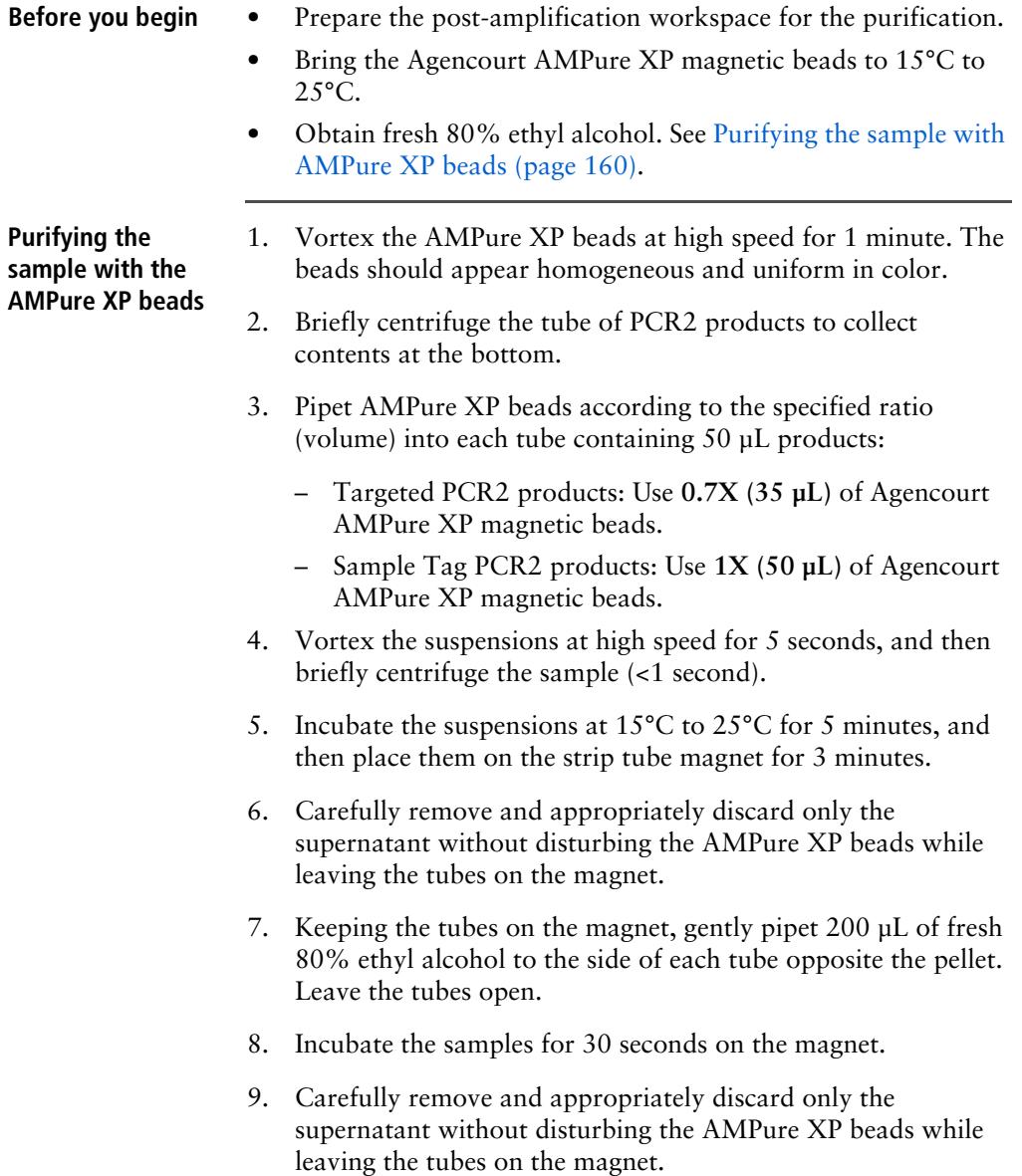

- 10. Repeat steps [7](#page-166-1)[–9](#page-166-2) once for a total of two washes.
- 11. Keeping the tubes on the magnet, use a small-volume pipette to remove any residual supernatant from the tubes.

**Drying the AMPure XP beads and eluting the sample** 1. Leave the tubes open on the magnet to dry the AMPure XP beads at 15°C to 25°C for 3 minutes. Remove the tubes from the magnet. 2. Pipet 30 µL of Elution Buffer (PN 650000075) into each tube, close the tubes, and then pulse vortex to completely resuspend the AMPure XP beads. 3. Briefly centrifuge the tubes to collect the contents at the bottom, and then incubate the samples at 15°C to 25°C for 2 minutes. 4. Place the tubes on the strip tube magnet until the solution is clear, usually ≤30 seconds. 5. For each tube, pipet the entire eluate  $(\sim 30 \mu L)$  into a new 1.5 mL LoBind Tube. These two tubes are the purified targeted and Sample Tag PCR2 products. **Stopping point:** The purified PCR2 products can be stored at 2°C to 8°C before proceeding on the same day or at –25 $\rm{°C}$  to –15 $\rm{°C}$  for ≤6 months.

## <span id="page-168-0"></span>**Quantifying the PCR2 products**

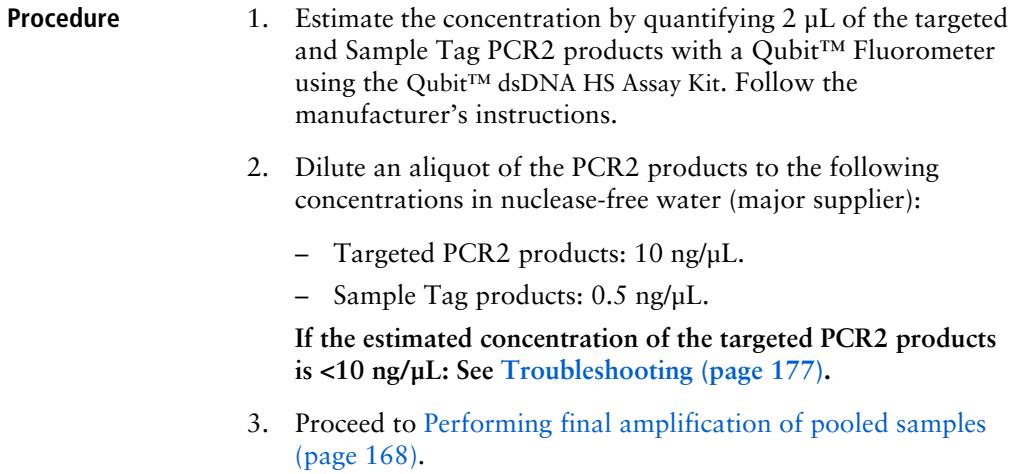

## <span id="page-169-0"></span>**Performing final amplification of pooled samples**

**Preparing the final targeted and Sample Tag amplification mixes**

1. In the pre-amplification workspace, prepare 1 library + 20% overage of the final amplification mix for each of the two products. Add these components in the following order to prepare the mix in a new 1.5 mL LoBind Tube that is on ice:

**Note:** Using the same Library Reverse Primer for both final amplification mixes is recommended but not required.

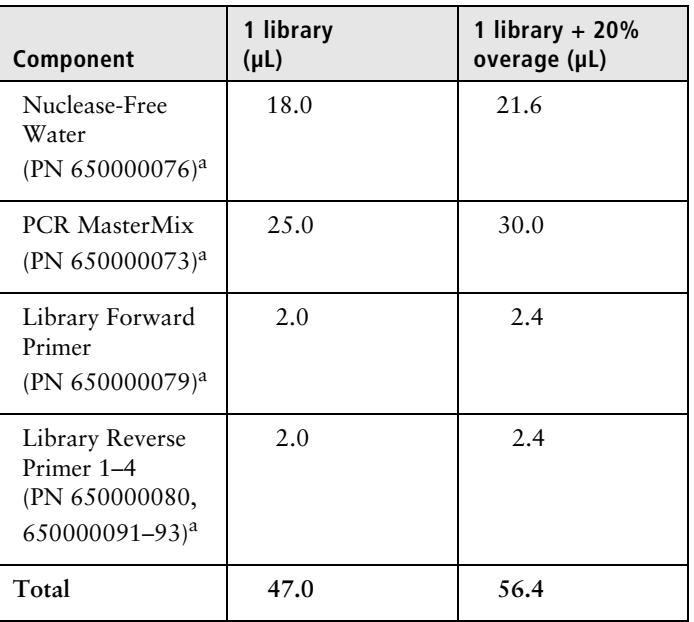

#### **Targeted final amplification mix**

a. Use from the BD Rhapsody Targeted Amplification Kit (PN 633734).

| Component                                                              | 1 library<br>$(\mu L)$ | 1 library + 20%<br>overage (µL) |
|------------------------------------------------------------------------|------------------------|---------------------------------|
| Nuclease-Free<br>Water<br>$(PN 650000076)^a$                           | 18.0                   | 21.6                            |
| <b>PCR MasterMix</b><br>$(PN 91-1052)^{b}$                             | 25.0                   | 30.0                            |
| Library Forward<br>Primer <sup>b</sup><br>$(PN 91-1055)$               | 2.0                    | 2.4                             |
| Library Reverse<br>Primer 1-4<br>(PN 650000080,<br>$650000091 - 93)^a$ | 2.0                    | 2.4                             |
| Total                                                                  | 47.0                   | 56.4                            |

**Sample Tag final amplification mix**

a. Use from the BD Rhapsody Targeted Amplification Kit (PN 633734).

- b. Use from the BD Single-Cell Multiplexing Kit Library Amplification Component (PN 633782).
- 2. Gently vortex and centrifuge the mixes, and place them back on ice until ready to use.
- 3. Bring the final amplification mixes into the post-amplification workspace.
- 4. In two separate and new 0.2 mL PCR tubes:
	- a. Targeted library master mix: Pipet 3.0 µL of 10 ng/µL of targeted PCR2 products to 47.0 µL of the targeted final amplification mix for a total of 50 µL. Gently vortex and centrifuge the mix.
	- b. Sample Tag library master mix: Pipet 3.0 µL of 0.5 ng/µL of Sample Tag PCR2 products to 47.0 µL of the Sample Tag final amplification mix for a total of 50 µL. Gently vortex and centrifuge the mix.

#### **Amplifying the final targeted and Sample Tag amplification mixes**

Run **program 2** on the final amplification master mix in the post-amplification thermal cycler to prepare the final amplification products:

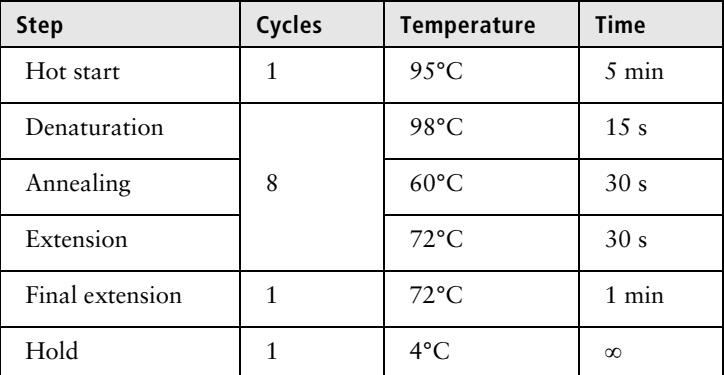

**Stopping point**: The PCR can run overnight.

## <span id="page-172-0"></span>**Purifying the final amplification products**

<span id="page-172-2"></span><span id="page-172-1"></span>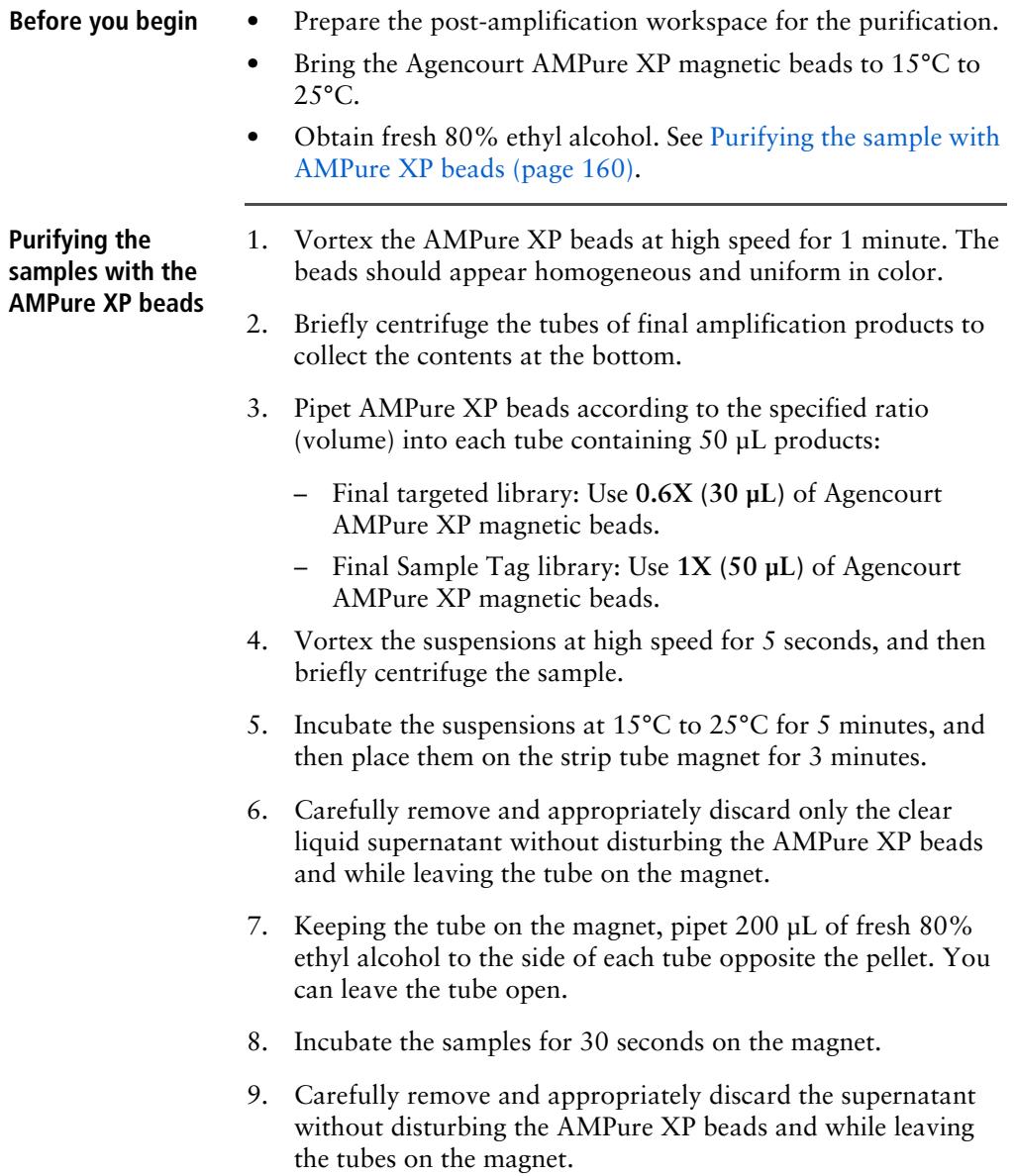

- 10. Repeat steps [7](#page-172-1)[–9](#page-172-2) once for a total of two washes.
- 11. Keeping the tubes on the magnet, use a small-volume pipette to remove any residual supernatant from the tube.

**Drying the AMPure XP beads and eluting the sample** 1. Leave the tube open on the magnet to dry the AMPure XP beads at 15°C to 25°C for 3 minutes. Remove the tubes from the magnet. 2. Pipet 30 µL of Elution Buffer (PN 650000075) into the tubes, close the tubes, and then pulse vortex to completely resuspend the AMPure XP beads. 3. Briefly centrifuge the tubes to collect the contents at the bottom, and then incubate the samples at 15°C to 25°C for 2 minutes. 4. Place the tubes on the magnet until the solution is clear, usually ≤30 seconds. 5. For each tube, pipet the entire eluate  $(\sim 30 \mu L)$  into a new 1.5 mL LoBind Tube. These two tubes are the final sequencing libraries. **Stopping point:** The final sequencing library can be stored at –25 $\rm{^{\circ}C}$  to –15 $\rm{^{\circ}C}$  for ≤6 months until sequencing.

### <span id="page-174-0"></span>**Performing quality control on the final sequencing libraries**

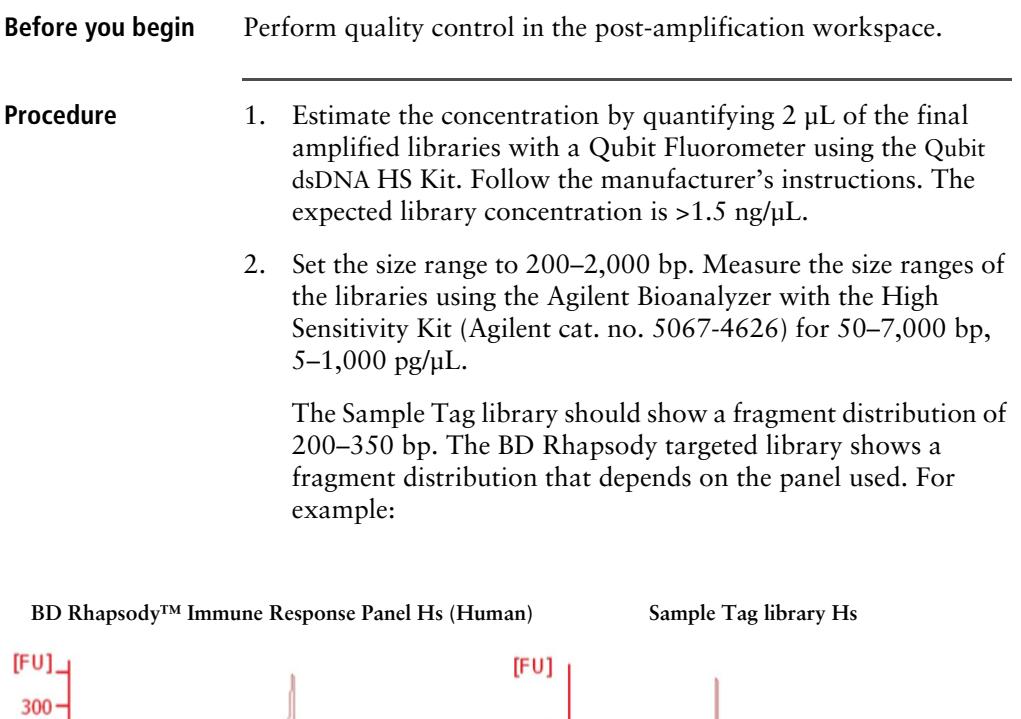

 $500 -$ 

 $\overline{0}$ 

 $[bp]$ 

 $\frac{1}{35}$ 

┯

150

т Τ

300

т

┯┯

500

ᅲ π

10380

 $[bp]$ 

π Т Т

35 150 ┯┯

500

300

Π

10380

 $200 -$ 100  $\bf{0}$ 

3. If the concentration or size of a library is outside of the expected range, see [Troubleshooting \(page 177\)](#page-178-0) or contact BD Biosciences technical support at [scomix@bdscomix.bd.com](mailto:scomix@bdscomix.bd.com).

## <span id="page-175-0"></span>**Sequencing**

**Introduction** This section provides requirements and recommendations to achieve meaningful sequencing results.

**Requirements** • Illumina® BaseSpace and sample sheet sequencing run setup: Unless different Library Reverse primers were used for the targeted library and Sample Tag library, enter the pooled targeted and Sample Tag library as one sample.

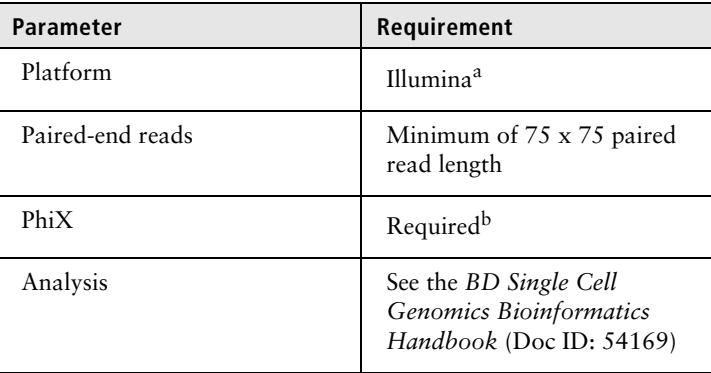

a. To review Illumina Index 1 (i7) sequences, see [Sequence](#page-212-0)  [information \(page 211\)](#page-212-0).

b. BD Rhapsody™ targeted assays produce low-diversity libraries, so the addition of PhiX is required to provide high-quality sequencing results. For specific recommendations, see [Loading](#page-152-1)  [densities and PhiX concentrations \(page 151\)](#page-152-1).

#### **Recommendations Sample Tag library**

- Pooling samples of the same type:  $\geq 120$  reads/cell. For example: combining different donor peripheral blood mononuclear cells.
- Pooling different sample types: ≥600 reads/cell. For example: combining Jurkat cells with peripheral blood mononuclear cells.

**Note:** To determine the ratio of BD Rhapsody targeted library to Sample Tag library to pool for sequencing, there is a Sample Tag sequencing calculator available. Contact BD Biosciences technical support at [scomix@bdscomix.bd.com](mailto:scomix@bdscomix.bd.com).

#### **Loading densities and PhiX concentrations**

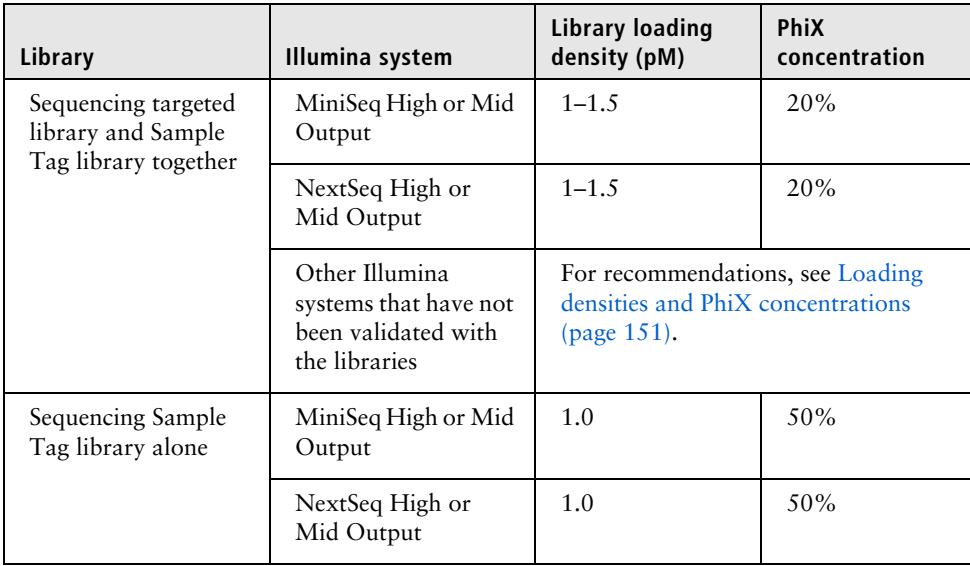

Consider these recommendations for any Illumina system used:

**Note:** BD Biosciences recommends sequencing targeted libraries with Sample Tag libraries rather than sequencing the Sample Tag library alone. Only a limited number of reads are required to call the Sample Tags.

For additional recommendations on sequencing depth, see [Recommendations \(page 150\).](#page-151-0)

# **11**

## <span id="page-178-0"></span>**Troubleshooting**

- [Single sample: cell preparation troubleshooting \(page 178\)](#page-179-0)
- [Multiplexed samples: cell preparation troubleshooting \(page 179\)](#page-180-0)
- [Scanning troubleshooting \(page 180\)](#page-181-0)
- [Cartridge loading troubleshooting \(page 182\)](#page-183-0)
- [Single sample: library preparation troubleshooting \(page 186\)](#page-187-0)
- [Multiplexed samples: library preparation troubleshooting \(page 188\)](#page-189-0)
- [Sequencing troubleshooting \(page 189\)](#page-190-0)
- [BD Rhapsody Scanner software messages \(page 190\)](#page-191-0)

## <span id="page-179-0"></span>**Single sample: cell preparation troubleshooting**

**Introduction** This topic describes possible problems and recommended solutions for cell preparation issues.

#### **Doublets or clumps of adherent cells**

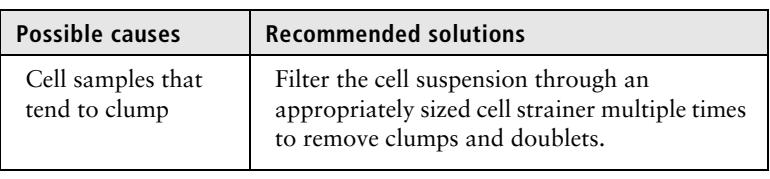

#### **Reported viability from the BD Rhapsody™ Scanner suspected to be too high**

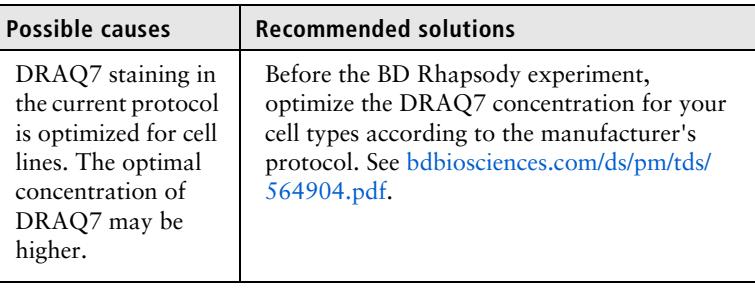
### **Multiplexed samples: cell preparation troubleshooting**

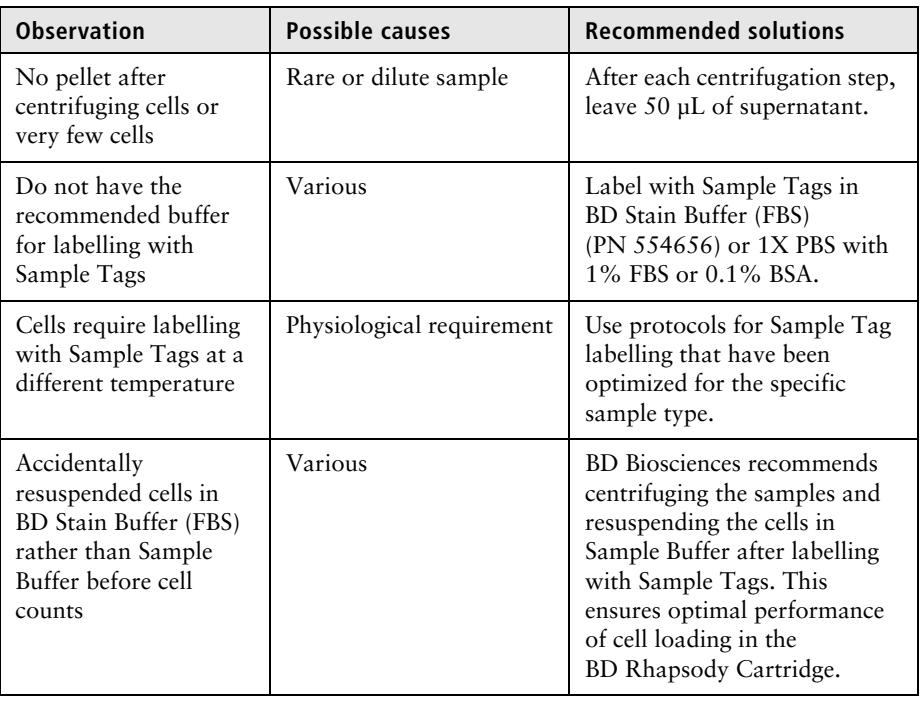

### **Scanning troubleshooting**

**Introduction** This topic describes possible problems and recommended solutions for scanning issues.

#### **Incorrect alignment**

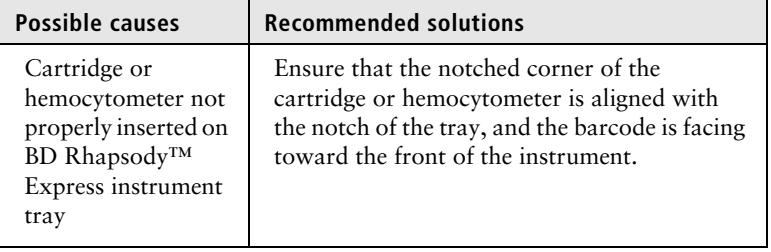

#### **Tray not ejected from BD Rhapsody Scanner**

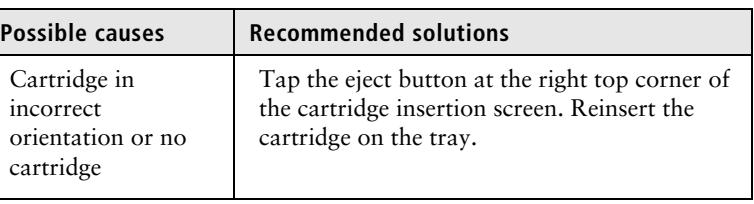

#### **BD Rhapsody Scanner not analyzing all images**

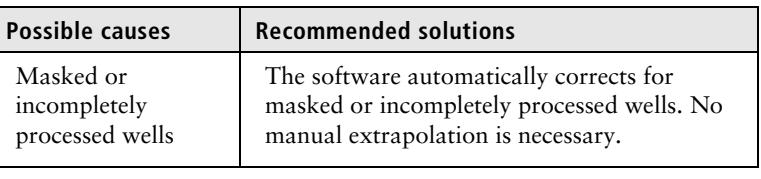

### **artifacts**

**Persistent scanning**  Artifacts may include apparent cells in an empty hemocytometer, consistently low capture rate warnings, and auto-exposure errors.

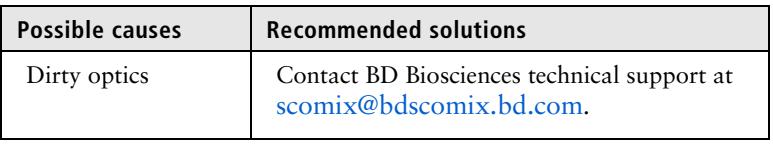

### **Cartridge loading troubleshooting**

**Introduction** This topic describes possible problems and recommended solutions for BD Rhapsody™ Cartridge issues. These issues arise during image analysis. Also see [BD Rhapsody™ Scanner metrics](#page-202-0)  [\(page 201\)](#page-202-0).

**Number of cells captured too high or cell doublet rate too high (out of range)**

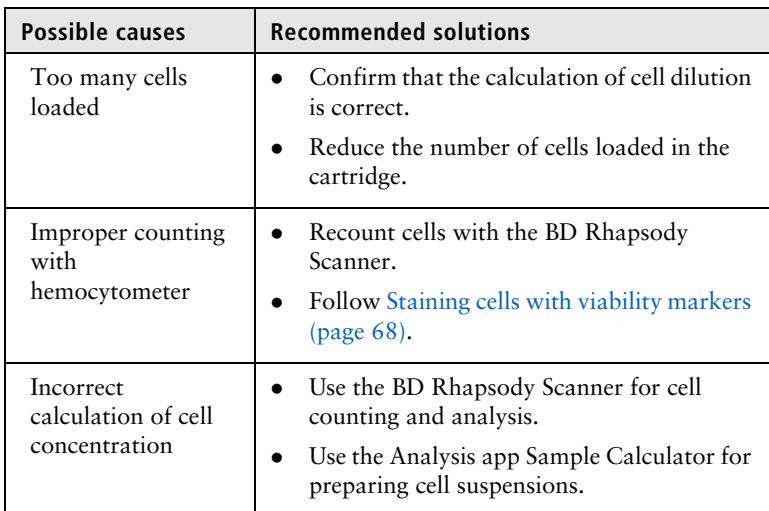

#### **Number of cells captured lower than anticipated**

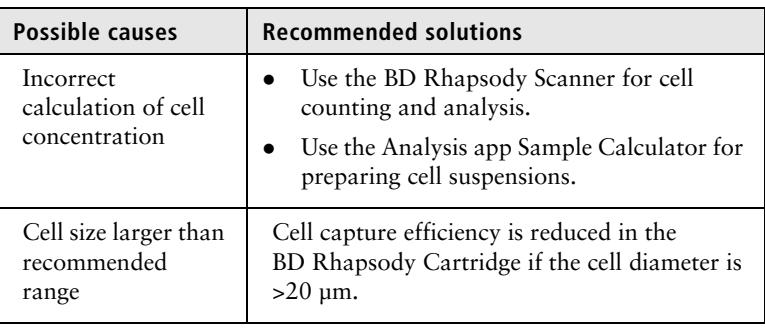

#### **Bead loading density out of range**

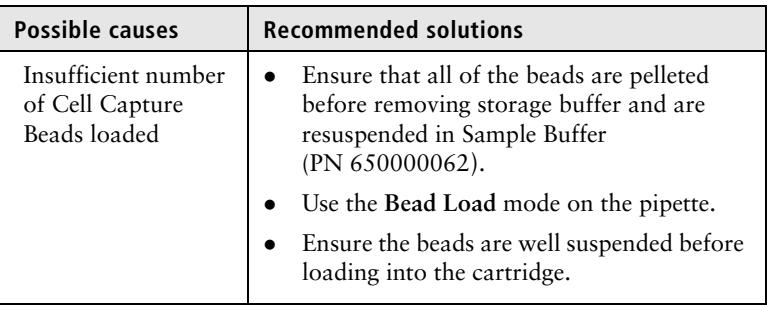

**Image analysis fails at Bead Wash, indicating insufficient removal of excess Cell Capture Beads**

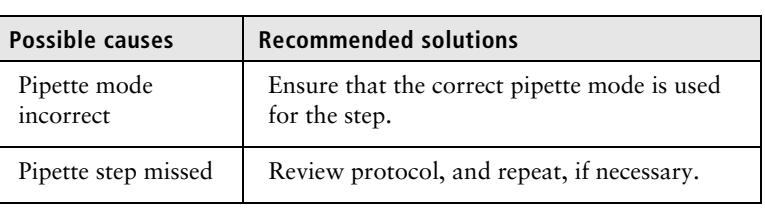

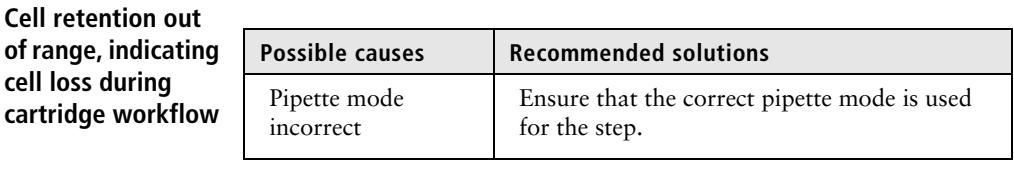

#### **Bead retrieval efficiency out of range, indicating poor retrieval**

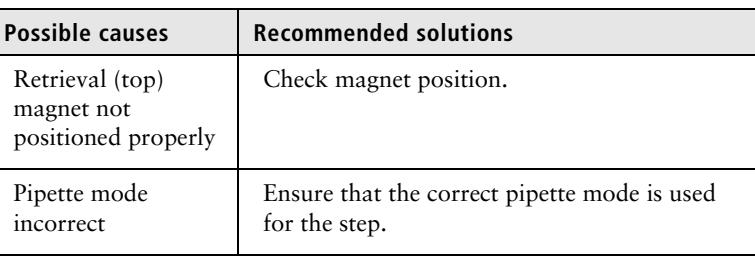

#### **Image analysis does not start**

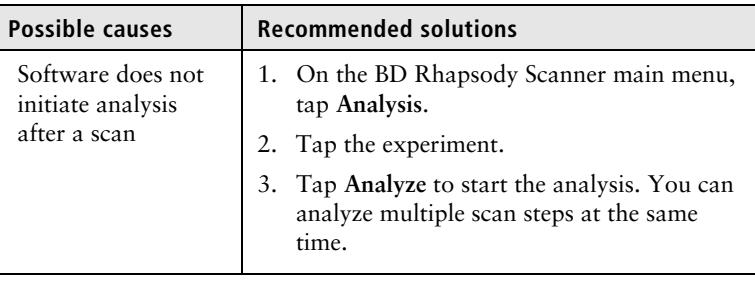

#### **Dropped the cartridge or hit it against object**

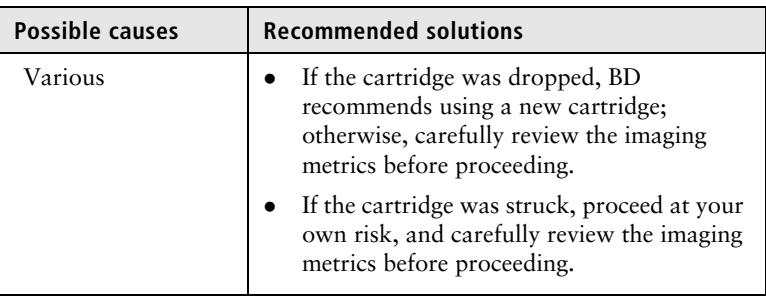

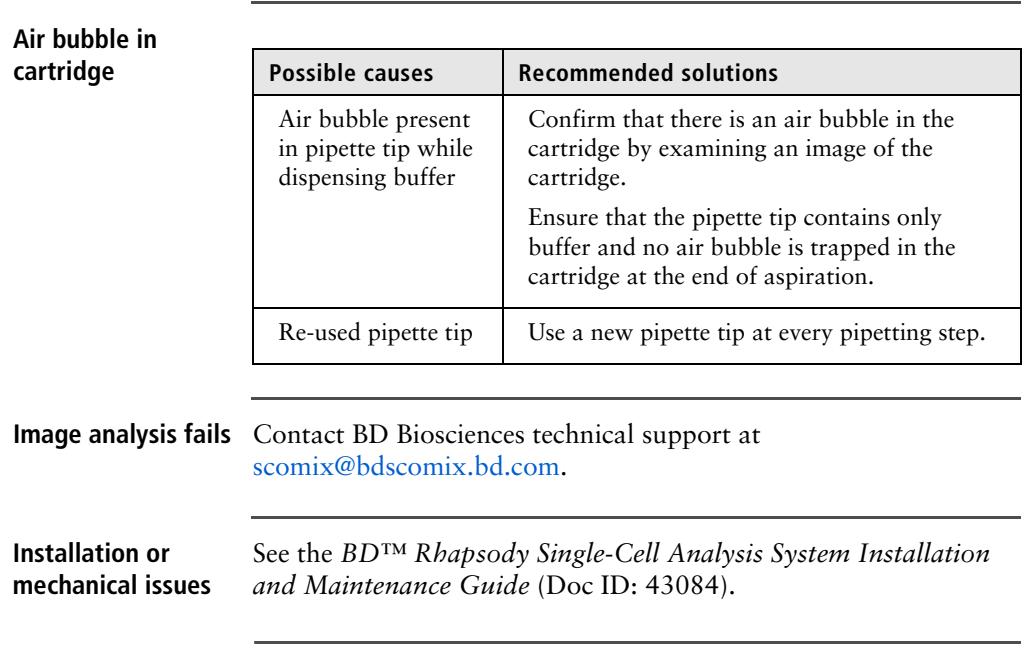

### **Single sample: library preparation troubleshooting**

#### **PCR2 product yield too low**

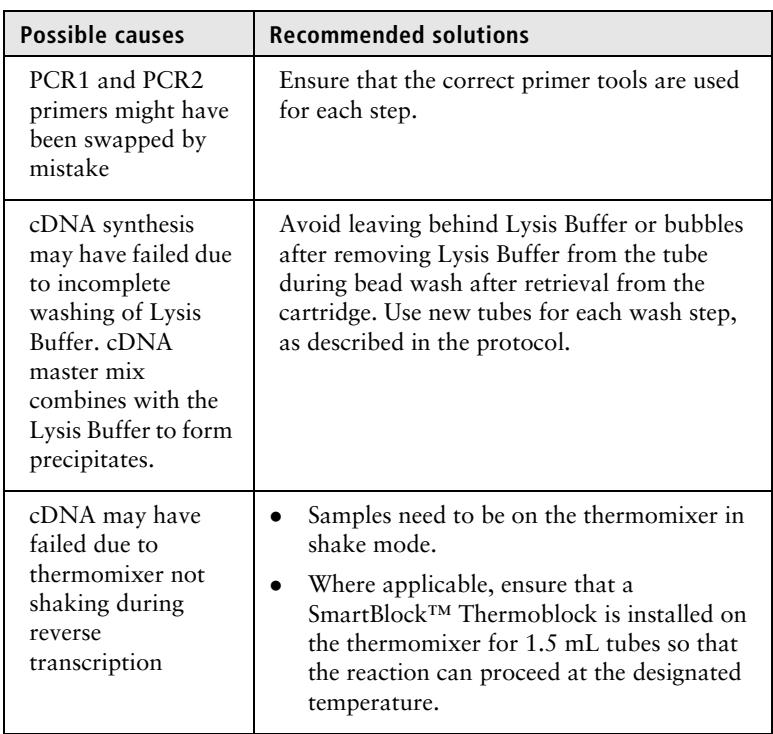

#### **Concentration of final sequencing library too low**

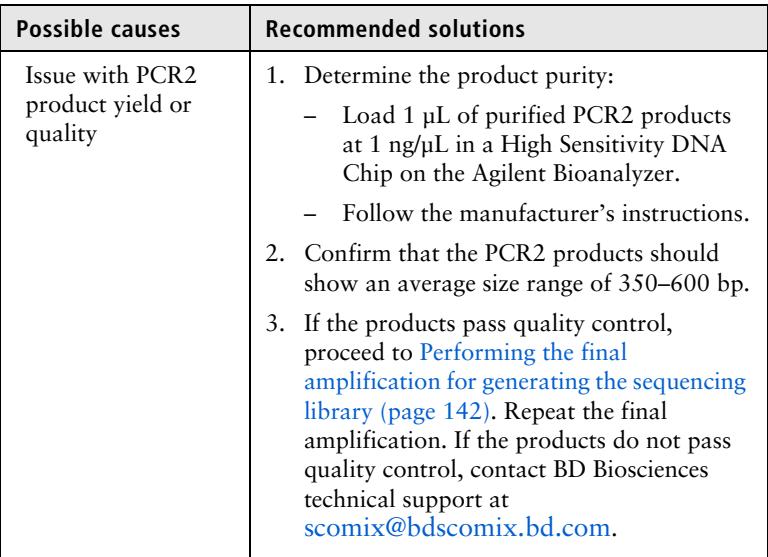

#### **Final sequencing product size too high**

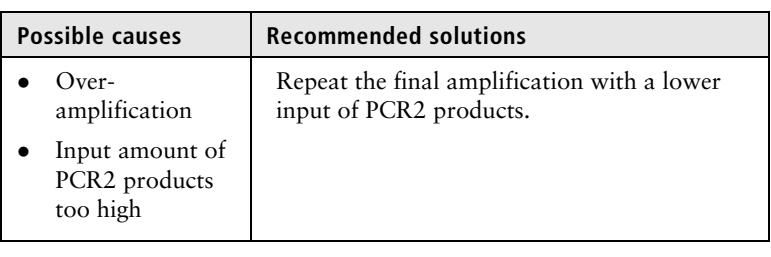

### **Multiplexed samples: library preparation troubleshooting**

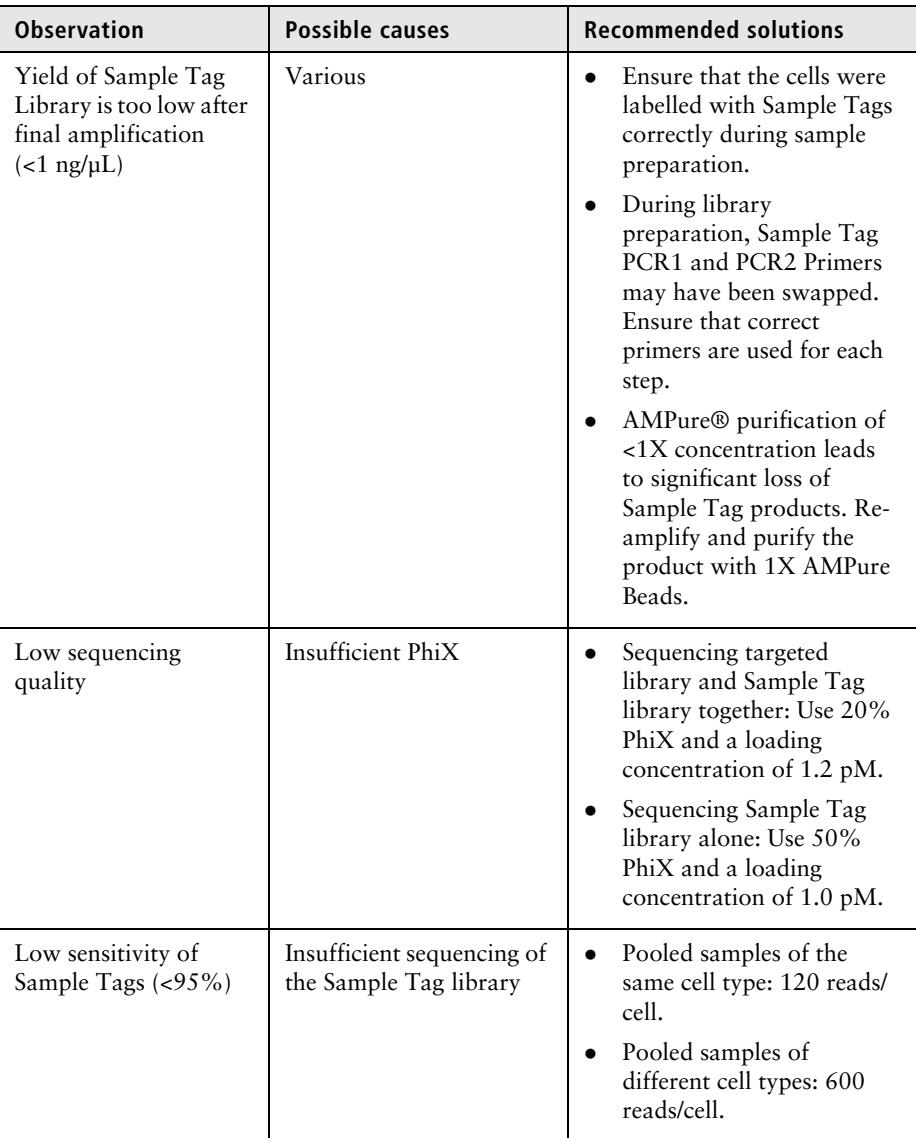

### **Sequencing troubleshooting**

**Over-clustering on the Illumina flow cell due to underestimation of the library**

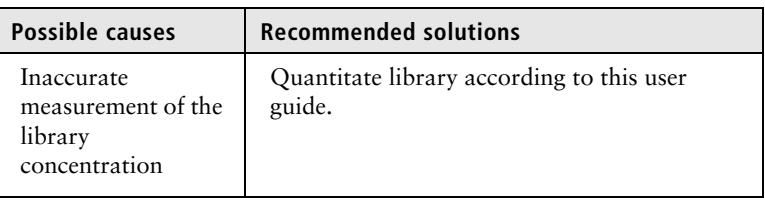

#### **Low sequencing quality**

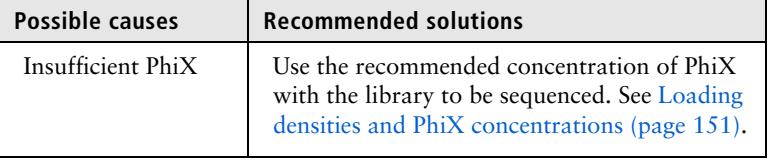

### **BD Rhapsody Scanner software messages**

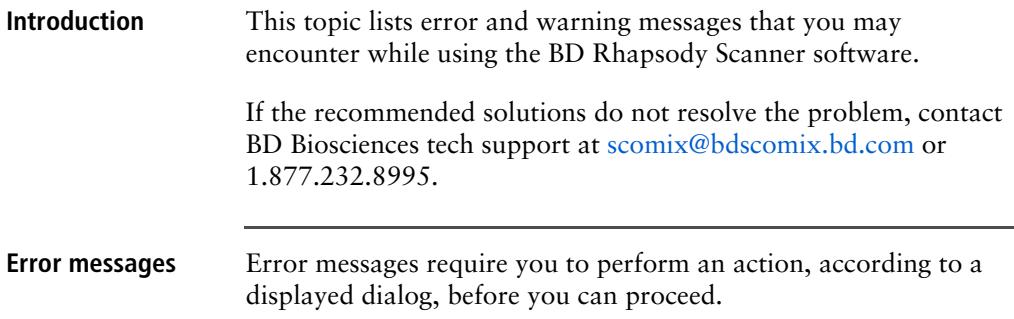

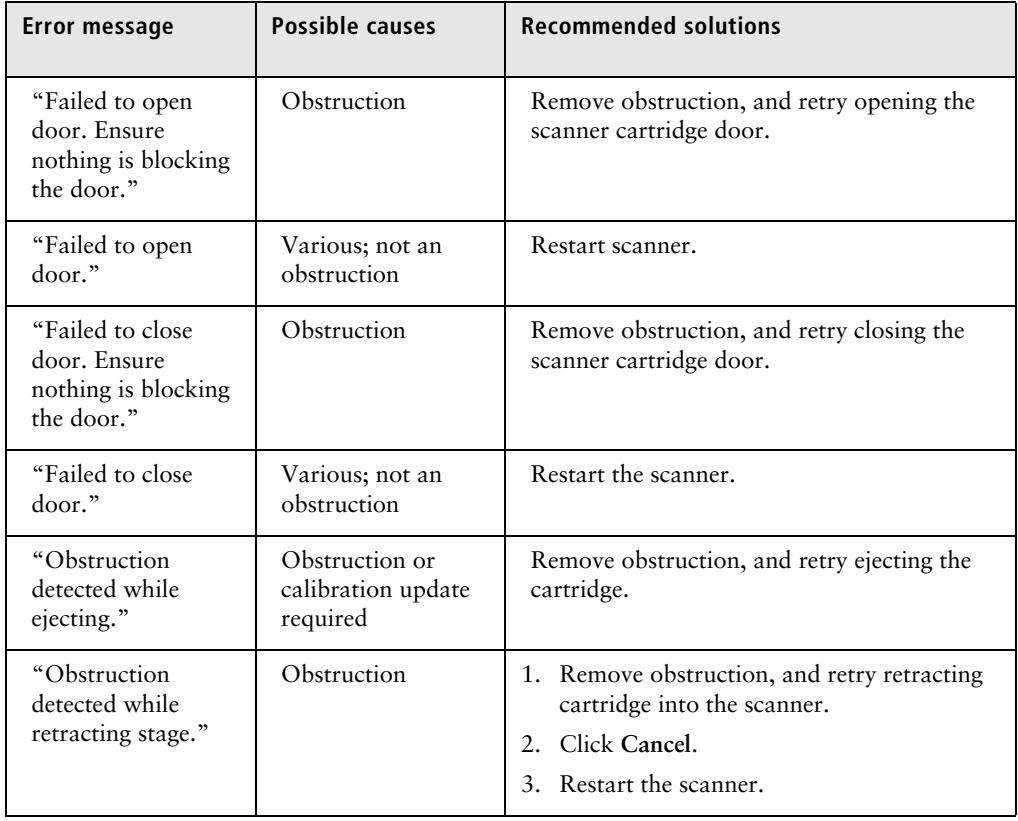

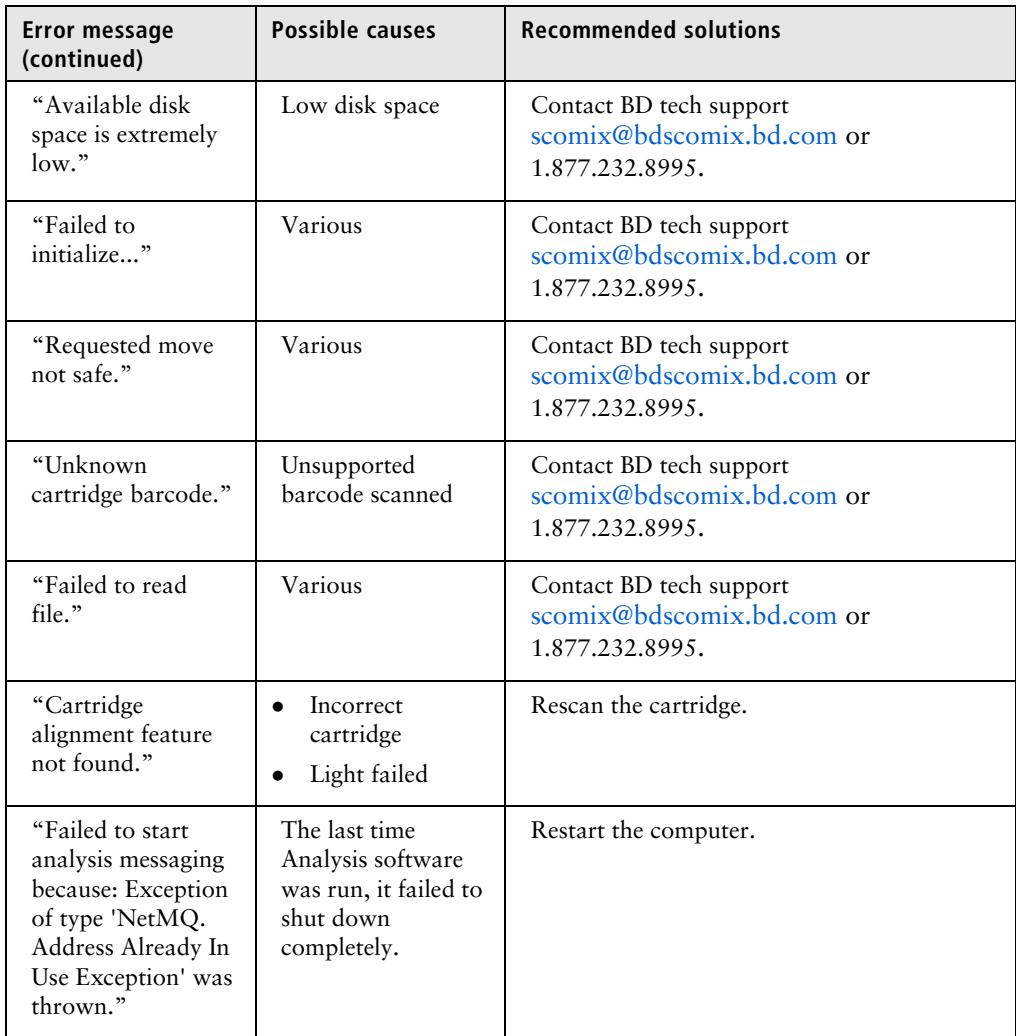

#### **Warnings** Warnings display in the Warnings box on the scanner display and are mostly informative messages that require no action from you.

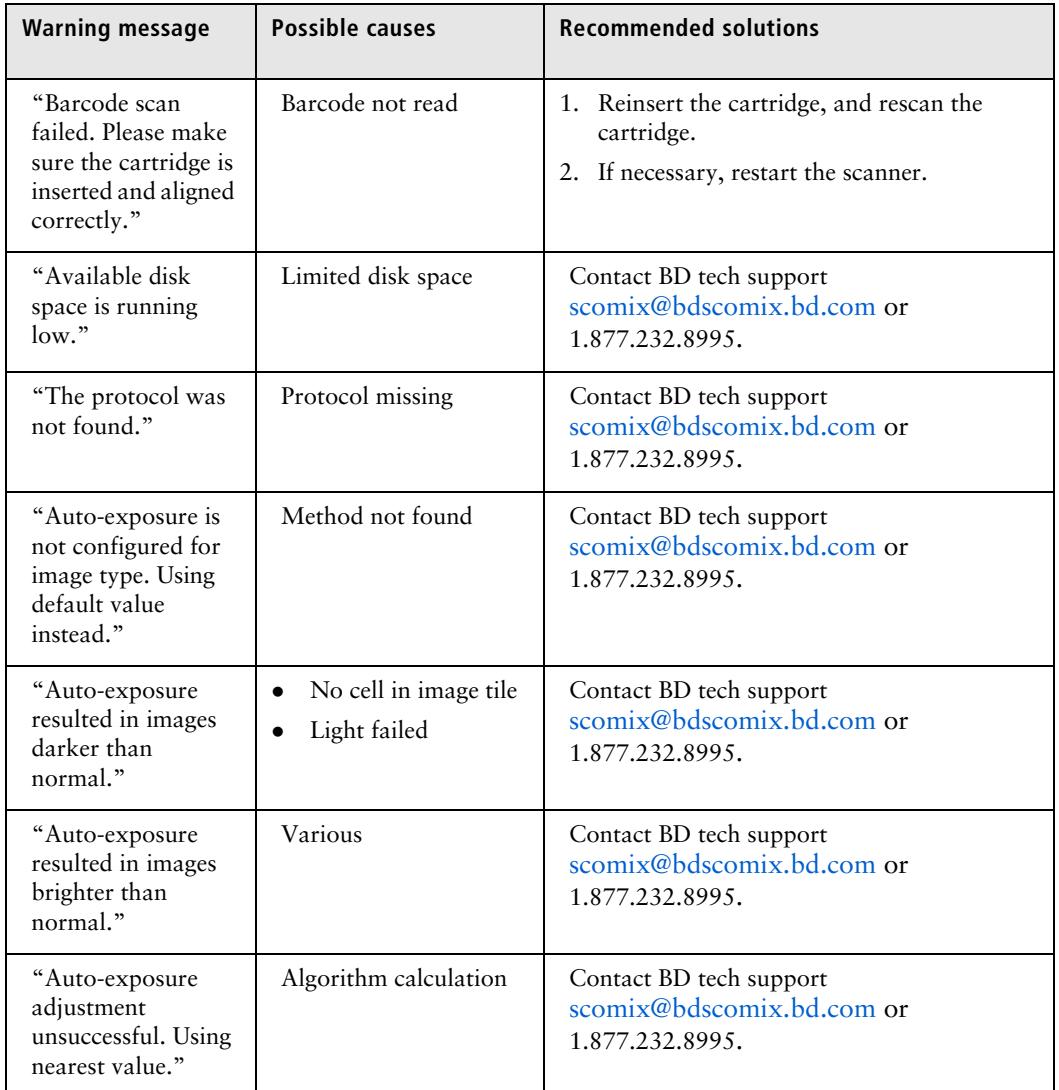

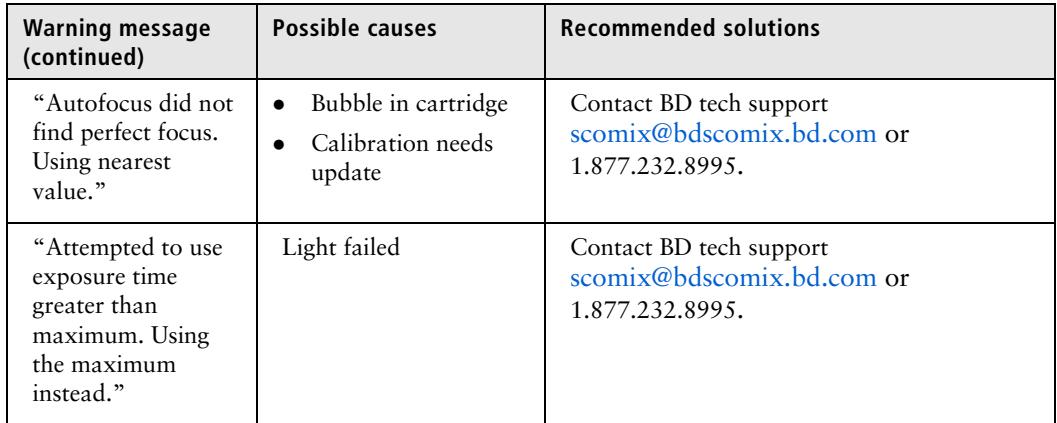

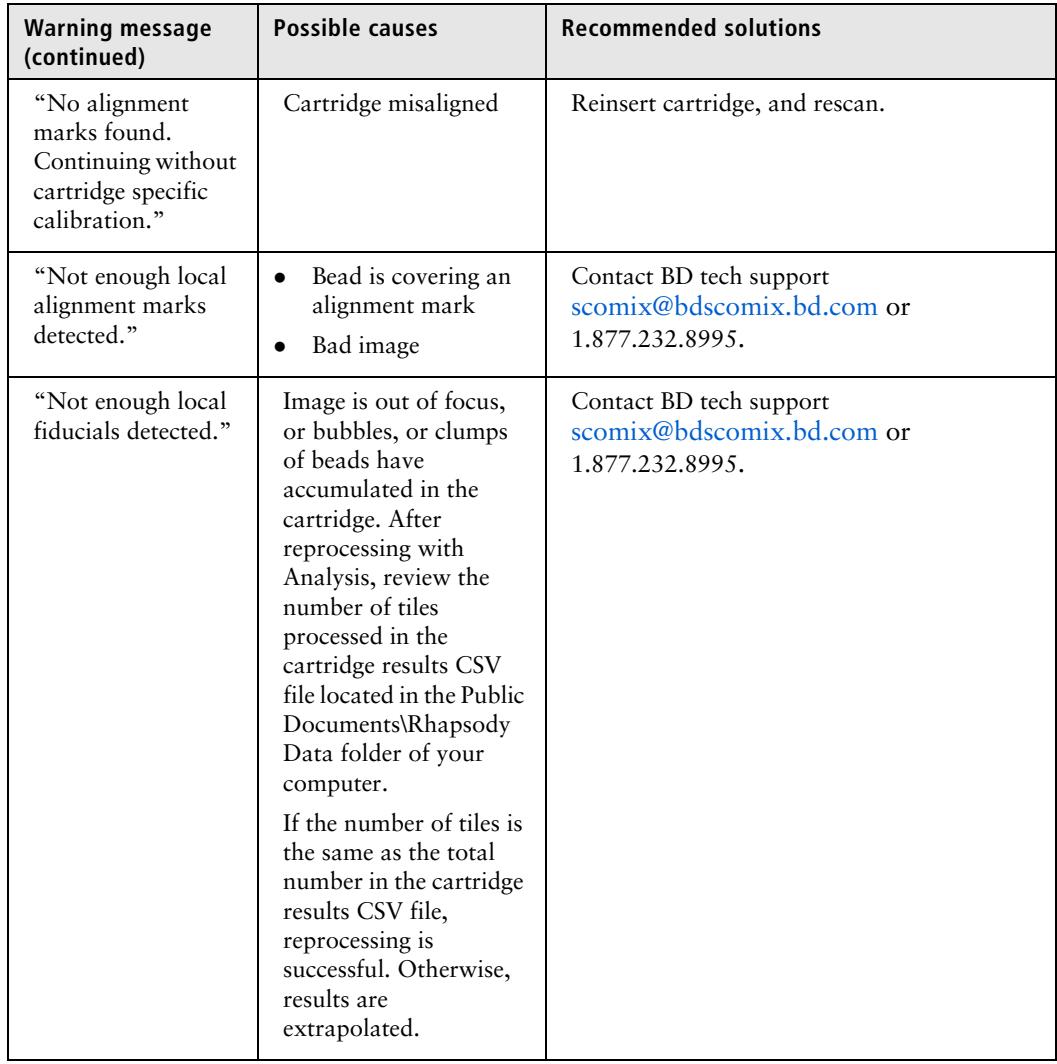

# **A**

## **Guidelines to preparing single cell suspensions**

- [Finding guidelines for preparing single cell suspensions \(page 196\)](#page-197-0)
- [Isolating peripheral blood mononuclear cells \(PBMCs\) using cell preparation tubes](#page-197-1)  [\(CPTs\) \(page 196\)](#page-197-1)
- [Lysing red blood cells \(RBCs\) \(page 197\)](#page-198-0)
- [Preparing cryopreserved leukocytes or PBMCs \(page 199\)](#page-200-0)

### <span id="page-197-0"></span>**Finding guidelines for preparing single cell suspensions**

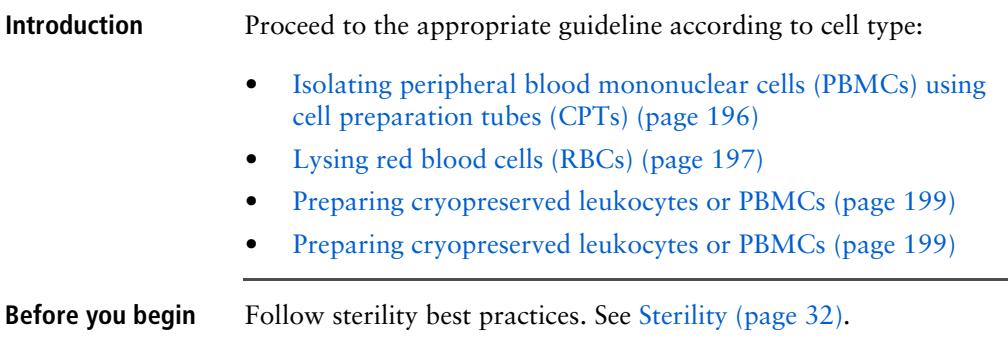

### <span id="page-197-1"></span>**Isolating peripheral blood mononuclear cells (PBMCs) using cell preparation tubes (CPTs)**

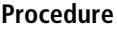

- **1.** Centrifuge the CPTs (BD Vacutainer® CPT™ tubes) within 2–3 hours of blood collection for best results.
- 2. Upon receipt of the tubes, immediately remix the blood sample by gently inverting the CPTs 8–10 times.
- 3. Centrifuge the CPTs at 1,700 x *g* at 15°C to 25°C for 20 minutes at acceleration **9** and deceleration **9** using an appropriate centrifuge rotor for glass blood tubes.
- 4. Aspirate  $\sim 1/2$  of the plasma without disturbing the whitish mononuclear cell layer.

5. Label a new 15 mL conical tube with the sample name, and then gently collect the mononuclear cell layer with a 5 mL pipette. Transfer the cells to the labelled 15 mL tube.

#### **Avoid vigorous pipetting that may dislodge the gel plug in the CPT.**

- <span id="page-198-1"></span>6. Add phosphate-buffered saline (PBS) to the 15 mL tube to a final volume of 10 mL, and gently pipet the suspension to mix.
- 7. Centrifuge the 15 mL tube at 300 x *g* for 15 minutes.
- 8. Aspirate as much supernatant as possible without disturbing the pellet.
- <span id="page-198-2"></span>9. Resuspend the pellet by gently tapping the 15 mL tube with an index finger.
- 10. Repeat steps [6](#page-198-1)[–9](#page-198-2) once for a total of two washes.
- 11. Proceed to [Lysing red blood cells \(RBCs\)](#page-198-0).

### <span id="page-198-0"></span>**Lysing red blood cells (RBCs)**

<span id="page-198-3"></span>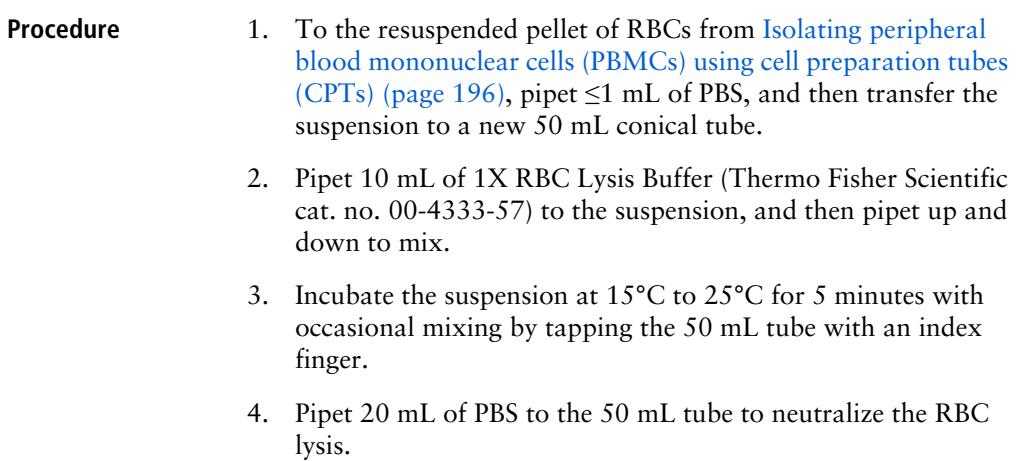

- 5. Centrifuge the tube at 120 x *g* for 5 minutes, and then aspirate the supernatant without disturbing the pellet.
- 6. Resuspend the pellet by gently tapping the 50 mL tube with an index finger.
- <span id="page-199-0"></span>7. Pipet 20 mL of PBS to the 50 mL tube, and then centrifuge the tube at 120 x *g* for 5 minutes.
- 8. Remove the supernatant without disturbing the pellet, and pipet  $\leq 1$  mL of PBS to the pellet.
- 9. Repeat steps [2](#page-198-3)[–7](#page-199-0) once for a total of two lyses and washes.
- 10. Remove the supernatant without disturbing the pellet.
- 11. Gently resuspend the pellet in 620 µL of cold Sample Buffer (PN 650000062).
- 12. Proceed to [Preparing the BD Rhapsody™ Cartridge \(page 57\).](#page-58-0)

### <span id="page-200-0"></span>**Preparing cryopreserved leukocytes or PBMCs**

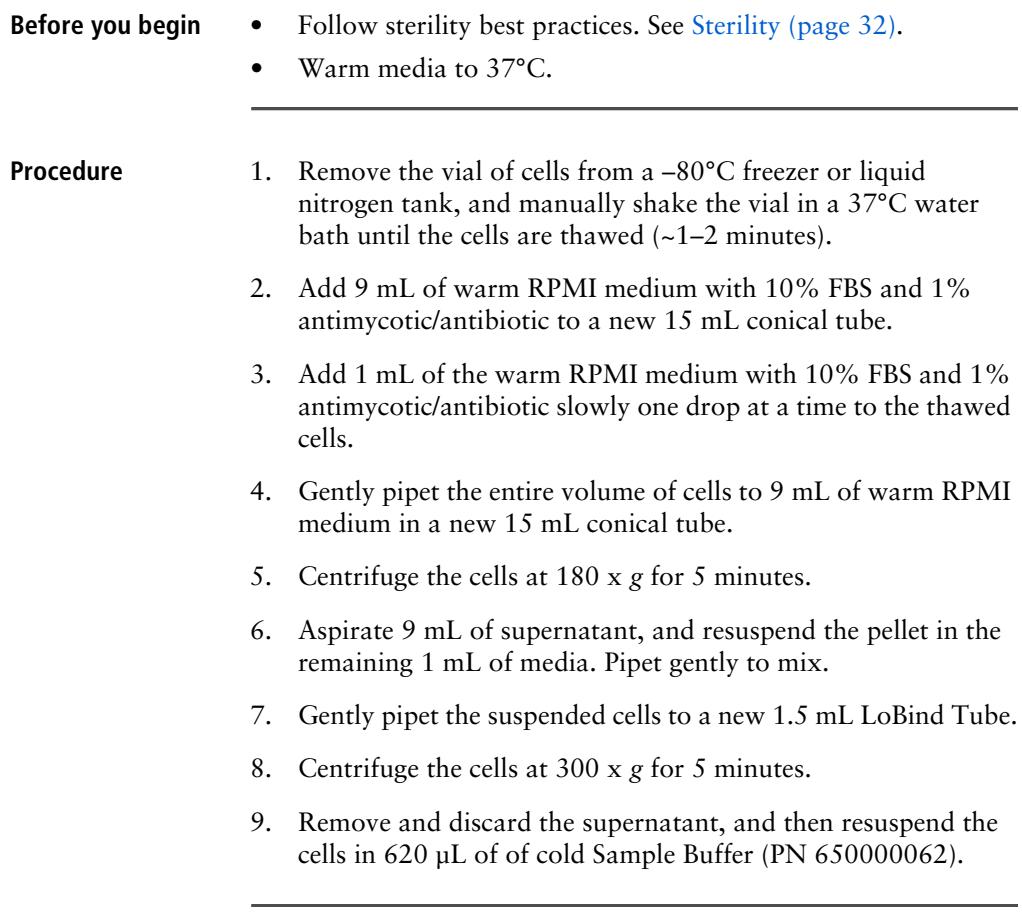

**This page intentionally left blank**

# <span id="page-202-0"></span>**B**

## **BD Rhapsody™ Scanner metrics**

- [Image analysis metrics \(page 202\)](#page-203-0)
- [Reviewing the analysis metrics \(page 206\)](#page-207-0)

### <span id="page-203-0"></span>**Image analysis metrics**

**Understanding analysis metrics** The chart lists the steps and metrics measured during image analysis of the hemocytometer or BD Rhapsody™ Cartridge.

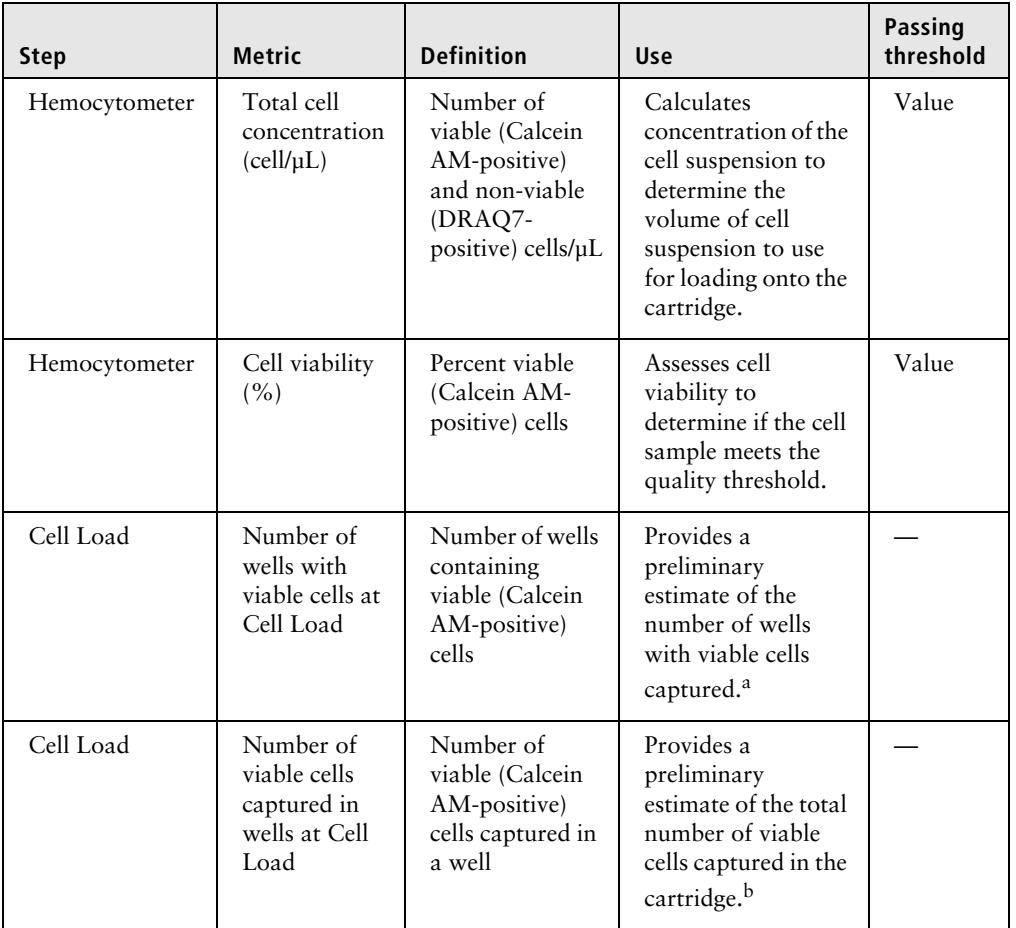

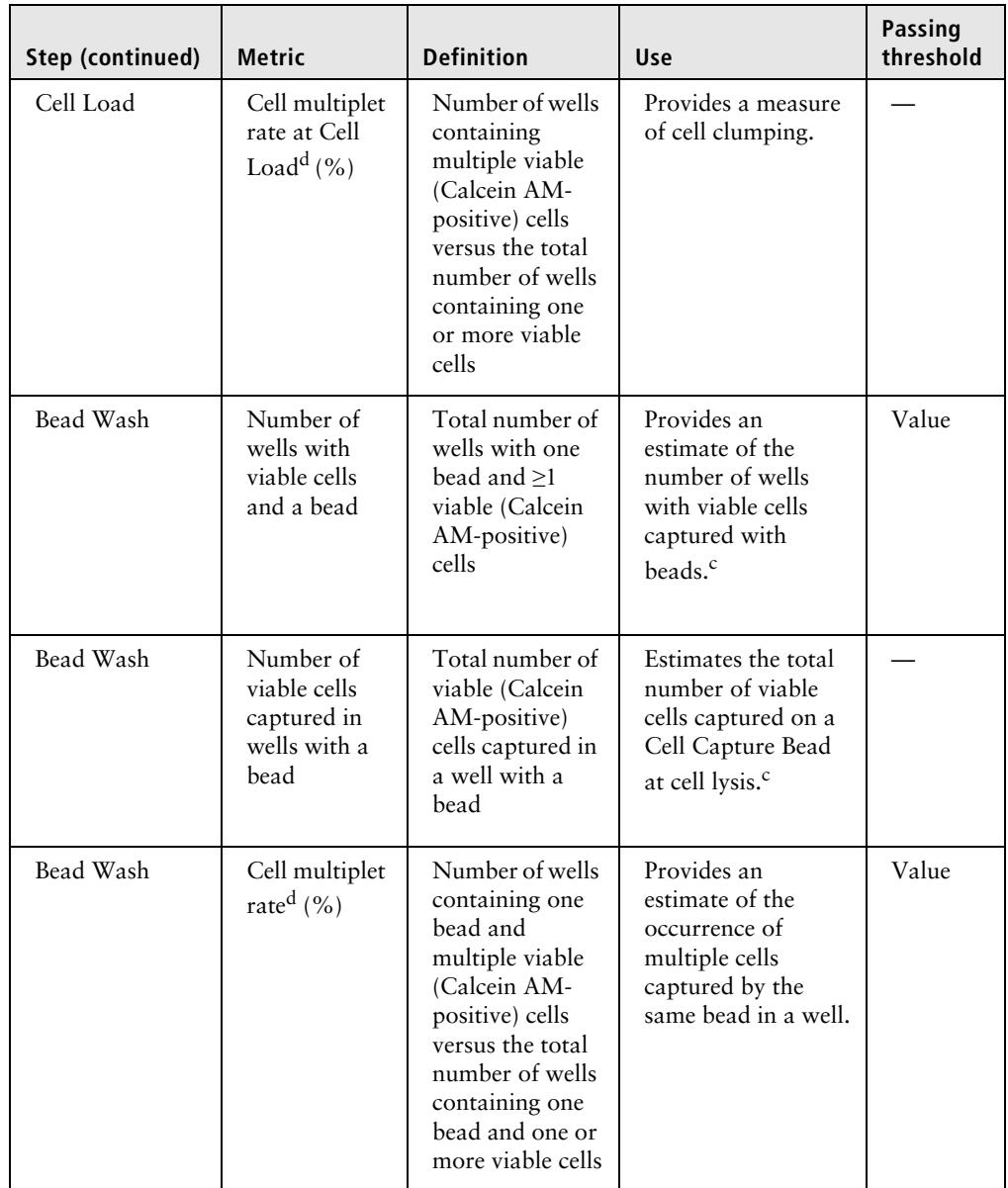

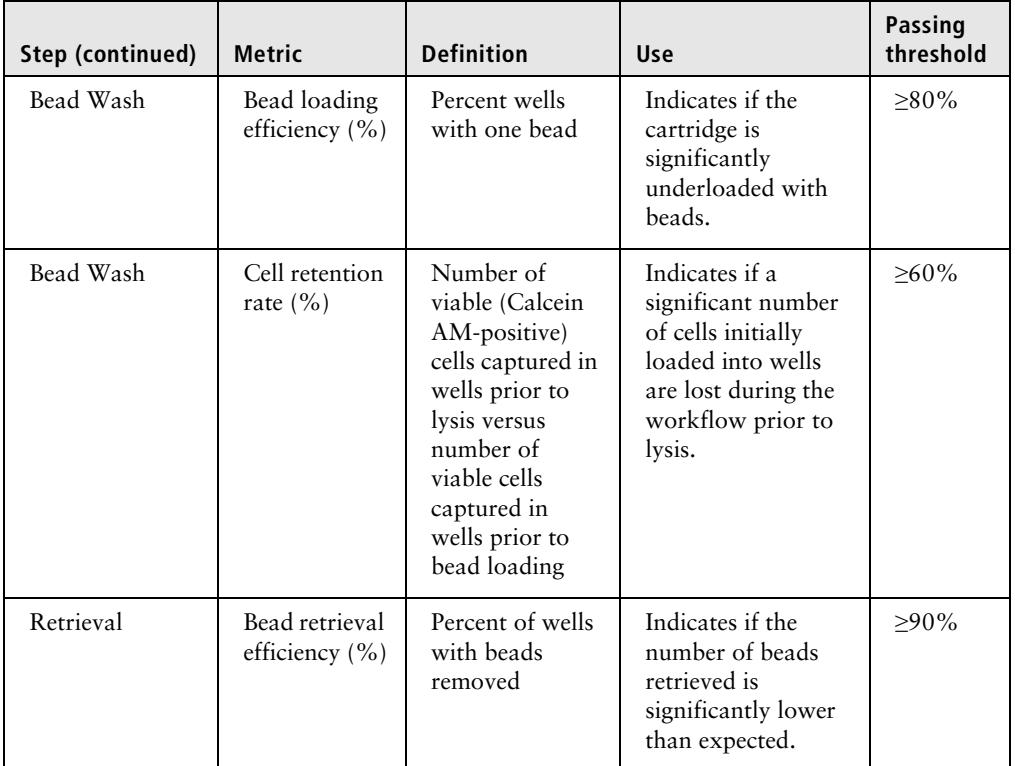

a. The number of wells with viable cells is less than the total number of viable cells captured in wells because of wells containing cell multiplets.

b. Cell capture efficiency at Cell Load (%) = Number of viable cells captured in well at Cell Load/ Total number of viable cells imaged \* 100.

- c. The metric, the number of wells with viable cells and a bead, is less than the metric, the number of viable cells captured in wells with a bead, due to wells containing cell multiplets. Multiple cells captured with one bead will appear as one cell in sequencing data. Because of this, the appropriate metric to use for an estimation of the number of cells that could be recovered in sequencing is the metric, number of wells with viable cells and a bead.
- d. The estimated multiplet rate is calculated by Poisson distribution using the number of cells loaded into the cartridge. See [Loading cells into the cartridge \(page 94\)](#page-95-0). The cell multiplet rate reported by the BD Rhapsody Scanner is determined by imaging. If the cell multiplet rate >> estimated multiplet rate, this may indicate cell clumping.

#### **Viewing image analysis metrics**

To view image analysis metrics in a spreadsheet, click the **Rhapsody Data** shortcut on the BD Rhapsody Scanner screen. The Rhapsody Data folder contains ExperimentName\_SampleName.csv, PrepareSampleResults.csv, and Cell Count.csv.

### <span id="page-207-0"></span>**Reviewing the analysis metrics**

- 1. Navigate to the Analysis application.
- 2. Tap the experiment to ensure that the analyses are completed. For example:

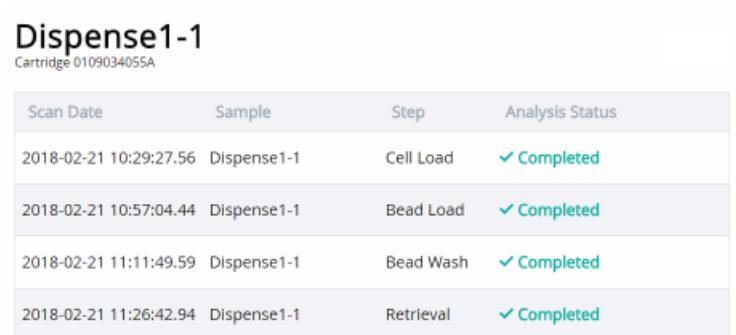

3. Review the analysis metrics. For PASS criteria, see [Image](#page-203-0)  [analysis metrics \(page 202\).](#page-203-0) For example:

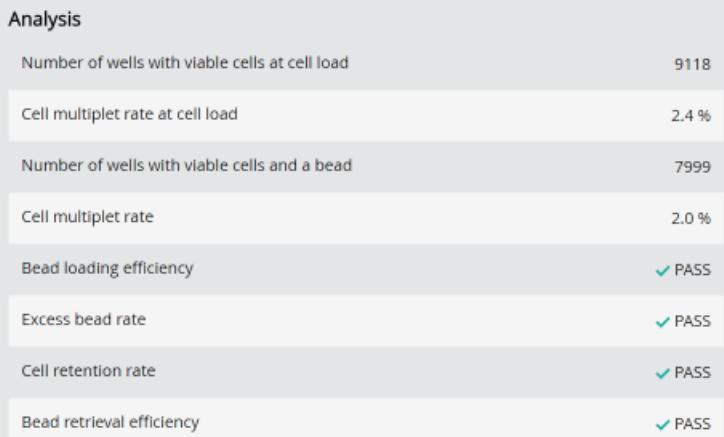

4. (Optional) View quantitative analysis metrics for each experiment in a spreadsheet. For example, the .csv files from the analysis of the Jurkat and Ramos cells are displayed:

**Note:** To set up the shortcut to the Rhapsody Data folder in Quick Access, see [BD Rhapsody Scanner software \(page 33\).](#page-34-0)

- – [\(1\) Analysis metrics \(page 208\)](#page-209-0)
- – [\(2\) Cell count \(page 209\)](#page-210-0)
- – [\(3\) Sample result \(page 209\)](#page-210-1)

### <span id="page-209-0"></span>**(1) Analysis metrics**

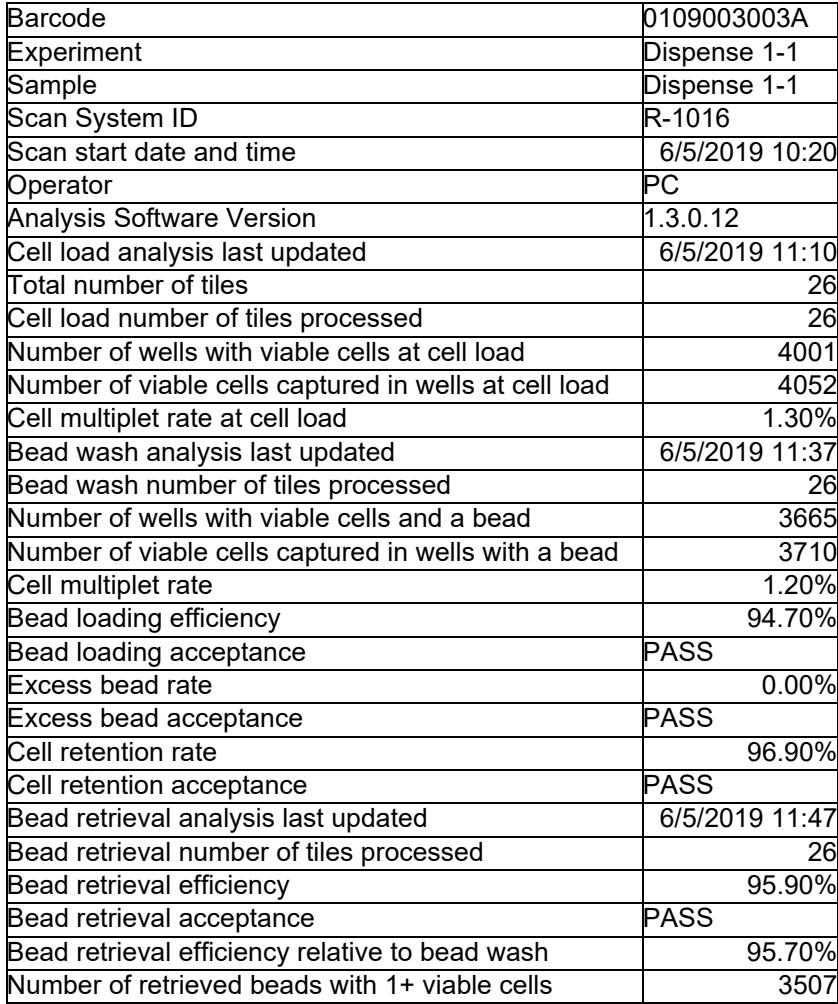

### <span id="page-210-0"></span>**(2) Cell count**

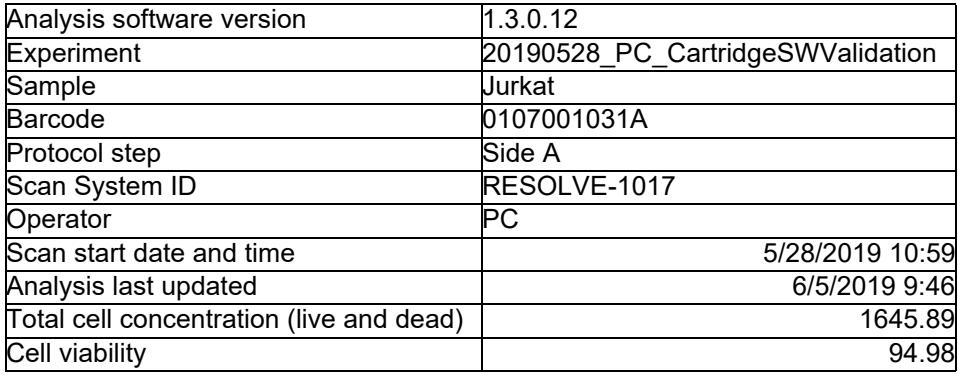

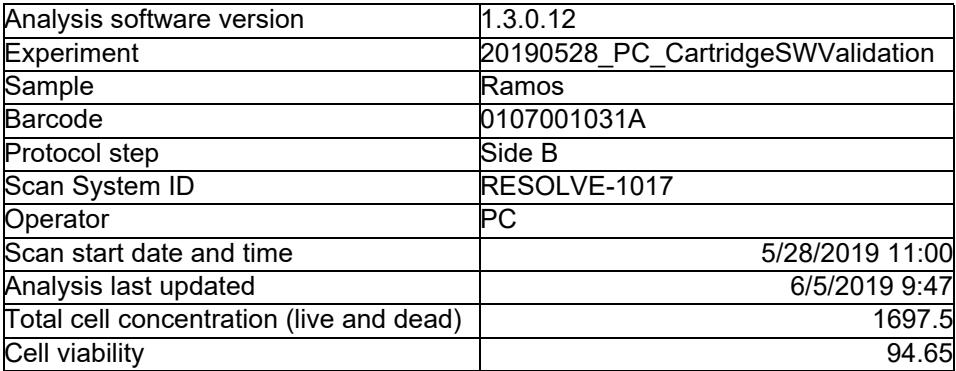

### <span id="page-210-1"></span>**(3) Sample result**

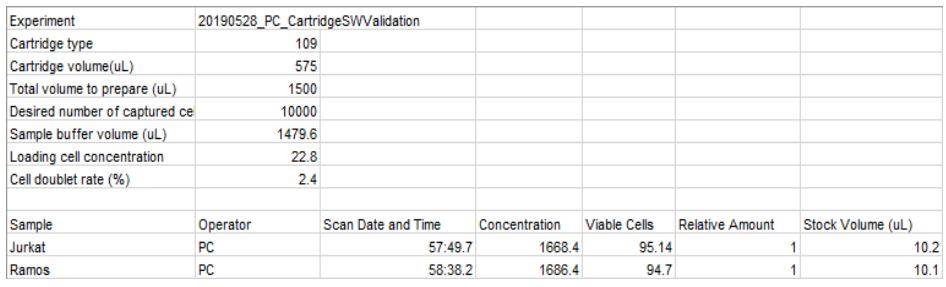

**This page intentionally left blank**

# **C**

## **Sequence information**

- [Illumina library Index 1 \(i7\) sequences \(page 212\)](#page-213-0)
- [Sample Tag sequences \(page 213\)](#page-214-0)

### <span id="page-213-0"></span>**Illumina library Index 1 (i7) sequences**

**Primers supplied in the BD Rhapsody™ Targeted Reagent Kit**

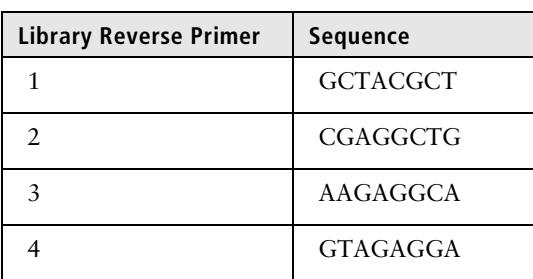

### <span id="page-214-0"></span>**Sample Tag sequences**

**Sequences** Each Human Sample Tag is a human universal antibody conjugated with a unique oligonucleotide sequence to allow for sample identification. Each Sample Tag has common 5' and 3' ends and the Sample Tag sequence:

> GTTGTCAAGATGCTACCGTTCAGAG[**Sample Tag sequence**]AAAAAAAAAAAAAAAAAAAAAAAAA

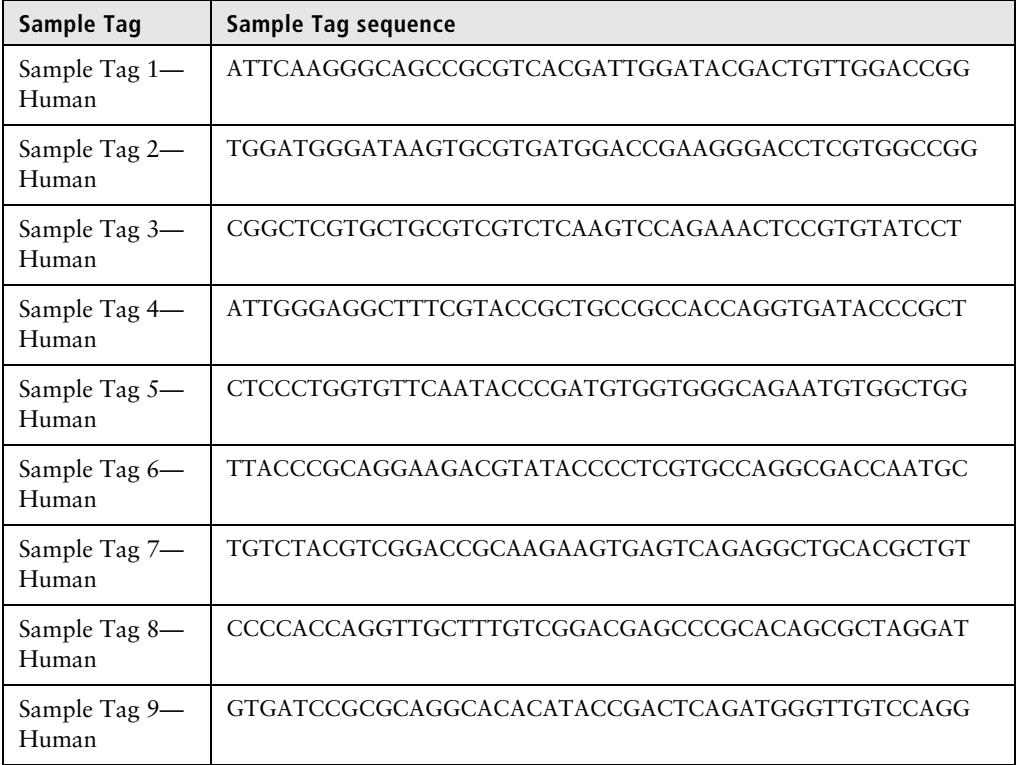

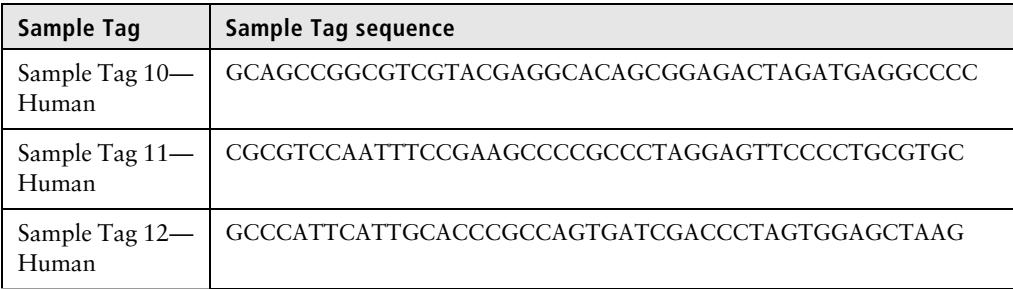

Each Mouse Immune Sample Tag is an Anti-Mouse CD45, Clone 30-F11 antibody conjugated with a unique oligonucleotide sequence to allow for sample identification. Each Sample Tag has common 5' and 3' ends and the Sample Tag sequence:

#### GTTGTCAAGATGCTACCGTTCAGAG[**Sample Tag sequence**]AAAAAAAAAAAAAAAAAAAAAAAAA

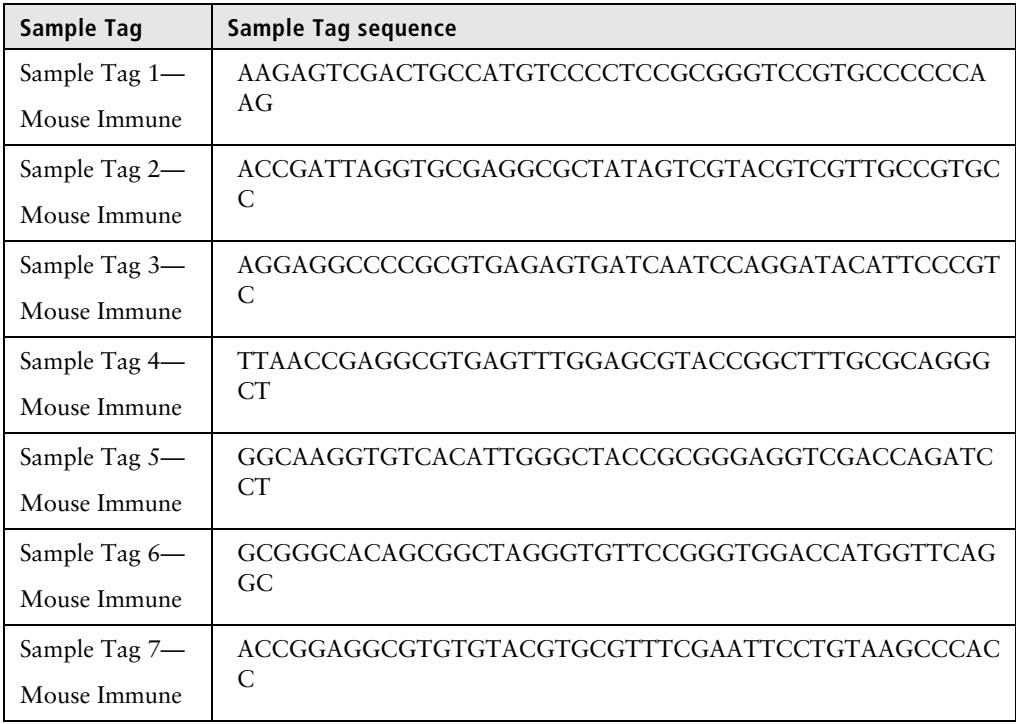
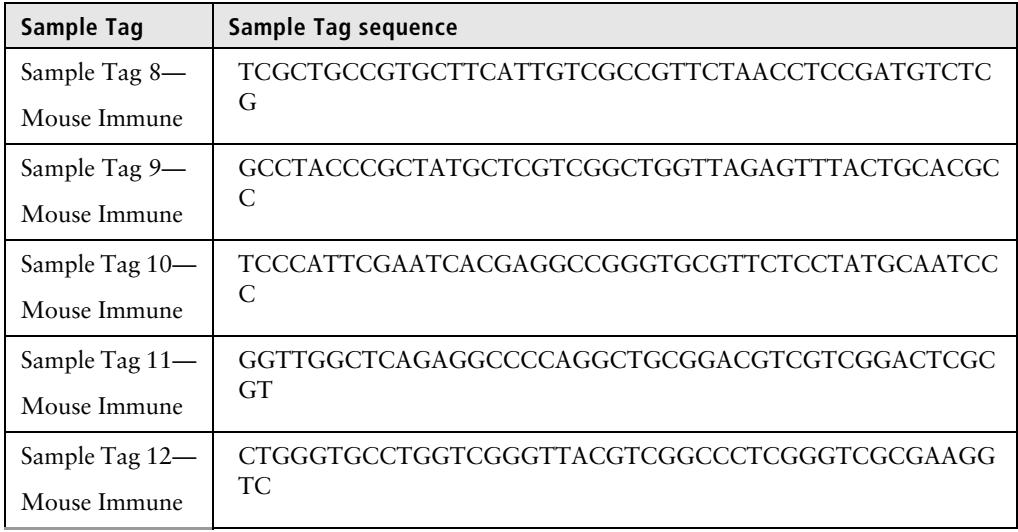

**This page intentionally left blank**

# **D**

#### **Workflow with two BD Rhapsody™ Cartridges**

- [Workflow with two cartridges \(page 216\)](#page-219-0)
- [Best practices with a two-cartridge workflow \(page 217\)](#page-220-0)

#### <span id="page-219-0"></span>**Workflow with two cartridges**

Staggered boxes indicate staggering the start of like steps.

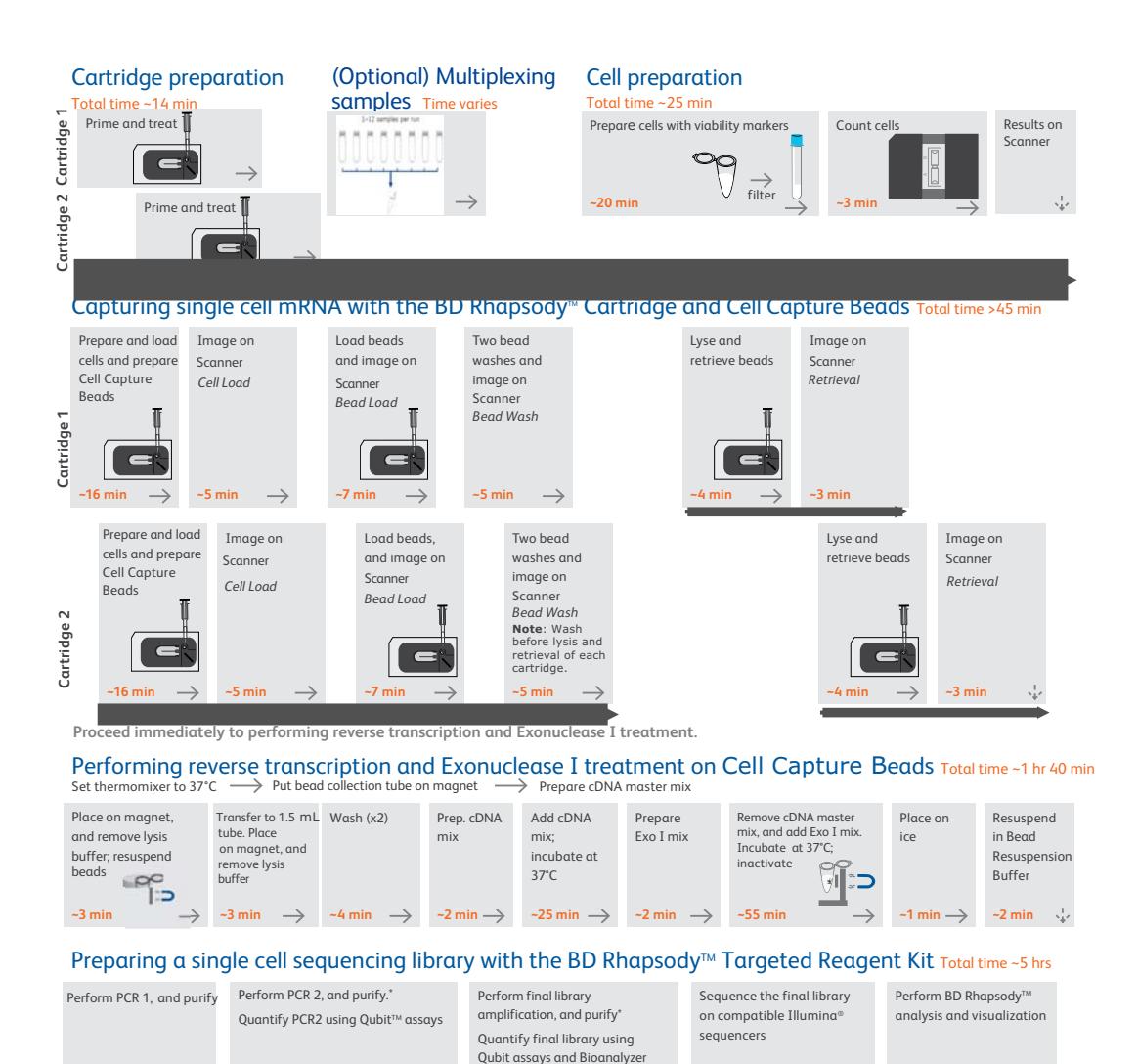

**~60 min**

 $\rightarrow$   $\rightarrow$   $\rightarrow$  **Time varies** 

\*Stopping point: May store sample at -20°C. See user guide for details

 $\overline{\phantom{0}}$ 

**~120 min**

#### <span id="page-220-0"></span>**Best practices with a two-cartridge workflow**

**Reagent preparation** To prepare a master mix of sufficient volume for two cartridges, follow the volumes for two libraries plus 10% overage listed for preparing a master mix.

**This page intentionally left blank**

## **E**

### **Safety**

- [General safety and limitations \(page 220\)](#page-223-0)
- [Chemical safety \(page 220\)](#page-223-1)
- [Physical safety \(page 222\)](#page-225-1)
- [Instrument waste disposal \(page 222\)](#page-225-0)

#### <span id="page-223-0"></span>**General safety and limitations**

For instrument safety, see the *BD Rhapsody™ Express Instrument and BD Rhapsody™ Scanner Safety and Limitations Guide* (Doc ID: 42061).

Genomics technical publications are available for download from the BD Genomics Resource Library at [bd.com/genomics-resources.](http://www.bd.com/genomics-resources)

#### <span id="page-223-1"></span>**Chemical safety**

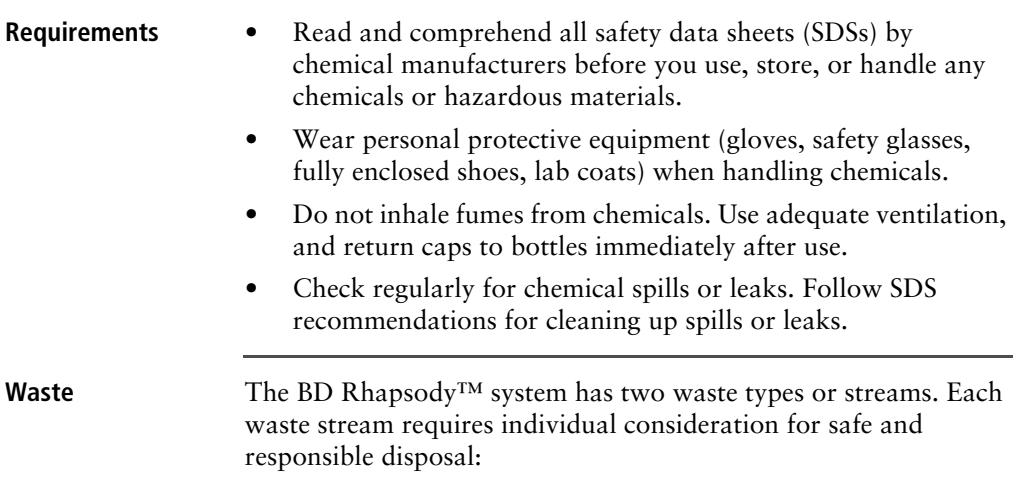

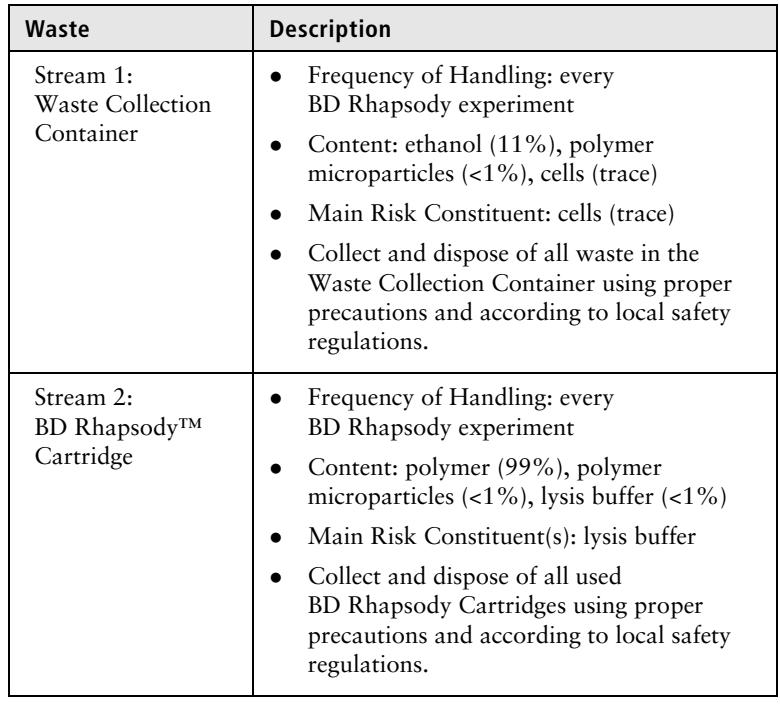

#### <span id="page-225-1"></span>**Physical safety**

See the *BD Rhapsody™ Express Instrument and BD Rhapsody™ Scanner Safety and Limitations Guide* (Doc ID: 42061).

Genomics technical publications are available for download from the BD Genomics Resource Library at [bd.com/genomics-resources.](http://www.bd.com/genomics-resources)

#### <span id="page-225-0"></span>**Instrument waste disposal**

**Disposal of the instrument** Contact BD Biosciences technical support at [scomix@bdscomix.bd.com](mailto:scomix@bdscomix.bd.com) before moving the BD Rhapsody™ Scanner or disposing of the BD Rhapsody™ Express instrument or the BD Rhapsody Scanner. For more information, see [Instrument](#page-16-0)  [technical support \(page 15\).](#page-16-0)

## **Glossary**

#### **B**

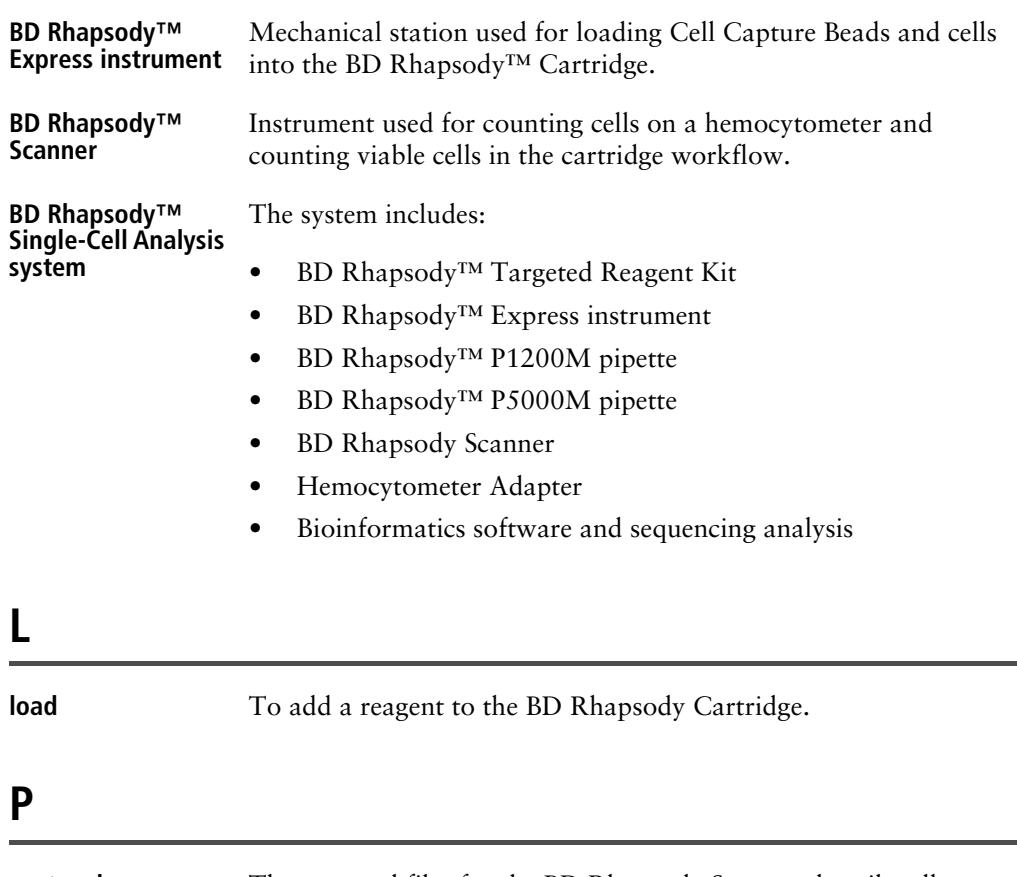

**protocol** The protocol files for the BD Rhapsody Scanner describe all instrument settings for a cartridge scan and the order in which the scans occur.

#### **S**

**scan** A series of images taken of the Hemocytometer Adapter or BD Rhapsody Cartridge by the BD Rhapsody Scanner at multiple predetermined locations.

**This page intentionally left blank**